# **ESCUELA POLITÉCNICA NACIONAL**

# **FACULTAD DE INGENIERÍA ELECTRÍCA Y ELECTRÓNICA**

## **DISEÑO DE SISTEMAS DE PUESTA A TIERRA UTILIZANDO ELECTRODOS QUIMICOS**

## **UTILIZACIÓN DE PROGRAMAS DE SOLUCIÓN DE ECUACIONES CON EL METODO DE ELEMENTOS FINITOS FEM PARA LA INCLUSIÓN DE ELECTRODOS QUIMICOS EN EL DISEÑO DE SISTEMAS DE PUESTA A TIERRA**

**TRABAJO DE INTEGRACIÓN CURRICULAR PRESENTADO COMO REQUISITO PARA LA OBTENCIÓN DEL TÍTULO DE INGENIERO ELÉCTRICO**

**STEVEN FRANCISCO VALENCIA LOMAS**

**steven.valencia@epn.edu.ec**

**DIRECTOR: PATRICIA ELIZABETH OTERO VALLADARES**

**patricia.otero@epn.edu.ec**

**DMQ, septiembre 2023**

## **CERTIFICACIONES**

Yo, STEVEN FRANCISCO VALENCIA LOMAS declaro que el trabajo de integración curricular aquí descrito es de mi autoría; que no ha sido previamente presentado para ningún grado o calificación profesional; y, que he consultado las referencias bibliográficas que se incluyen en este documento.

## **STEVEN FRANCISCO VALENCIA LOMAS**

Certifico que el presente trabajo de integración curricular fue desarrollado por STEVEN FRANCISCO VALENCIA LOMAS, bajo mi supervisión.

> **PATRICIA ELIZABETH OTERO VALLADARES DIRECTOR**

## **DECLARACIÓN DE AUTORÍA**

A través de la presente declaración, afirmamos que el trabajo de integración curricular aquí descrito, así como el (los) producto(s) resultante(s) del mismo, son públicos y estarán a disposición de la comunidad a través del repositorio institucional de la Escuela Politécnica Nacional; sin embargo, la titularidad de los derechos patrimoniales nos corresponde a los autores que hemos contribuido en el desarrollo del presente trabajo; observando para el efecto las disposiciones establecidas por el órgano competente en propiedad intelectual, la normativa interna y demás normas.

Steven Francisco Valencia Lomas Patricia Elizabeth Otero Valladares

## **DEDICATORIA**

Dedico mi trabajo a mis padres, que son y siempre serán un modelo a seguir de lucha y perseverancia, y también a mis hermanos, que de muchas maneras me han provisto su apoyo y comprensión.

## **AGRADECIMIENTO**

Agradezco de todo corazón a mi madre y padre pues sin ellos este trabajo y mi desarrollo como profesional no habría sido posible. Agradezco a mis hermanos y amigos que en algún momento de ansiedad o desesperanza me dieron aliento y fuerzas para seguir. Me agradezco a mí mismo por no darme por vencido y haber logrado culminar uno de mis objetivos de vida.

## ÍNDICE DE CONTENIDO

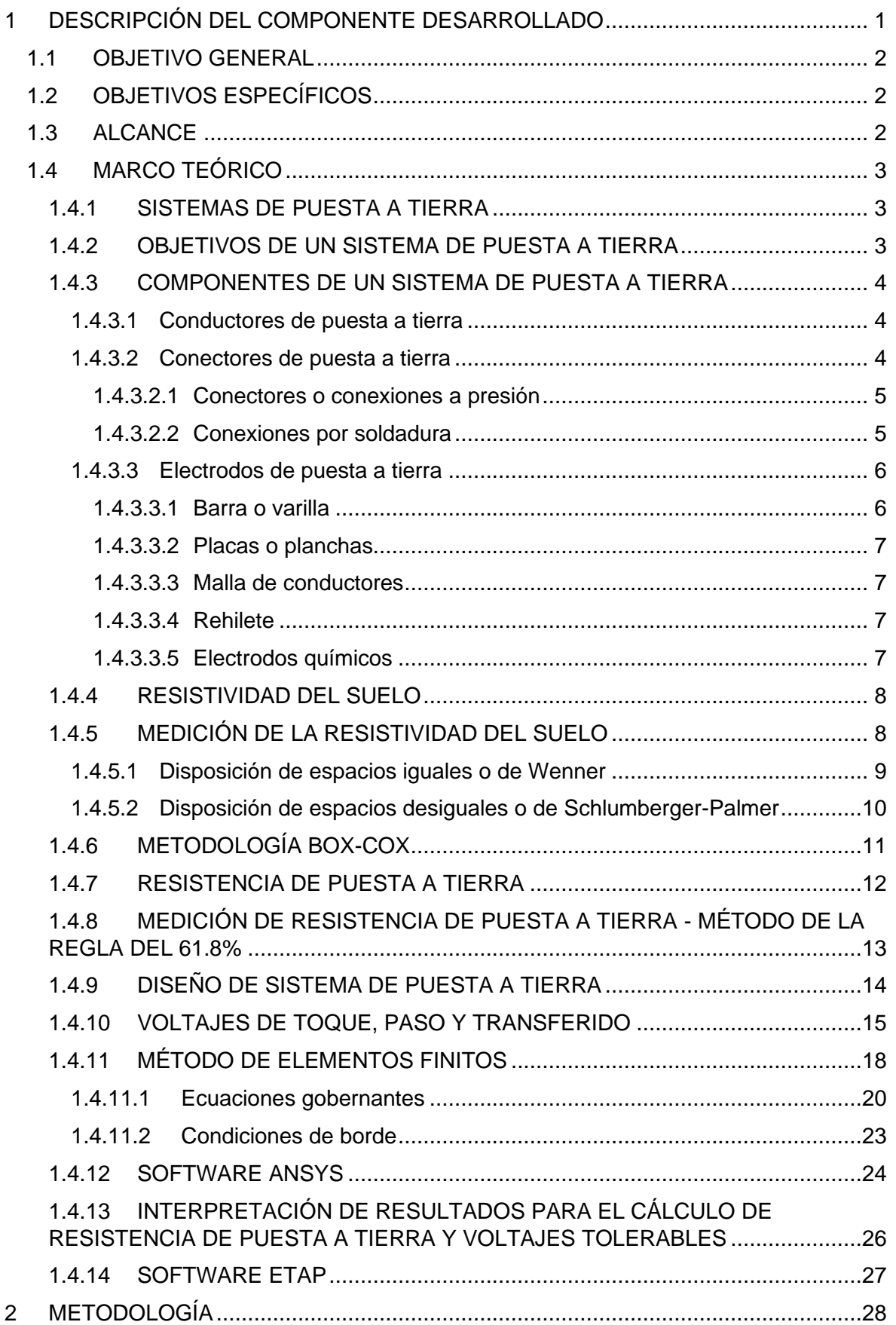

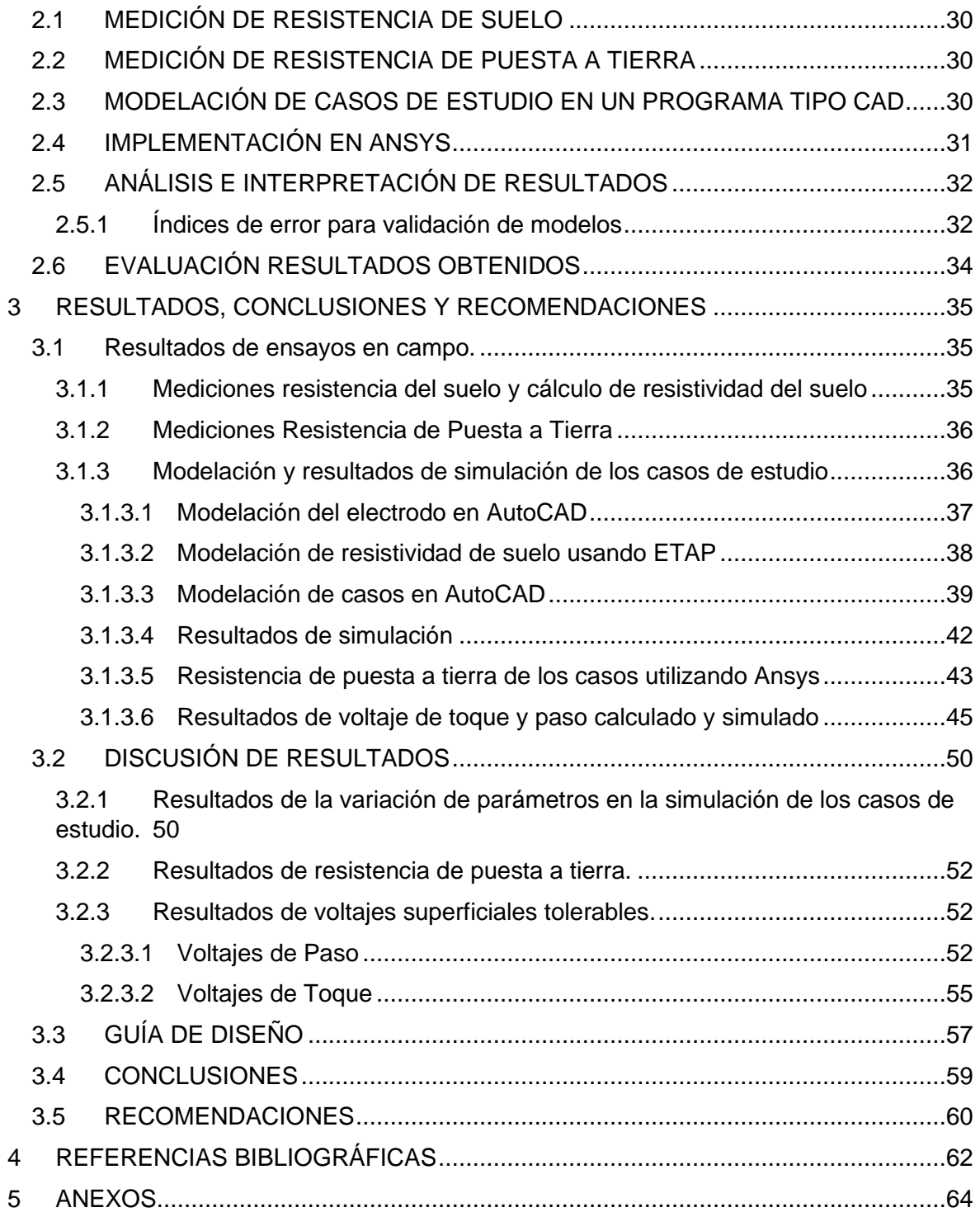

## **RESUMEN**

Este componente presenta de una guía de simulación y diseño de sistemas de puesta a tierra (SPT), en específico, sistemas que contienen electrodos químicos. La simulación se realiza en el programa computacional ANSYS-Workbench y se parte de la obtención de mediciones en campo de la resistividad del suelo y de la resistencia de puesta a tierra de varios casos de estudio.

Posteriormente, se realizan los modelos geométricos de los electrodos activos y del suelo en el programa computacional AutoCAD, esto se logra a partir de las especificaciones técnicas de los electrodos y para el modelo del suelo a partir de las mediciones en campo y el uso del programa computacional ETAP para determinar la resistividad aparente de un modelo de suelo de dos capas.

Determinados los modelos geométricos del SPT estos se cargan en ANSYS, aplicando condiciones de borde y carga, se los somete a una corriente de cortocircuito de un valor determinado. Mediante el método de elementos finitos ANSYS obtiene valores resultantes de potenciales eléctricos y perdidas de calor. De los resultados de la simulación se establece, en primera instancia, un valor fijo de resistividad del electrodo de grafito, pues debido a la diversa forma de fabricación de estos electrodos no se cuenta con un valor representativo de resistividad de este elemento como tal. Aplicando la misma corriente de cortocircuito se obtienen nuevos resultados, para posteriormente validar los casos de estudio e interpretar los resultados obtenidos de resistencia de puesta a tierra y evaluar los SPT bajo la norma IEEE std 80 los valores de voltajes de paso y toque.

Finalmente se presenta una guía en forma de diagrama de flujo que permitirá el diseño de sistemas de puesta a tierra aplicando los programas computacionales ANSYS y ETAP.

**PALABRAS CLAVE:** sistemas de puesta a tierra, electrodos activos, ANSYS, método de elementos finitos.

## **ABSTRACT**

This component presents a simulation and design guide for grounding systems, specifically, systems that contain chemical electrodes. The simulation is carried out in the ANSYS-Workbench computer program, and it starts with obtaining field measurements of the soil resistivity and the grounding resistance of several case studies.

Subsequently, geometric models of the active electrodes and the soil are created using the AutoCAD computer program, this is achieved from the technical specifications of the electrodes and for the soil model from field measurements and using the ETAP computer program to determine the apparent resistivity of a two-layer soil model.

Given geometric models of the grounding system, they are loaded into ANSYS, edge and load conditions are applied, and the system is subjected to a short-circuit current of a predetermined value. Using the finite element method, ANSYS obtains values resulting from electrical potentials and heat losses. From the simulation results, in the first instance, a fixed resistivity value of the graphite electrode is established, this is necessary due to the varying manufacturing methods of these electrodes, which result in the absence of representative resistivity value for this element. Applying the same short-circuit current, new results are obtained, to subsequently validate the study cases and interpret the results obtained for grounding resistance and evaluate the grounding system under the IEEE std 80 standard, the values of step and touch voltages.

Finally, a guide is presented in the form of a flowchart, which will facilitate the design of grounding systems applying the ANSYS and ETAP computer programs.

**KEYWORDS:** grounding systems, active electrodes, ANSYS, finite element method.

## <span id="page-9-0"></span>**1 DESCRIPCIÓN DEL COMPONENTE DESARROLLADO**

Con el desarrollo de nuevas tecnologías, el mercado ecuatoriano presenta nuevas opciones de elementos para la construcción de sistemas de puesta a tierra que son una alternativa viable, pues, debido a la creciente necesidad de infraestructura para vivienda y comercio, se dispone de una menor área para la instalación de un SPT. Además de que generalmente los suelos aledaños disponibles para la instalación contienen una estratificación variada, llegándose a necesitar electrodos de menor longitud, pero con un mayor radio ampliando la zona de contacto. Este nuevo elemento es el electrodo químico o electrodo activo, se constituye principalmente por grafito, teniendo en su centro un alma de conductor de cobre de calibre 2 a 1/0 AWG. Este núcleo de cobre e incluso la composición del material de grafito puede variar dependiendo del fabricante.

En general al realizar la instalación de este tipo de electrodos, bajo especificaciones estándar, se logran obtener valores de resistencia de puesta a tierra que rondan valores de unidades de ohmios, en casos ideales menores a un ohmio. Por esta razón, el presente trabajo desarrolla un método de diseño de puestas a tierra con este elemento, aplicando modelos en tres dimensiones y programas computacionales que utilizan el método de elementos finitos para obtener resultados de potenciales eléctricos y pérdidas de energía que pueden ser interpretados de tal forma que permite evaluar si el modelo del SPT durante una descarga de corriente es seguro o no de implementar.

En el primer capítulo se presenta la definición, la teoría básica de un SPT, los fundamentos en los que se basa el diseño del SPT con programas computacionales del tipo FEM, los métodos de cálculo de ciertos parámetros basados en normas y metodologías estadísticas.

El segundo capítulo muestra la metodología que permitirá el desarrollo del trabajo, se presenta un diagrama de flujo de los pasos y acciones que se consideraron necesarios para el diseño y validación del SPT.

En el último capítulo se presentan de los resultados obtenidos en las mediciones de campo, se muestran los modelos implementados de los casos de estudio, se determinan valores de los parámetros necesarios para la validación del SPT y se evalúa los SPT según los criterios de la IEEE std 80. Para concluir se realiza una discusión de esta evaluación, se presenta la guía de diseño de SPT con electrodos activos y se presentan conclusiones y recomendaciones del TIC realizado.

1

## <span id="page-10-0"></span>**1.1 OBJETIVO GENERAL**

Utilizar programas de solución de ecuaciones con el método de elementos finitos (FEM) para la inclusión de electrodos químicos en el diseño de sistemas de puesta a tierra.

## <span id="page-10-1"></span>**1.2 OBJETIVOS ESPECÍFICOS**

- 1. Realizar un análisis bibliográfico de la teoría de sistemas de puesta a tierra y la aplicación del método de elementos finitos.
- 2. Modelar electrodos y/o sistemas de puesta a tierra (SPT) simples en softwares de tipo FEM.
- 3. Simular sistemas de puesta a tierra simples con electrodos activos en determinados casos de estudio.
- 4. Analizar resultados de las simulaciones de los diferentes casos de estudio.

## <span id="page-10-2"></span>**1.3 ALCANCE**

Para el desarrollo del presente componente del Trabajo de Integración Curricular se realizará una investigación bibliográfica de la teoría electromagnética referente a sistemas de puesta a tierra (SPT), los electrodos activos y la teoría de solución de ecuaciones con método elementos finitos, así como la normativa internacional referente al diseño de SPT.

Se planteará el diseño de sistemas de puesta a tierra utilizando electrodos activos, en esta fase se utilizará mediciones de sistemas de puesta a tierra sencillos, que se encuentran instalados en diferentes edificaciones. El modelamiento de los SPT se realizará en AutoCAD y posteriormente se analizarán en programas computacionales tipo FEM.

A partir de los modelos de los SPT estos son cargados en los programas computacionales, con los cuales se realizará la simulación de diferentes casos de estudio para, de esta manera, contrarrestar los resultados con las mediciones realizadas en campo.

Con los resultados obtenidos se comparará las técnicas de diseño de SPT utilizadas y su adecuación para la aplicación en el campo de la ingeniería de diseño. Luego de esto se enfocará en desarrollar una guía de diseño que sea aporte a la bibliografía nacional y permita que los ingenieros diseñen sus SPT con electrodos activos de una manera técnica.

## <span id="page-11-0"></span>**1.4 MARCO TEÓRICO**

## <span id="page-11-1"></span>**1.4.1 SISTEMAS DE PUESTA A TIERRA**

Un sistema de puesta a tierra se define como el contacto intencional o accidental de todo material conductor y de los conductores destinados a estar en contacto con tierra, a modo de precautelar una vía con baja resistencia para corrientes de falla, subidas de voltaje o interferencias electromagnéticas. En otras palabras, un SPT cumple en primera instancia con proteger a equipos de una instalación eléctrica ante una falla dada durante un determinado tiempo hasta que el sistema de protección actúe o se elimine dicha perturbación por medio del sistema, así mismo, el SPT cumple con la protección de personas que se encuentren usando la instalación eléctrica o que, en su defecto, se encuentren en las inmediaciones de dicha instalación al momento de una falla o en condiciones normales de operación. Si bien los SPT cumple un rol importante en la acción de protección de una instalación eléctrica, este mismo sistema tiene muchos más roles u objetivos en los que se desempeña, a continuación, se describen algunos de ellos [1] [2] [3] [4] [5].

## <span id="page-11-2"></span>**1.4.2 OBJETIVOS DE UN SISTEMA DE PUESTA A TIERRA**

Entre el sin número de objetivos y usos que tiene un sistema de puesta tierra podemos listar los siguientes [1] [2] [3] [4]:

- 1. Evitar el riesgo de descargas eléctricas,
- 2. Evitar errores en la instrumentación,
- 3. Evitar problemas de distorsión de armónicos,
- 4. Evitar problemas de factor de potencia,
- 5. Mejora la confiabilidad de equipos eléctricos y electrónicos al reducir la probabilidad de sufrir daños debido a rayos o corrientes de falla,
- 6. Estabiliza el voltaje a tierra en operación normal de una instalación,
- 7. Limita el aumento de voltaje creado por rayos, sobretensiones en la fases o contactos con fases de mayor voltaje,
- 8. Desempeñar el papel de trayectoria alternativa para corrientes inducidas mitigando el ruido eléctrico en sistemas eléctricos.

Todos estos objetivos y usos dependen del objetivo de diseño del sistema de puesta tierra, como se puede observar un SPT es utilizado para un sinfín de aplicaciones y todas

estas para mejorar la operación de un equipo o para la protección de estos y las personas que los utilizan.

## <span id="page-12-0"></span>**1.4.3 COMPONENTES DE UN SISTEMA DE PUESTA A TIERRA**

Un sistema de puesta tierra puede ser muy simple desde un solo electrodo hasta una malla de unas cuantas decenas de metros cuadrados, así pues, se puede determinar que por lo general un sistema de puesta tierra puede tener los siguientes componentes [1] [2] [3] [4]:

- 1. Conductor o conductores de puesta a tierra,
- 2. Electrodo o electrodos de puesta a tierra,
- <span id="page-12-1"></span>3. Y, conexiones entre el conductor y el electrodo de puesta a tierra.

## **1.4.3.1 Conductores de puesta a tierra**

Si bien un SPT puede ser un simple electrodo enterrado bajo tierra, este necesita una "conexión" que permita llevar esta referencia a las instalaciones o equipos a protegerse complementando de esta manera el sistema en sí [3] [6].

Normalmente un electrodo se encuentra conectado mediante una unión exotérmica o un conector a un conductor de cobre, mismo que se conecta a la barra de tierra en un tablero de distribución y/o la referencia a tierra de la carcasa metálica de un equipo importante como un transformador [3] [6].

El conductor de puesta a tierra juega un papel importante en un SPT, ya que este debe soportar el esfuerzo térmico de la máxima corriente de falla que pueda presentarse en las instalaciones o equipos y además debe soportar el esfuerzo mecánico a los que se les exponga en la instalación debido a la compactación del suelo u otros factores [3] [6].

En modelos más complejos una serie de filas y columnas de conductores se constituyen como una malla de puesta a tierra por lo que el conductor, ahora, formará parte del material enterrado bajo tierra que tendrá que soportar tanto esfuerzos térmicos como mecánicos, pero siendo parte del material conductor que disipa, en casos de falla, la corriente en el suelo [1] [3] [4] [5].

## <span id="page-12-2"></span>**1.4.3.2 Conectores de puesta a tierra**

Los conectores y/o conexiones de puesta a tierra son mecanismos de sujeción que pueden darse entre conductores, conductor y electrodo o un par de conductores y un electrodo, para interconectar el electrodo o los electrodos que puedan conformar un SPT. Estas conexiones pueden ser de dos tipos [3]:

- De presión,
- Por soldadura.

## <span id="page-13-0"></span>*1.4.3.2.1 Conectores o conexiones a presión*

Es tipo de conexión puede realizarse mediante pernos o presión hidráulica, cualquiera sea la elegida ambas deben cumplir con los mismos estándares y normas en lo que a conductores se refiere. Además, es importante evaluar el diseño del SPT ya que este tipo de conexiones soportan temperaturas de entre 250 °C (pernadas) hasta 350°C (a presión) en condiciones de conducción de corriente de falla, la Figura 1.1 muestra un ejemplo de un conector a presión hidráulica [3] [7].

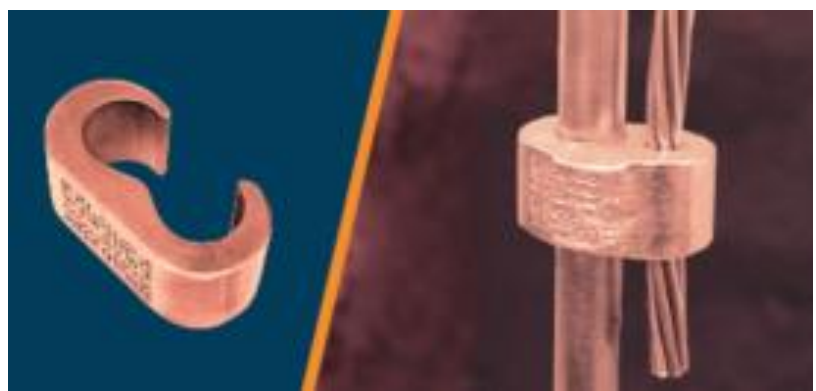

**Figura 1.1** Conector a presión hidráulica [3]

## <span id="page-13-1"></span>*1.4.3.2.2 Conexiones por soldadura*

De este tipo de conexión se tienen tres diferentes tipos de soldadura, entre estas están [7]:

- Soldadura bronceada
- Soldadura o unión exotérmica
- Soldadura de forma autógena

Si bien todos estos tipos de soldadura sirven para un mismo propósito, en la actualidad la conexión por soldadura más utilizada es la de tipo exotérmica que se muestra en la Figura 1.2, ya que esta se realiza por medio de moldes de grafito y una reacción química que une a los conductores y añade a estos una fundición o recubrimiento de aleación de polvo de aluminio y oxido de cobre permitiendo obtener una conexión firme ante esfuerzos mecánicos y con una capacidad de térmica de hasta 450°C [3] [7].

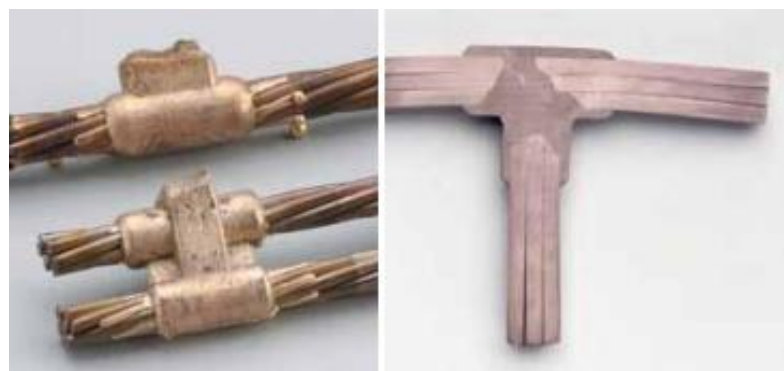

**Figura 1.2** Conexión por suelda exotérmica [3]

## <span id="page-14-0"></span>**1.4.3.3 Electrodos de puesta a tierra**

Un electrodo de puesta a tierra bajo estudios pertinentes de resistividad del suelo puede constituir una puesta a tierra con una resistencia adecuada para ciertos tipos de instalaciones eléctricas. Este elemento del sistema de puesta a tierra puede tener diferentes formas, tamaños y características, pero todos deben cumplir, así como los otros componentes de un SPT, con las debidas normas y estándares [1] [6] [7].

De los diferentes tipos de electrodos existentes se pueden numerar los siguientes [1] [3] [7]:

- 1. Barra o varilla
- 2. Placas o planchas
- 3. Malla de conductores
- 4. Rehilete
- 5. Electrodos químicos

Para esta lista de electrodos se ha tomado en consideración los más utilizados, y que, bajo investigación bibliografía, han sido considerados como de uso común o de características destacables.

## <span id="page-14-1"></span>*1.4.3.3.1 Barra o varilla*

Este electrodo suele ser de cobre macizo o de acero recubierto de cobre de entre 1.8 y 3 metros de largo, consideradas barras cortas las más utilizadas. El diámetro de estas varillas es, por lo general, de 5/8 y 3/4 pulgadas. Gracias a su alta resistencia mecánica, a una resistencia relativamente baja y a su bajo costo este tipo de electrodo es el más empleado en sistemas de puesta a tierra sencillos en los que se puedan instalar este tipo de electrodos [3] [7].

## <span id="page-15-0"></span>*1.4.3.3.2 Placas o planchas*

Las placas como electrodo de un SPT con el tiempo han ido perdiendo su popularidad, debido su alto costo de instalación, pues requieren de una excavación mucho mayor que la de un electrodo tipo varilla y de igual manera debido al aumento de la carga con el tiempo las placas tendrías que disipar más corriente y por tanto tener una mayor superficie haciéndolas más costosas. Como norma una placa debe tener por lo menos una superficie de dos metros cuadrados y dependiendo de su material de construcción el espesor va de 1.52 milímetros en material de cobre y de 6.4 milímetros en material hierro o acero [3] [7].

## <span id="page-15-1"></span>*1.4.3.3.3 Malla de conductores*

Una malla de conductores está conformada por una serie de filas y columnas de conductores de cobre unidos entre ellos mediante conectores o soldaduras, el calibre del conductor que constituye la malla se determina bajo normas y/o estándares adecuados [3].

## <span id="page-15-2"></span>*1.4.3.3.4 Rehilete*

El rehilete es un electrodo que se conforma de dos placas cruzas entre sí, en ángulo recto, y soldadas de tal manera que se obtenga una mayor superficie de contacto. Normalmente se instalan en suelos en los cuales se encuentran capas inferiores de suelo con resistividad relativamente alta [3].

## <span id="page-15-3"></span>*1.4.3.3.5 Electrodos químicos*

Un electrodo químico está constituido por un material alternativo a los metales, pero con similares y/o mejores características de conductividad. Este tipo de electrodo puede estar constituido por los siguientes tipos de materiales [3]:

- 1. Carbón mineral
- 2. Grafito rígido

El electrodo químico puede llegar a tener resistencias medidas de fabrica con valores menores a dos ohmios, haciéndolos por mucho mejores que una varilla o barra tradicional de puesta a tierra y a diferencia de los metales al estar compuesto de un material no metal es, por así decirlo, inmune a la corrosión, en la Figura 1.3 se muestra un electrodo activo de grafito rígido [3].

Un electrodo activo puede ser ideal para cierto tipo de instalaciones en donde no se cuente con el espacio suficiente para instalar una varilla o en su defecto se requiera de una mayor superficie de contacto con el suelo para reducir la resistencia de puesta a tierra por resistividades altas en el suelo o alto nivel de elementos corrosivos.

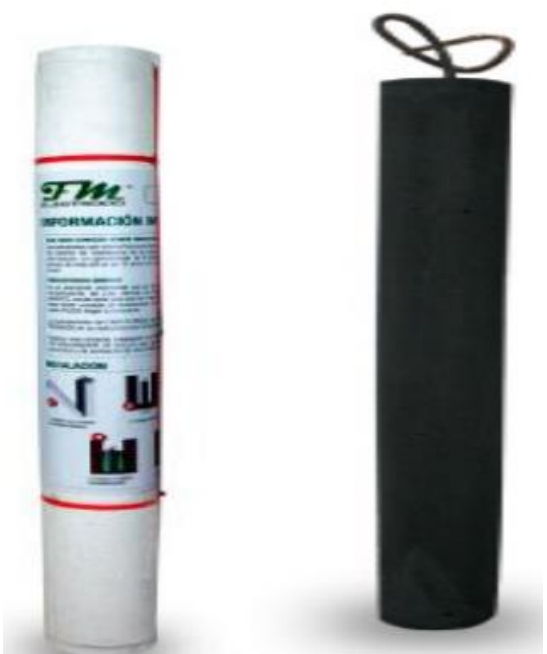

**Figura 1.3** Electrodo activo de material de grafito [3]

## <span id="page-16-0"></span>**1.4.4 RESISTIVIDAD DEL SUELO**

Una de las características o variables más importantes para el diseño de un SPT es la resistividad del suelo en el lugar donde se requiere realizar la instalación del sistema, pues, de esta depende, estrechamente la resistencia de puesta a tierra del sistema instalado. La caracterización eléctrica del suelo a su vez depende de más variables tales como [4] [5]:

- Su composición,
- Las sales solubles y su concentración en el terreno,
- El estado higrométrico,
- La temperatura,
- La granulometría,
- La compacidad y
- La estratigrafía.

## <span id="page-16-1"></span>**1.4.5 MEDICIÓN DE LA RESISTIVIDAD DEL SUELO**

Como se mencionó la resistividad del suelo es un constituyente importante en el estudio para instalar un SPT, por lo que es indispensable medir según normas y métodos establecidos que contribuyan con información real al modelo del suelo para instalar el SPT. Esta medición se realiza, en la mayoría de los estudios de resistividad de suelo, por dos métodos que se detallan a continuación:

## <span id="page-17-0"></span>**1.4.5.1 Disposición de espacios iguales o de Wenner**

La disposición de Wenner es uno de los dos métodos de cuatro electrodos más utilizados en la medición de resistividad del suelo, el método consiste en enterrar cuatro electrodos a una misma distancia (a) un electrodo de otro y a una cierta profundidad (b); en los electrodos internos se mide un potencial y este se divide para la corriente inyectada por los electrodos exteriores dando un valor de resistencia R, la Figura 1.4 muestra el método de Wenner de cuatro electrodos [4] [8].

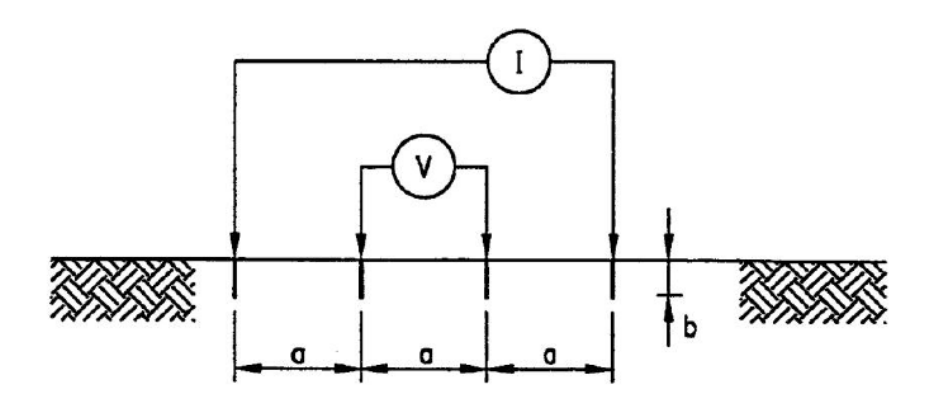

**Figura 1.4** Método Wenner de cuatro electrodos [4].

Así pues, la resistividad aparente del suelo, con este método, se calcula de acuerdo con la Ecuación 1.1 [4]:

$$
\rho_a = \frac{4\pi aR}{1 + \frac{2a}{\sqrt{a^2 + 4b^2}} - \frac{a}{\sqrt{a^2 + b^2}}}
$$

**Ecuación 1.1** Resistividad aparente determinada para el método Wenner

Donde:

 $\rho_a$  es la resistividad aparente del suelo en  $\Omega$  m

 $R$  es la resistencia medida en  $Ω$ 

 $a$  es la distancia entre electrodos adyacentes en  $m$ 

 $b$  es la profundidad de los electrodos en  $m$ 

La Ecuación 1.1, tomando en consideración que, si la profundidad  $b$  es varias veces más pequeña que la distancia  $a$  se puede simplificar como la Ecuación 1.2 [4] [8].

#### $\rho_a = 2\pi aR$

**Ecuación 1.2** Resistividad aparente determinada para el método Wenner cuando *b* ≪ a Cuando el espaciamiento  $a$  es pequeño la corriente fluye normalmente por las capas más superficiales del suelo, si el espaciamiento  $a$  se vuelve más grande la corriente penetra en capas de suelo más profundas, de esta manera, se puede suponer que la medición de resistividad tomada para un espaciamiento  $a$  dado representa la resistividad aparente del suelo a una profundidad  $a$ , considerando que no existan variaciones prominentes entre las medidas de resistividad en la capa del suelo [4].

#### <span id="page-18-0"></span>**1.4.5.2 Disposición de espacios desiguales o de Schlumberger-Palmer**

El método de Schlumberger-Palmer es una variación del método Wenner que se usa cuando la distancia entre electrodos se vuelve relativamente grande, ya que el potencial entre los electrodos internos a mayor distancia disminuye haciendo que su medición sea inadecuada por tener valores muy bajos. En comparación con el método de Wenner, este método evita el tener que mover los cuatro electrodos para realizar una medición. Los electrodos internos se ubican más juntos y los externos separados una mayor distancia; para realizar una medición posterior a una diferente profundidad, el método solo requiere que se muevan los electrodos externos [8].

El cálculo de la resistividad aparente con este método, tomando en consideración que la profundidad  $b$  es pequeña en comparación con las magnitudes de las distancias  $d \, y \, c$ , y que la distancia  $c > 2d$ , se calcula con la Ecuación 1.3 que se presenta a continuación.

$$
\rho = \frac{\pi c (c + d) R}{d}
$$

**Ecuación 1.3** Resistividad aparente determinada para el método Schlumberger-Palmer

Esta resistividad calculada por la Ecuación 1.3 representa la resistividad aparente a una profundidad aproximada de  $(2c + d)/2$  siendo esta la distancia desde los electrodos exteriores hasta el centro de la medición. En la Figura 1.5 se muestra un gráfico del método de Schlumberger-Palmer [8].

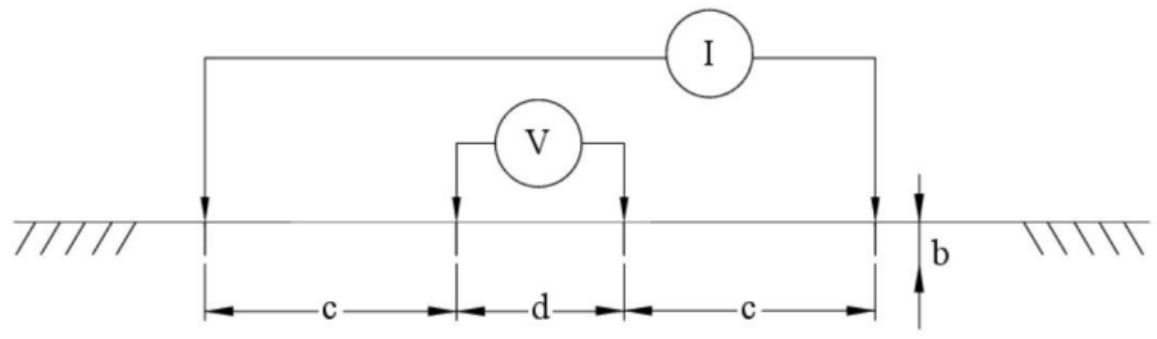

**Figura 1.5** Método de cuatro puntos Schlumberger-Palmer [8].

## <span id="page-19-0"></span>**1.4.6 METODOLOGÍA BOX-COX**

El método Box-Cox consiste en determinar un valor que tenga el 70% de probabilidades de aparecer dentro de una cierta cantidad de datos que buscan un único valor representativo. Este método se presenta en el estándar IEEE 80 para la determinación de homogeneidad del suelo en estudio mediante las mediciones tomadas del terreno donde se requiere la instalación de un SPT [9].

Este método probabilístico emplea los siguientes pasos para ser aplicado [9]:

- 1. Se determina el promedio de los valores de resistividad aparente  $X_p$
- 2. Se colocan los valores de resistividad aparente  $\rho_i$  medidos en forma de tabla
- 3. Se calculan los logaritmos naturales, Ecuación 1.4, de los datos medidos en otra columna

$$
X_i = \ln(\rho_i)
$$

## **Ecuación 1.4**

4. De los valores calculados  $X_i$  se determina el promedio donde  $n$  es el número de datos calculados, Ecuación 1.5

$$
\bar{X} = \frac{1}{n} * \sum_{i=1}^{i=n} X_i
$$

## **Ecuación 1.5**

5. En una siguiente columna se coloca el resultado de la Ecuación 1.6

$$
(X_i-\bar{X})^2
$$

## **Ecuación 1.6**

6. Se realiza el cálculo de la desviación estándar como en la Ecuación 1.7

$$
s = \sqrt{\frac{\sum_{i=1}^{i=n} (X_i - \bar{X})^2}{n}}
$$

## **Ecuación 1.7**

- 7. De la gráfica de distribución normal se determina el valor de  $Z$  al 70% siendo este de 0.524400513
- 8. Finalmente se realiza el cálculo de la resistividad representativa con la Ecuación 1.8; resistividad bajo el concepto de tener el 70% de probabilidad de no ser superada.

$$
\rho = e^{(s \cdot Z + \bar{X})}
$$

### **Ecuación 1.8**

El valor de  $\rho$  que se ha determinado ahora representa un valor "adecuado" para los cálculos siguientes en los que se involucre este parámetro.

A su vez este parámetro puede determinar si el suelo es o no homogéneo al comparar los valores medidos de resistividad a diferentes profundidades, si los valores en comparación se encuentran dentro del rango aplicando la desviación estándar al valor  $\rho$  determinado, entonces se considera un suelo homogéneo [10].

## <span id="page-20-0"></span>**1.4.7 RESISTENCIA DE PUESTA A TIERRA**

La resistencia de puesta a tierra (RPAT) es uno de los parámetros fundamentales en los que se basan los criterios de evaluación de un SPT para determinar si es seguro para su implementación o de medirse en un SPT instalado se determina si cumple con el diseño o si requiere un mantenimiento. Existen diferentes valores de resistencias de puesta a tierra permisibles para diferentes tipos de instalaciones, en la Tabla 1.1 se muestran estos valores requeridos.

La RPAT depende en gran medida de la resistividad del suelo y esta a su vez depende de muchos factores ambientales he inclusive de su composición de una o varias capas de diferentes tipos de suelos.

Cabe recalcar que un bajo valor de resistencia de puesta a tierra no implica que el SPT sea seguro alrededor del suelo de sus inmediaciones [12].

| Tipo de instalación                                 | Valor máximo de RPAT $\lceil \Omega \rceil$ |
|-----------------------------------------------------|---------------------------------------------|
| Estructuras de líneas de transmisión                | 15                                          |
| Subestaciones de alto y extra alto voltaje          |                                             |
| Subestación de medio voltaje en poste               | 25                                          |
| Subestación de medio voltaje interior               | 5                                           |
| En sistemas pararrayos                              | 4                                           |
| Neutro de acometida en bajo voltaje                 | 25                                          |
| En instalaciones con equipos electrónicos sensibles | 4                                           |

**Tabla 1.1** Valores máximos de resistencia de puesta a tierra [11]

## <span id="page-21-0"></span>**1.4.8 MEDICIÓN DE RESISTENCIA DE PUESTA A TIERRA - MÉTODO DE LA REGLA DEL 61.8%**

Este método toma en consideración muchas variables debido a la dificultad de tratar de implementar el método de la diferencia de potenciales, por tales motivos este método se recomienda para SPT de pequeño a mediano tamaño.

Una de las primeras consideraciones básicas para emplear este método son las distancias a las que dos electrodos deben colocarse para lograr eliminar el error de medición. En general el electrodo más lejano es el de corriente pues se toma la dimensión más larga que se pueda formar en el SPT y se la multiplica por diez para su ubicación. De esta manera, al SPT, respecto a esa referencia remota se lo puede consideran como un electrodo con forma semiesférica. Ahora es posible ubicar el electrodo de voltaje, este sirve para medir el voltaje que se genera por la corriente inyectada por una fuente de energía, se mide ubicando el electrodo al 61.8% de la distancia a la que se encuentra el electrodo de corriente del SPT; esta distancia es la llamada relación que cumple con la condición de que el error de medición se vuelva cero. A esta distancia dentro de un suelo homogéneo las mediciones cercanas a este punto presentan variaciones muy cercanas al valor en el 61.8%, a esta zona de valores similares se le conoce como la zona de mínima pendiente. Al estabilizarse la medida este método lo asume como el valor verdadero de la resistencia del SPT. La Figura 1.6 muestra el diagrama de conexión del que se ha estado hablando [12].

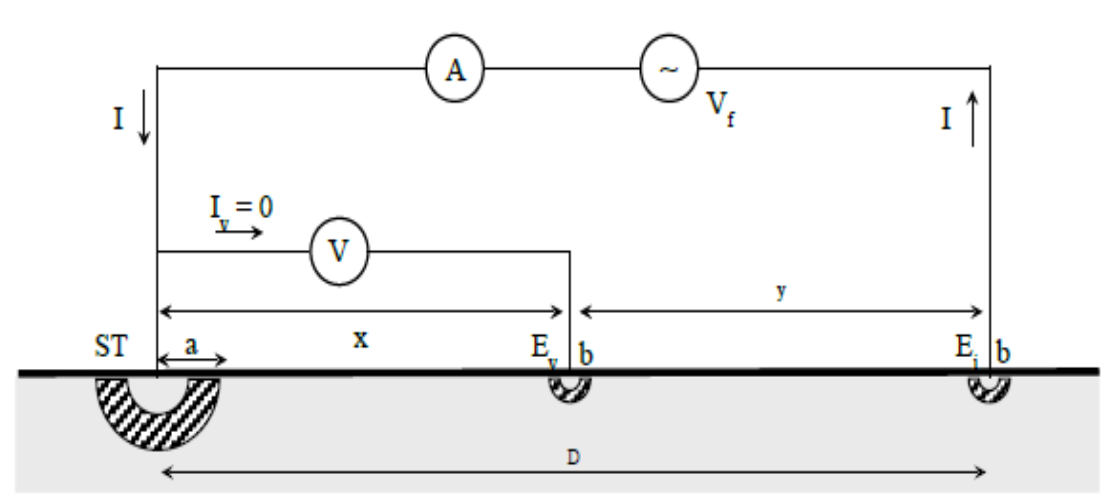

**Figura 1.6** Método de la caída de potencial [12]

En la Figura 1.6 se destaca la distancia  $D \vee x$  pues, estas son las que forman la relación de distancias que se mencionó anteriormente; la distancia de  $D \gg a$  en especifico por lo menos 10 veces más grande y la distancia  $x = 0.618D$ . El voltímetro V es el encargado de tomar las mediciones de voltaje entre el SPT (ST en la Figura 1.6) y el lugar donde se encuentra clavado el electrodo de voltaje  $E_v$ , como se mencionó este voltaje es el que se induce debido a la inyección de corriente realizada por una fuente  $(V_f)$  con una corriente lo suficientemente grande como para lograr realizar mediciones. La RPAT se calcula con el valor de voltaje medido y el valor de la corriente inyectada; el electro de corriente  $E_i$  se clava, a la distancia adecuada mencionada, para generar un circuito cerrado y hacer posible la medición [12]. En [12] se detalla de manera minuciosa que implica la medición del valor de la RPAT.

## <span id="page-22-0"></span>**1.4.9 DISEÑO DE SISTEMA DE PUESTA A TIERRA**

Para el cálculo y diseño de un sistema de puesta a tierra se debe considerar las características del suelo, las posibles geometrías del SPT y, de ser el caso, instalaciones preexistentes en donde el SPT será colocado[10].

En general el diseño y cálculo de los SPT se rigen a los criterios presentados en la norma IEEE std 80, que se presenta un método de cálculo analítico de sistemas de puesta a tierra con formas cuadrangulares, rectangulares o en forma de "L" [4].

Este método presenta una serie de pasos que da como resultado un SPT que cumple con los criterios de diseño como lo son el voltaje de toque y paso permisibles en caso de una falla en el sistema protegido [4].

El método de cálculo analítico en dicha norma se ha vuelto una base para el diseño de sistemas de puesta a tierra, pero con la creciente tecnología (nuevos materiales) y la variabilidad de las estructuras y espacios, donde un SPT es necesario, el diseño de los SPT ya no puede realizarse con estos pasos o el diseño calculado es inseguro para su implementación [10].

Así pues, con un adecuado estudio y diseño se pueden aplicar métodos numéricos alternativos utilizando programas computacionales de simulación que permiten obtener resultados de voltajes y resistencia del sistema de puesta a tierra, y, con estos resultados, poder evaluarlos bajo los criterios de la norma IEEE std 80 [10].

En este componente se desarrollará el concepto del método numérico de elementos finitos, que es utilizado ampliamente en programas computacionales para el estudio de varios comportamientos de fenómenos físicos aplicados a un sistema caracterizado por sus materiales y ecuaciones diferenciales gobernantes [13]. Y que desde hace algún tiempo se ha aplicado para el diseño y análisis de sistemas de puesta tierra.

## <span id="page-23-0"></span>**1.4.10 VOLTAJES DE TOQUE, PASO Y TRANSFERIDO**

Estos voltajes son calculados cuando se realiza el diseño del SPT; es de considerar que a excepción del voltaje transferido el cálculo analítico de estos voltajes utiliza algunas variables, entre estas la resistividad del suelo en el que se instalará el SPT, si cuenta con capa superficial o no, el tiempo al que se someterá a la corriente de falla y la profundidad a la que se encuentra enterrado el SPT [10].

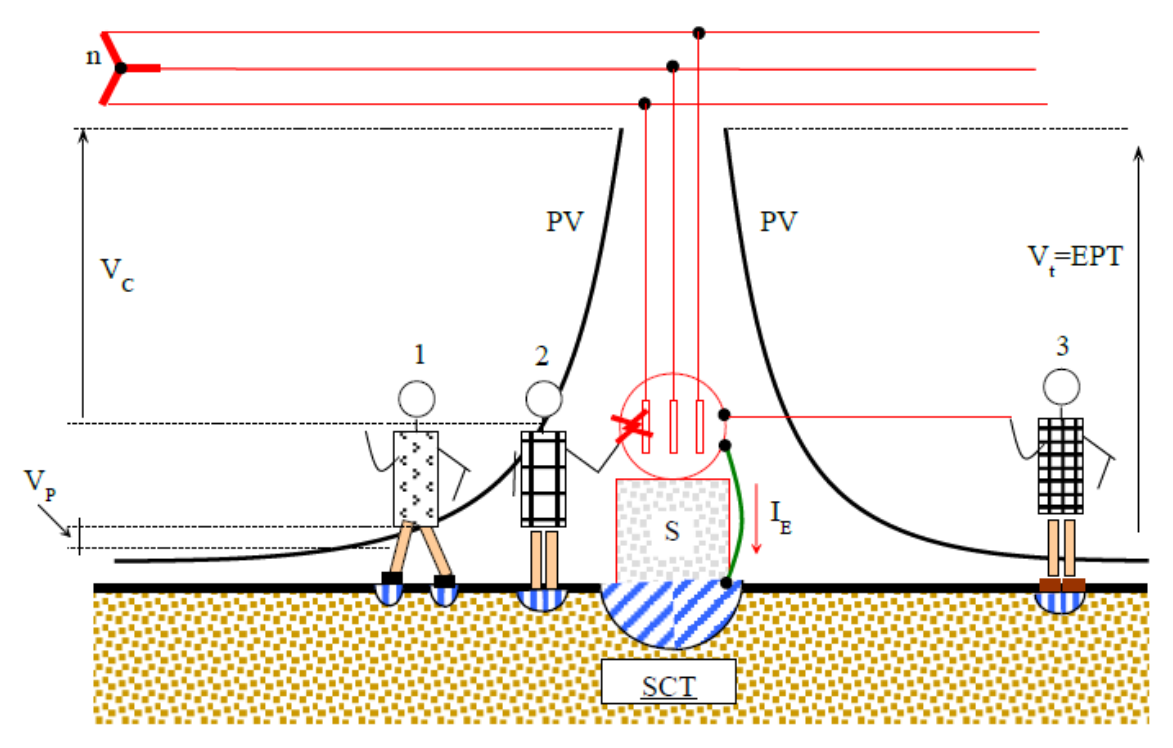

**Figura 1.7** Voltajes de paso, toque y transferido [12]

La Figura 1.7 presenta situaciones en los que estos voltajes pueden suscitarse [11]:

*Voltaje de paso*  $V_p$  *(1). – es la diferencia de potencial que soporta una persona entre sus* dos pies al momento de una falla en el suelo circundante a un SPT, pues esta corriente que se inyecta en el suelo genera líneas equipotenciales tomando como centro el SPT, en la Figura 1.8 se muestran estos equipotenciales generados para un SPT de forma semiesférica que es la forma que asume un SPT respecto a una referencia remota. Cuando la diferencia de potencial entre estos equipotenciales varia en gran medida a pocos centímetros uno de otro se presentan valores peligrosos para las personas en dichas inmediaciones [12].

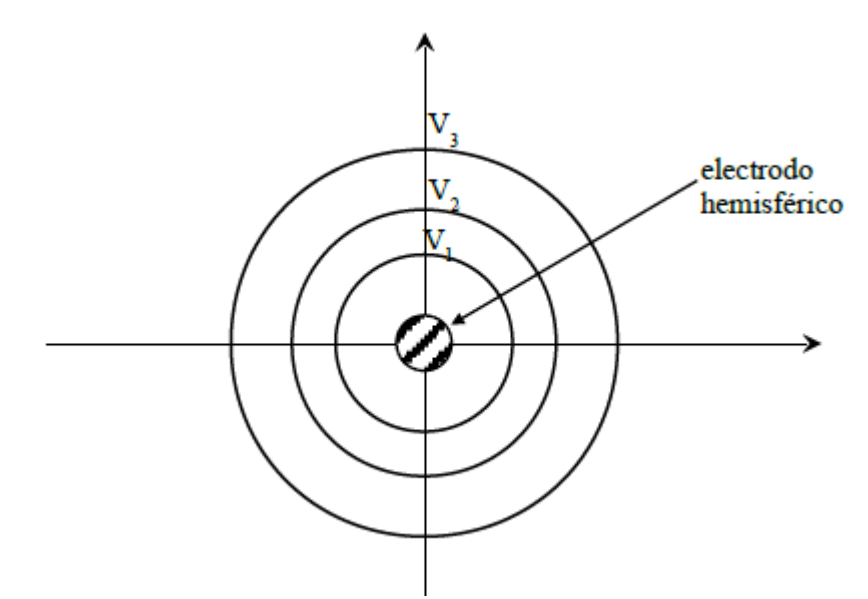

**Figura 1.8** Líneas equipotenciales en las inmediaciones del SPT [12]

Según la IEEE std 80 el voltaje de paso tolerable puede ser calculado con la Ecuación 1.9 y 1.10 en donde, como mencionamos, se toma en consideración ciertos parámetros relacionados con las características del suelo en el que se instalará el SPT [4].

Esta norma presenta valores de voltajes tolerables para personas de diferentes complexiones así se puede hacer una distinción entre un voltaje de paso tolerable para una persona que pesa 50kg y una persona de mayor complexión de 70kg.

> $V_{paso50} =$  $(100 + 6C_s * \rho_s)0.116$  $\sqrt{t_s}$

#### **Ecuación 1.9**

Donde:

 $V_{pass50}$ : Voltaje de paso en voltios para una persona con un peso aproximado de 50kg.

 $C_s$ : Factor de corrección.

 $t_s$ : Tiempo de duración de falla.

 $\rho_{\scriptscriptstyle \mathcal{S}}$ : Resistividad de capa superficial en  $\Omega$  –  $m$ .

$$
V_{paso70} = \frac{(100 + 6C_s * \rho_s)0.157}{\sqrt{t_s}}
$$

#### **Ecuación 1.10**

Donde:

 $V_{paso70}$ : Voltaje de paso en voltios para una persona con un peso aproximado de 70kg.

 $C_s$  se calcula como muestra la Ecuación 1.11, este factor se utiliza para el cálculo de la resistencia efectiva del suelo.

$$
C_s = 1 - \frac{0.09\left(1 - \frac{\rho}{\rho_s}\right)}{2 * h_s + 0.09}
$$

## **Ecuación 1.11**

Donde:

 $\rho$ : Resistividad de capa de suelo en la que se instalará el SPT en  $\Omega - m$ .

 $h_\mathcal{s}$ : Profundidad con respecto a la superficie a la que será instalado el SPT en  $m.$ 

Si el SPT en cuestión no considera una capa de suelo superficial,  $C_s$  da como resultado un valor unitario y por tanto  $\rho_s = \rho$ . Se debe destacar que en la práctica profesional esto casi no ocurre debido a las recomendaciones de la misma norma, pero cuando se considera un SPT pequeño, normalmente solo un electrodo enterrado en el suelo, para una instalación domiciliaria o de edificios se suele ignorar esta recomendación [10].

*Voltaje de toque (2). –* este voltaje se define como la diferencia de potencial que soporta una persona entre una superficie contacto con su cuerpo, que se encuentra conectada al SPT, y sus pies [12]. Según la IEEE std 80 el cálculo de este voltaje se realiza de acuerdo con las Ecuaciones 1.12 y 1.13 que, así como el voltaje de paso, considera los mismos parámetros del suelo en los que se instalará el SPT.

$$
V_{toques0} = \frac{(100 + 1.5C_s * \rho_s)0.116}{\sqrt{t_s}}
$$

#### **Ecuación 1.12**

$$
V_{toque70} = \frac{(100 + 1.5C_s * \rho_s)0.157}{\sqrt{t_s}}
$$

## **Ecuación 1.13**

*Voltaje transferido (3). –* El voltaje transferido es una forma de voltaje de toque especial, que se agrava debido que normalmente implica valores de voltaje en extremo peligrosos. El voltaje transferido es el voltaje que soporta una persona fuera de las inmediaciones del SPT entre el valor denominado como Elevación de Potencial de Tierra o en ingles Ground Potential Rise (GPR) y sus pies.

Este valor se ha determinado que es por lo menos tres veces mayor que los dos anteriores. El GPR de un SPT es la diferencia de potencial que se genera respecto a un punto remoto, cuando en el SPT circula una corriente con un valor de termino hacia el terreno [12].

## <span id="page-26-0"></span>**1.4.11 MÉTODO DE ELEMENTOS FINITOS**

El método de elementos finitos (MEF) se basa en la discretización de un modelo real continuo, es decir, divide al modelo en estudio en n geometrías pequeñas aproximándose al modelo real, estas n geometrías se unen entre ellas con nodos como se muestra en la Figura 1.9 y, a su vez, el modelo discretizado relaciona a estas n geometrías con las características del material y el comportamiento del modelo real continuo, considerando condiciones de borde definidas; de esta manera el MEF analiza estas n geometrías con ordenamientos matemáticos más sencillos de definir y resolver [10] [13].

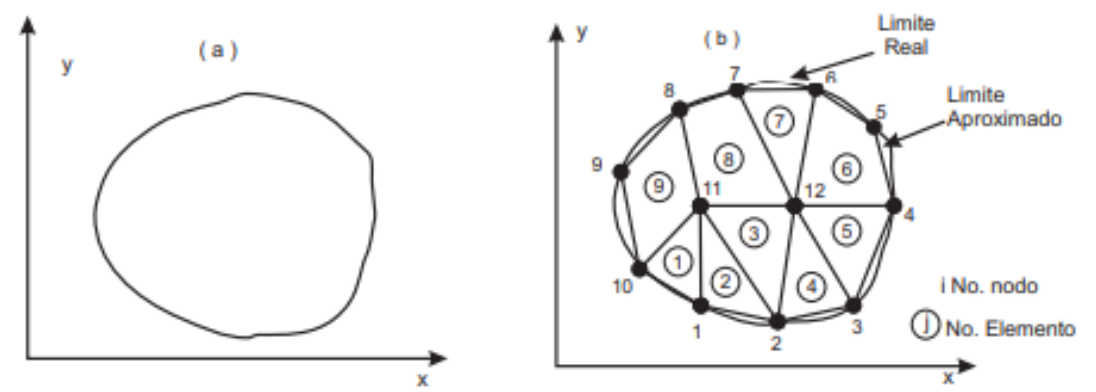

**Figura 1.9** a) Sistema o modelo real b) discretización del modelo real [14].

Este método ha sido aplicado en la solución de una gran gama de fenómenos físicos que, gracias al desarrollo de la ciencia, han podido definirse bajo ecuaciones que caracterizan su comportamiento, estos pueden ser:

- Deformaciones y esfuerzos mecánicos,
- Movimientos de fluidos viscosos,
- Conducción eléctrica, entre otros [14] [15].

Dentro de los fenómenos de la conducción eléctrica el MEF ha sido aplicado en varias áreas como: análisis magnetostático, análisis de transitorios electromagnéticos, análisis de armónicos electromagnéticos en el tiempo, análisis electroestático, análisis de flujo de corriente, análisis térmico y análisis de estrés [16].

Para aplicar el MEF normalmente se siguen cuatro pasos [14]:

- 1. Discretización del modelo real a solucionar en n geometrías finitas o también llamados elementos.
- 2. Derivación de las ecuaciones gobernantes que rigen a los elementos finitos.
- 3. Ensamblado de los n elementos finitos dentro del modelo discretizado.
- 4. Solución de las ecuaciones del sistema.

Cada uno de estos pasos son desarrollados de manera adecuada y ejemplificada en [14], la Figura 1.10 muestra un diagrama de flujo en el que se resume el algoritmo que utiliza el MEF para resolver las ecuaciones gobernantes del fenómeno en estudio.

El MEF parte de la ecuación diferencial parcial generalizada del fenómeno en estudio, se determina si esta ecuación cuenta con un funcional cuadrático determinado dentro de la bibliografía disponible, de no tenerlo este se determina mediante un método variacional.

Con el funcional cuadrático determinado se procede con los pasos que se mencionaron anteriormente y se determina de esta manera una solución para el fenómeno en estudio.

Si el fenómeno en estudio presenta no linealidades se aplica un algoritmo iterativo que sea capaz de resolver las ecuaciones propuestas, de otra forma resolviendo las ecuaciones se encuentra la respuesta de manera directa [14].

Este método es ampliamente aplicado en sistemas de geometría irregular compleja o que se encuentre en un ambiente no homogéneo [14] [10].

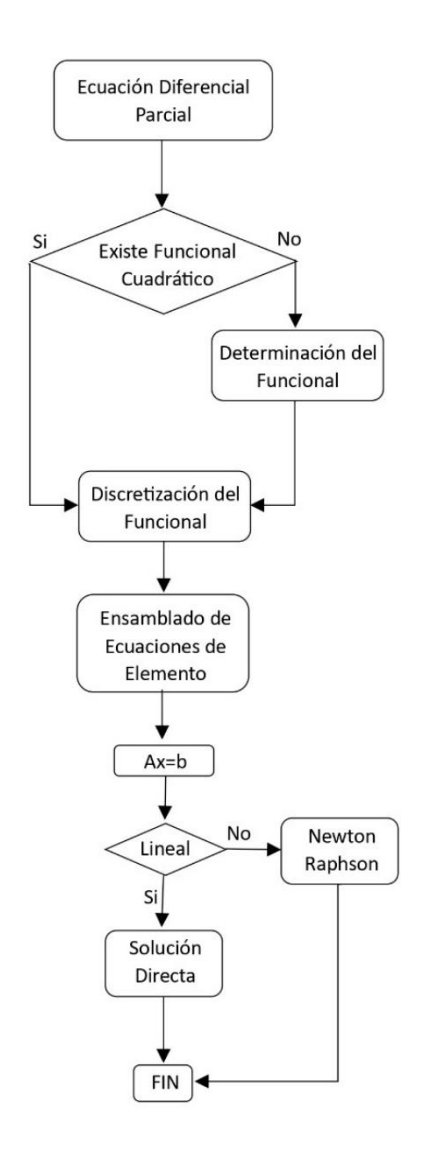

**Figura 1.10** Diagrama de flujo del Método de Elementos Finitos

## <span id="page-28-0"></span>**1.4.11.1 Ecuaciones gobernantes**

Para el análisis de los distintos fenómenos físicos se han caracterizado varias ecuaciones que describen matemáticamente sus comportamientos dentro de su área de estudio y con sus magnitudes correspondientes, a estas ecuaciones se las conocen como ecuaciones gobernantes.

En el área de la electricidad las ecuaciones que describen estos fenómenos son las ecuaciones de Maxwell que se tratan de una interpretación y adición de lo que describieron otros científicos de estos fenómenos eléctricos como los son Gauss, Ampere, Faraday, Lenz y entre otros [16].

Ley de Gauss ley describe la relación que existe entre la intensidad de campo eléctrico y la fuente que lo produce, en otras palabras, la carga que se encuentra en el interior de un

volumen cualquiera "V" y que está encerrado por una superficie "S" se relaciona con el flujo eléctrico neto a través de dicha superficie, la Ecuación 1.14 de forma integral representa lo antes dicho [16]:

$$
\oiint_{S} \varepsilon \cdot E \cdot dS = \iiint_{V} \rho \cdot dV
$$

#### **Ecuación 1.14**

De la Ecuación 1.14 se define la Ecuación 1.15 siendo:

 $\varepsilon \cdot E = D$ 

## **Ecuación 1.15**

Donde:

 $\varepsilon$ : es la permitividad del medio

E: campo eléctrico

Entonces reemplazando la definición de la Ecuación 1.15 en la Ecuación 1.14 se tiene la Ecuación 1.16 que representa la relación entre la densidad de flujo de desplazamiento eléctrico y la carga que lo genera.

$$
\oiint_{S} D \cdot dS = \iiint_{V} \rho \cdot dV
$$

### **Ecuación 1.16**

Siendo  $D$  la densidad de flujo de desplazamiento eléctrico y  $\rho$  la densidad de carga.

La ley de Ampere también representa la relación que tiene en este caso la intensidad de campo magnético  $H$  con su fuente; por lo que la densidad de corriente  $J$  se la relaciona como se muestra en la Ecuación 1.17 [16]:

$$
\oint_C H \cdot dl = \iint_S J \cdot dS + \frac{d}{dt} \iint_S D \cdot dS
$$

## **Ecuación 1.17**

La ley de la conservación de la carga describe una relación existente entre de la ley de Gauss y Ampere, una relación entre la carga y la densidad de corriente; si se aplica la ley de Ampere en una superficie cerrada y se considera un contorno "C" como un "cordón" y la superficie "S" como un "saco" entonces si este "cordón" como límite se tensa y cierra el

contorno de integración se vuelve despreciable, Ecuación 1.18, por lo que la integral de contorno se cancela [16]:

$$
\oint_C H \cdot dl = 0 = \iint_S J \cdot dS + \frac{d}{dt} \iint_S D \cdot dS
$$

#### **Ecuación 1.18**

De este modo la integral de superficie que representa el desplazamiento eléctrico puede reemplazarse por la carga total encerrada, simplificándose la Ecuación 1.18 como se muestra en la Ecuación 1.19:

$$
\iint\limits_{S} J \cdot dS + \frac{d}{dt} \iiint\limits_{V} \rho \cdot dV = 0
$$

## **Ecuación 1.19**

Así se define la ley de la conservación de la carga. En esta ecuación, Ecuación 1.19, se describe que la corriente neta saliente del volumen, demanda que la carga encerrada en el volumen se reduzca con el paso del tiempo [16].

La ley de Faraday a diferencia de la ley de Gauss y Ampere no habla de la relación de los campos y su fuente, si no que, describe que la circulación de un campo eléctrico E en torno a un contorno "C" se determina por la variación del flujo magnético en el tiempo que une la superficie encerrada por dicho contorno, Ecuación 1.20 [16]:

$$
\oint_C E \cdot dl = \frac{d}{dt} \iint_S B \cdot dS
$$

#### **Ecuación 1.20**

La ley de flujo magnético de Gauss describe que, el flujo magnético neto saliente de cualquier región encerrada por una superficie "S" debe ser igual a cero, Ecuación 1.21 [16].

$$
\oiint\limits_{S} B \cdot dS = 0
$$

## **Ecuación 1.21**

De este modo se describen las ecuaciones de Maxwell en forma integral, pero estas ecuaciones dependen de un volumen o una superficie de integración por lo que limita el análisis descritos por estas ecuaciones.

Haciendo uso de varios operadores matemáticos estas ecuaciones pueden ser descritas de manera diferencial de tal forma que se vuelven independientes de cualquier volumen o superficie a continuación, se presentan las ecuaciones de Maxwell de forma diferencial en la Tabla 1.2 [16]:

| Nombre                             | Forma diferencial                                       |
|------------------------------------|---------------------------------------------------------|
| Ley de Gauss                       | $\nabla \cdot (\varepsilon \cdot E) = \rho$             |
| Ley de Amper                       | $\nabla \times \mathbf{H} = \mathbf{J} + \frac{dD}{dt}$ |
| Ley de Faraday                     | $\nabla \times \mathbf{E} = -\frac{dB}{dt}$             |
| Ley de flujo magnético de Gauss    | $\nabla \cdot \mathbf{B} = 0$                           |
| Ley de la conservación de la carga | $\nabla \cdot \mathbf{J} + \frac{d\rho}{dt} = 0$        |

**Tabla 1.2** Ecuaciones de Maxwell en forma diferencial

## <span id="page-31-0"></span>**1.4.11.2 Condiciones de borde**

Dentro del MEF es necesario que se establezcan condiciones que representan de cierto modo un "límite" (condiciones de borde o frontera) al dominio del sistema en estudio, esta condición se establece dependiendo del comportamiento del fenómeno aplicado al sistema en estudio; las condiciones de borde que se pueden asignar se dividen en tres grupos importantes:

- 1. La condición de Dirichlet asigna un valor constante de una magnitud representativa, según el fenómeno en estudio, a la curva límite del dominio en estudio, en otras palabras, en el caso de un fenómeno eléctrico la condición de Dirichlet asigna un valor constante de potencial a una curva límite del dominio del sistema en estudio, de esta manera las líneas equipotencial permanecen tangenciales a este límite o borde y nunca cruzan esta línea [16] [17].
- 2. Por otro lado, la condición de Neuman asigna un valor constante a la derivada normal del potencial en una curva limite, es decir, las líneas equipotenciales cruzan esta línea límite de forma y valor conocidos [16] [17].

3. La condición de borde mixta es una combinación entre la condición de Dirichlet y la condición de Neuman, en este tipo de condición se presentan funciones explicitas dependientes de la región o dominio en estudio que se relacionan con las funciones o condiciones de Dirichlet y Neuman [16] [17].

Una de las ventajas de aplicar condiciones de borde es la reducción del dominio en estudio, pues, aplicadas adecuadamente y con criterios válidos, en máquinas de varios polos estos pueden reducirse a una fracción del dominio en estudio [16] [17].

Si bien existen estos grupos de condiciones de borde, en la práctica muchos de los sistemas a los que se somete un análisis por MEF no poseen un límite o borde exterior propio del sistema. Lo usual para este tipo de sistemas sería aplicar un valor constante igual cero en un borde en el infinito, pero el MEF es un método que necesita de un dominio finito. Para un análisis con este tipo de condición se aplica una solución de "limite abierto" utilizando MEF [16].

- 1. *Truncamiento de limites exteriores. -* El truncamiento es una forma simple de asignar una condición de borde, ya que este procedimiento trata de elegir un borde o limite lo "suficientemente lejos" del sistema y/o área de interés y asignar magnitudes nulas o de potencial igual a cero en este límite. "Una regla general es que la distancia desde el centro del problema hasta el límite exterior debe ser al menos cinco veces la distancia desde el centro hasta el exterior de los objetos de interés" [13, p. 25]. De esta manera se puede obtener una solución menos precisa, pero evita realizar un esfuerzo adicional para implementarlo.
- 2. *Condiciones de borde asintóticas. -* Este tipo de condición abierta necesita realizar una especificación cuidadosa en los parámetros de una condición de borde mixta y luego emplearla en un límite exterior circular. Este tipo de condición ilimitada o asintótica da como resultado una solución muy aproximada [16].

## <span id="page-32-0"></span>**1.4.12 SOFTWARE ANSYS**

Dentro de la gama de programas computacionales que se utilizan para la modelación de productos, Ansys destaca gracias a su amplia gama de posibilidades de simulación. Entre estas existe la posibilidad de simular fenómenos eléctricos que permitirán someter a pruebas a modelos de sistemas o maquinas en condiciones de operación, sobrecarga o falla.

El apartado de Ansys que permite el análisis en el campo eléctrico utiliza las ecuaciones de Maxwell para el cálculo de las soluciones mediante el método de elementos finitos. En la Figura 1.11 se muestra el diagrama de flujo del proceso que aplica Ansys para encontrar resultados de potenciales magnéticos y eléctricos.

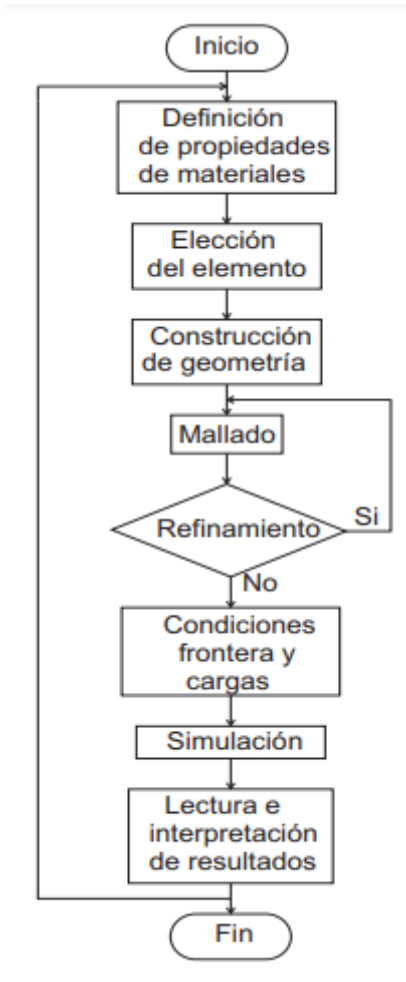

**Figura 1.11** Diagrama de flujo del proceso de implementación del MEF en Ansys [14]

Los resultados son interpretados de manera que es posible determinar incógnitas secundarias desconocidas en primera instancia, siendo algunas de estas como: perdidas, inductancias, resistencias, capacitancias, entre otras [14].

En general se parte de la geometría del modelo y se definen las características de los materiales. Luego se determina el mallado del modelo, si el mallado no satisface su proximidad al modelo real este se somete a un refinamiento que satisfaga la representación del modelo en cuestión [14].

Con el modelo mallado es necesario asignar condiciones de borde o frontera, puesto que el MEF es solamente aplicable a un dominio finito; estas condiciones de borde se emplean bajo ciertas consideraciones entre tres grandes grupos (condiciones de Dirichlet,

Neuman o Mixtas) o en condiciones de limite abierto (condiciones de Truncamiento o Asintóticas).

La definición de cargas presenta la funcionalidad del sistema o maquina modelado en operación, es decir, bajo parámetros eléctricos determinados se generan fenomenologías eléctricas comunes cuando el modelo se somete a estos parámetros y estos a su vez permitirán simular y determinar los antes ya mencionados potenciales magnéticos y eléctricos para su posterior interpretación [14].

## <span id="page-34-0"></span>**1.4.13 INTERPRETACIÓN DE RESULTADOS PARA EL CÁLCULO DE RESISTENCIA DE PUESTA A TIERRA Y VOLTAJES TOLERABLES**

En [10] se presenta la Ecuación 1.22 con esta ecuación la resistencia de puesta a tierra  $(R)$ , del SPT en estudio, puede ser calculada mediante resultados de potencia disipada por el sistema y el voltaje máximo inducido  $(V_{max})$  durante la inyección de una corriente de falla.

> $R = \frac{V_{max}^2}{R_{min} V_{max}^2}$ Potencia disipada

#### **Ecuación 1.22**

Cabe recalcar que al SPT como tal se le debe considerar como no solamente los materiales conductores, si no también, con el modelo del suelo en el que se entierran estos materiales conductores, en conjunto este sistema representa un SPT como tal al verse influenciado directamente el uno con el otro. Por tanto, el volumen del SPT en estudio será considerado incluido el volumen de suelo modelado [10].

Para la interpretación de los resultados de voltaje dados por Ansys, se toman en consideración únicamente los voltajes superficiales resultantes y sus ubicaciones en el plano x-y. Con la definición de voltaje de paso y toque es posible realizar el cálculo de las diferencias de potencial más altas según su definición mediante un algoritmo computacional sencillo que mide las distancias y determina la diferencia de potencial entre los puntos evaluados; el voltaje de paso se calcula según la definición del estándar IEEE std 80 donde se menciona que un voltaje de paso es aquella diferencia de potencial entre una distancia mínima de un metro entre los dos pies de una persona [10]. Por otro lado, el voltaje de toque se define como la diferencia de potencial entre el GPR y cualquier otro punto en la superficie del suelo en la se encuentra instalado el SPT y en donde una persona pueda estar parada. Los valores máximos resultantes de estos voltajes son los que se evalúan con los voltajes de paso y toque tolerables calculados por las Ecuaciones 1.9, 1.10, 1.12 y 1.13 previamente [10].

26

## <span id="page-35-0"></span>**1.4.14 SOFTWARE ETAP**

El programa computacional ETAP es una herramienta que se ha utilizado ampliamente en el ámbito de la electricidad; este software permite hallar soluciones en diseños tanto de corriente continua como de corriente alterna, contiene diferentes motores de trabajo que le permiten realizar diversas funciones de diseño como: modelado y visualización de sistemas, protección y coordinación automatizadas, seguridad de arco eléctrico, energía renovable y almacenamiento, análisis y optimización, entre otras. Uno de los módulos por el que está compuesto este programa permite realizar el diseño de redes de tierra o sistemas de puesta a tierra, este módulo puede analizar y diseñar de forma sencilla y eficiente sistemas de puesta a tierra. Este módulo presenta las siguientes características [18]:

- Capacidad de análisis de sistemas de puesta a tierra irregulares de tamaño considerable.
- Capacidad de modelar un suelo de dos capas mediante, además de la capa superficial
- Resultados tabulados de voltajes superficiales
- Herramienta de cálculo del modelo de suelo de dos capas mediante mediciones de resistividad reales
- Flexibilidad de parámetros de peso y temperaturas
- Evaluación de corriente tolerables versus corrientes de corto circuito o falla.
- Modelación de sistemas de puesta a tierra en tres dimensiones
- Evaluación de diferencias de potenciales versus valores tolerables
## **2 METODOLOGÍA**

En general se parte de la toma de medidas de resistencia del suelo y, para este componente, de resistencia de puesta a tierra (RPAT), esto se realiza en varios casos de estudio en los que se han implementado electrodos activos. La metodología implementada se muestra en la Figura 2.1, donde se aprecia el flujo de acciones que se realizaron en este componente.

Considerando el dominio en la medida adecuada de los programas, se utilizan las mediciones campo y los datos técnicos de los elementos del SPT para modelar la geometría del sistema; en primera instancia se determina las dimensiones del electrodo instalado o que se fuere a instalar y haciendo uso del programa tipo CAD se crea el modelo del electrodo.

La construcción del modelo de suelo se realiza utilizando la herramienta de cálculo del modelo suelo de dos capas del módulo de diseño de sistemas de puesta a tierra de ETAP donde se determina los valores de resistividad de las capas de suelo y la profundidad de la primera capa, con esto se construye el modelo del suelo en el programa tipo CAD considerando las dimensiones adecuadas que se determinan utilizando los criterios que se presentan en bibliografía. Con los modelos del electrodo y el suelo en tres dimensiones estos se juntan en uno solo y se construye el modelo geométrico en tres dimensiones del SPT.

Generado el modelo en tres dimensiones del SPT este se carga al programa computacional ANSYS-Workbench donde se crea un proyecto y se define las características de los materiales del modelo en cuestión. Luego de esto en ANSYS se asigna cada material a cada parte del modelo del SPT en estudio y se definen condiciones de borde y carga para comenzar la simulación.

Los resultados obtenidos se analizan y se determina el valor de la resistencia de puesta a tierra resultante de la simulación ( $\mathit{RPAT}_{sim_i}$ ), este valor se compara con la resistencias de puesta a tierra medida del SPT real ( $\mathit{RPAT}_{\mathit{media}_i}$ ) de aproximarse entre si el modelo pasa al siguiente criterio de evaluación para este componente.

El siguiente criterio se aplica solo para este componente, pues debido a que no existe un valor fijo dado por el fabricante de los electrodos y no existir un valor en la investigación bibliográfica, se vuelve necesario la determinación de una misma resistividad del grafito para todos los casos de estudio.

28

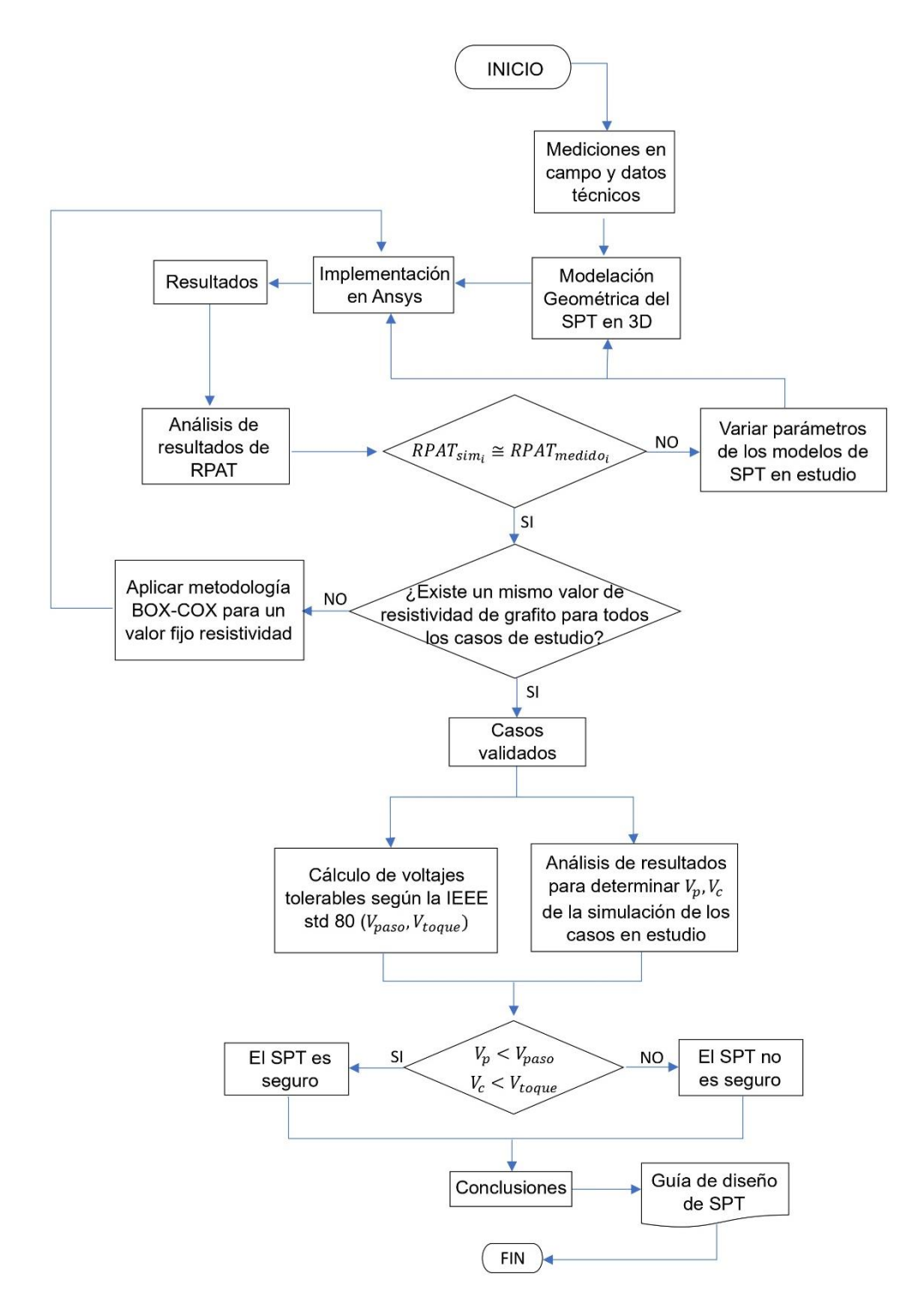

**Figura 2.1** Diagrama de flujo de la metodología implementada

Se aplica el método BOX-COX para determinar un valor fijo de resistividad del electrodo de grafito y este se redefine en las características de los materiales de ANSYS, se vuelve a simular el SPT y se evalúan las RPAT; de existir una diferencia considerable entre el valor simulado y el medido se vuelve necesaria la variación de parámetros del SPT en estudio para validar el modelo. Esto se realiza a sabiendas de que errores en las mediciones de campo puede estar presentes haciéndose evidente al realizar la modelación del suelo con ETAP.

Una vez que los resultados de resistencia de puesta a tierra se aproximan entre el medido y el simulado y se maneja un valor fijo de resistividad del electrodo de grafito, los casos se validan y se pasa al tratamiento de datos para determinar los voltajes de paso y toque máximos que se presentan en la simulación de una falla. Determinados los valores de voltajes se evalúan según los criterios de la IEEE std 80 y se determinan si los SPT son o no seguros, terminando por escribir conclusiones acerca del diseño implementado y recomendaciones.

## **2.1 MEDICIÓN DE RESISTENCIA DE SUELO**

El método que debe utilizarse para la medición de resistencia del suelo es el método Wenner prestando en el capítulo anterior, sección 1.4.5.1; la aplicación de este método requiere del uso de un telurómetro apropiadamente calibrado y considerando distancias apropiadas que se ajusten a las restricciones de espacio en las inmediaciones del SPT.

## **2.2 MEDICIÓN DE RESISTENCIA DE PUESTA A TIERRA**

Para la medición de la RPAT de los casos de estudio se aplica el método del 61.8% que se explica en la sección 1.4.8 y que de igual manera se implementa utilizando un telurómetro. Para una correcta medición se debe asegurar un contacto o conexión adecuada con el terminal o electrodo con el cual el SPT se conecta al telurómetro; esta consideración se debe tener en cuenta pues con el paso del tiempo el conductor que sobresale de la caja de revisión del SPT suele presentar sulfatación o deterioro del material conductor.

# **2.3 MODELACIÓN DE CASOS DE ESTUDIO EN UN PROGRAMA TIPO CAD**

La modelación de los electrodos se realiza en el cualquier tipo de programa CAD, en este componente se utilizó AutoCAD. El modelo de los electrodos se considera como un conductor cilíndrico de radio R que depende del electrodo seleccionado para la instalación.

Para el modelo del suelo se emplea el módulo de ETAP de diseño de puestas a tierra y se utiliza la herramienta de modelación de suelo de dos capas que tiene este módulo. Esta herramienta calcula los valores de resistividad de las dos capas y la profundidad de la primera capa. Con estos datos se construye el modelo del suelo y junto con el modelo del electrodo se juntan y se construye el modelo del SPT en estudio. En la Figura 2.2 se presenta el diagrama de flujo para esta parte del trabajo.

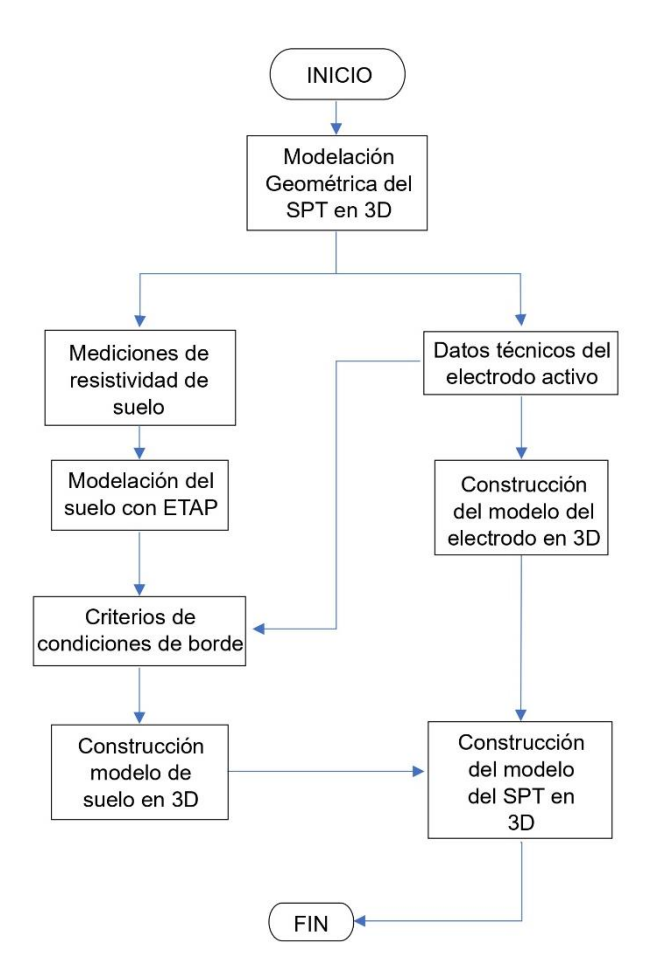

**Figura 2.2** Diagrama de flujo para la modelación del SPT en 3D

## **2.4 IMPLEMENTACIÓN EN ANSYS**

Dentro del programa computacional Ansys es necesario definir las características resistividad de los materiales que componen el SPT, pues no se cuenta con dichos materiales en la biblioteca de Ansys.

Posteriormente se carga la geometría del SPT y se asignan los materiales a cada elemento del modelo en tres dimensiones. Asignados los materiales para la simulación se aplican las condiciones de borde adecuadas para el análisis y se determina la carga para simular un caso de falla o corto circuito; se empieza la simulación y se obtiene la data de resultados para procesarlos y ser interpretados. La Figura 2.3 muestra la secuencia descrita anteriormente.

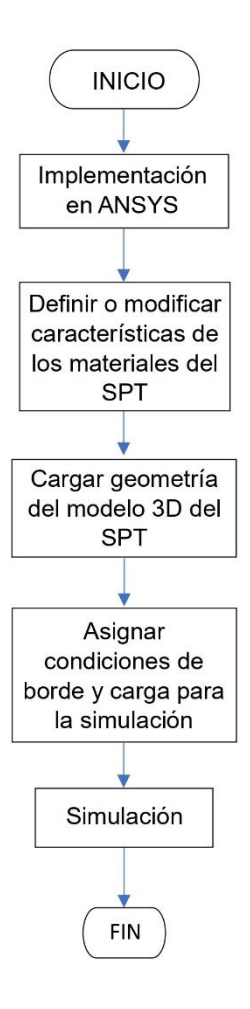

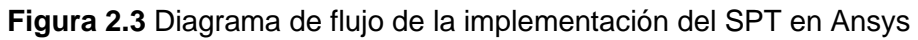

## **2.5 ANÁLISIS E INTERPRETACIÓN DE RESULTADOS**

El método continúa con el análisis de resultados, de estos se determina el valor de resistencia de puesta a tierra resultante de la simulación y se compara con el valor de resistencia de puesta a tierra medido del caso en estudio. Para este componente se ha considerado que un porcentaje de error máximo del 10% es aceptable y se puede asumir como valor próximo al real medido para validar el caso en estudio.

### **2.5.1 ÍNDICES DE ERROR PARA VALIDACIÓN DE MODELOS**

Este porcentaje de error o similitud para la validación se determina en base a índices de error que se presentan a continuación [10]:

• Raíz de error cuadrático medio

La raíz de error cuadrático medio o RMSE, por su siglas en inglés, se calcula a partir de la Ecuación 2.1, este índice dimensional destaca las diferencias pronunciadas entre los valores obtenidos y los valores reales o medidos.

$$
RMSE = \sqrt{\frac{\sum_{i=1}^{n} (y_i - \bar{y})^2}{n}}
$$

#### **Ecuación 2.1**

Donde:

 $y_i$  : es el o los valores obtenidos de resultados de cálculos o simulación

- : representa el valor real o medido
- $n:$  es el numero de valores obtenidos  $y_i$
- Error medio absoluto

Este índice determina el promedio de la resta entre valores simulados y los reales, es un índice dimensional y se utiliza la Ecuación 2.2 para su calculo

$$
MAE = \frac{1}{n} \sum_{i=1}^{n} |y_i - \bar{y}|
$$

#### **Ecuación 2.2**

• Error medio absoluto porcentual

El MAPE por sus siglas del nombre en inglés es un índice que calcula el porcentaje de la diferencia dada entre el valor que se obtuvo de simulación y los valores reales. Este se calcula con la Ecuación 2.3; si el resultado muestra un valor nulo se asume igualdad entre el valor de simulación y el real.

$$
MAPE = \frac{100}{n} \sum_{i=1}^{n} \left| \frac{y_i - \bar{y}}{y_i} \right|
$$

### **Ecuación 2.3**

• Error medio relativo

El índice de error medio relativo determina la desviación del valor que se obtiene de la simulación y el valor medido real. La Ecuación 2.4 muestra su cálculo; esta ecuación divide el error medio para el dato obtenido de simulación determinándose como un valor adimensional o porcentual.

$$
MRE = \frac{1}{n} \sum_{i=1}^{n} \frac{\overline{y} - y_i}{y_i}
$$

#### **Ecuación 2.4**

El modelo se valida cuando se logra determinar un valor fijo de resistividad del electrodo de grafito y los valores de resistencia de puesta a tierra de los casos de estudio muestran índices de error menores al diez hasta el quince por ciento.

Cuando el modelo del SPT se valida se realiza un tratamiento de los datos que se obtienen de Ansys para determinar, mediante un código en Matlab, los valores de voltajes superficiales y se calculan según la IEEE std 80 los voltajes de paso y toque tolerables para el diseño.

## **2.6 EVALUACIÓN RESULTADOS OBTENIDOS**

Con los valores obtenidos de voltajes tolerables y voltajes superficiales de los SPT en estudio se evalúa su factibilidad técnica y operativa como sistema de protección, es decir, se determina si el SPT en estudio es seguro o no al momento de disipar una corriente de falla que genera estos voltajes superficiales peligrosos. Esta misma metodología permite de manera paralela, exceptuando unos pasos, realizar el diseño de un SPT con electrodos activos, misma que se muestra en el capítulo 3 en forma de diagrama flujo.

## **3 RESULTADOS, CONCLUSIONES Y RECOMENDACIONES**

## **3.1 RESULTADOS DE ENSAYOS EN CAMPO**

Las mediciones que se obtuvieron en campo presentaron varias complicaciones para su medición, puesto que los casos de estudio se encuentran cerca de edificaciones comerciales como galpones industriales, vías de asfalto interna del sitio comercial y entre otro tipo de inmuebles y superficie de suelo. El principal problema para las mediciones fue la imposibilidad de clavar los electrodos directamente en el suelo, pues la capa superficial cubría una amplia área alrededor del SPT, para solucionar este inconveniente las prácticas técnicas de medición recomiendan envolver al electrodo en una paño húmedo y así mismo humedecer el lugar donde se debe colocar el electrodo envuelto sobre la superficie. Esta práctica muestra resultados aceptables de medición, pero no los exime de un cierto porcentaje de error. A continuación, se presentan los resultados que se obtuvieron de las mediciones de los casos de estudio para este trabajo.

### **3.1.1 MEDICIONES RESISTENCIA DEL SUELO Y CÁLCULO DE RESISTIVIDAD DEL SUELO**

En todos los casos de estudio el método aplicado para la medición de resistencia del suelo fue el método Wenner presentado en capitulo uno y para el cálculo de la resistividad se aplicó la Ecuación 1.1. En las Tablas 3.1, 3.2, 3.3 y 3.4 a continuación se presentan los resultados.

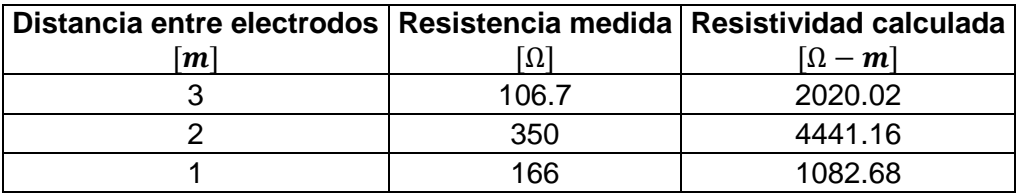

**Tabla 3.1** Valores de resistividad del suelo caso uno

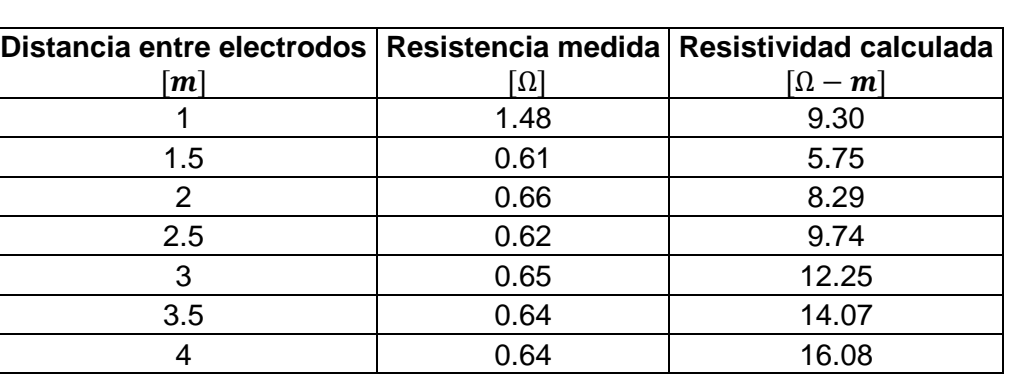

**Tabla 3.2** Valores de resistividad del suelo caso dos

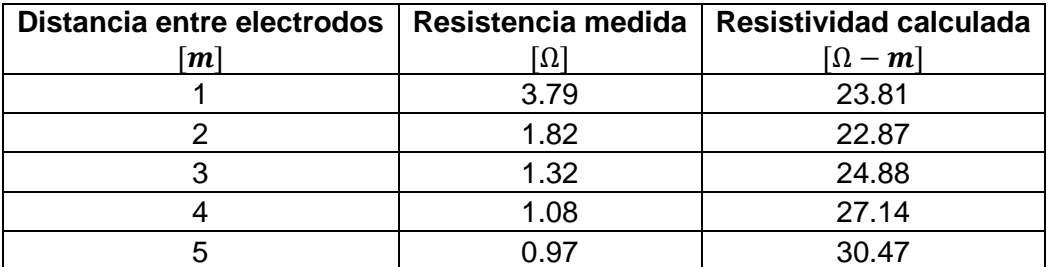

**Tabla 3.3** Valores de resistividad del suelo caso tres

**Tabla 3.4** Valores de resistividad del suelo caso cuatro

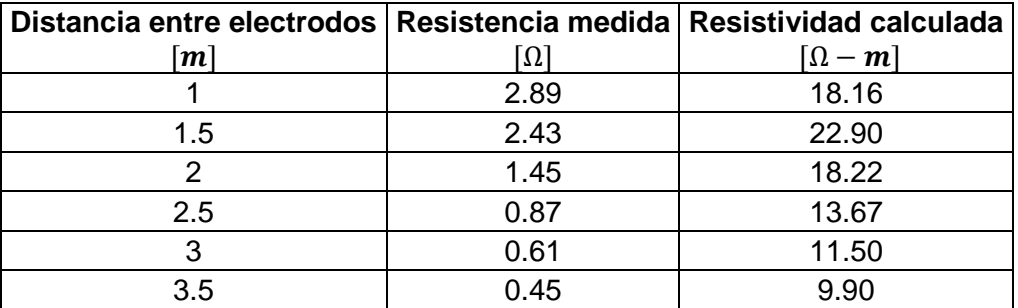

### **3.1.2 MEDICIONES RESISTENCIA DE PUESTA A TIERRA**

La medición de la resistencia del sistema de puesta a tierra se realizó de acuerdo con el método de tres electrodos presentado en 1.4.8, obteniendo los resultados que se muestran en la Tabla 3.5.

**Tabla 3.5** Valores de resistencia de puesta a tierra medida

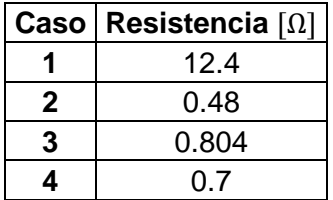

### **3.1.3 MODELACIÓN Y RESULTADOS DE SIMULACIÓN DE LOS CASOS DE ESTUDIO**

La modelación de los casos de estudio se llevó a cabo paulatinamente de manera tal que se obtuvieron modelos que cumplen con criterios adecuados a los que se encontraron en bibliografía esta modelación se detalla a continuación.

### **3.1.3.1 Modelación del electrodo en AutoCAD**

Para la modelación del electrodo en AutoCAD se tomó en consideración el electrodo instalado en cada caso de estudio, considerando el dato técnico provisto por personal técnico que realizo la instalación; los electrodos del caso uno y cuatro, corresponden a un electrodo de cuatro pulgadas de diámetro y un metro de largo, y los electrodos dos y tres corresponden a un electrodo de seis pulgadas y un metro de largo. En las Figuras 3.1 y 3.2 se muestran los modelos de los electrodos diseñados en AutoCAD.

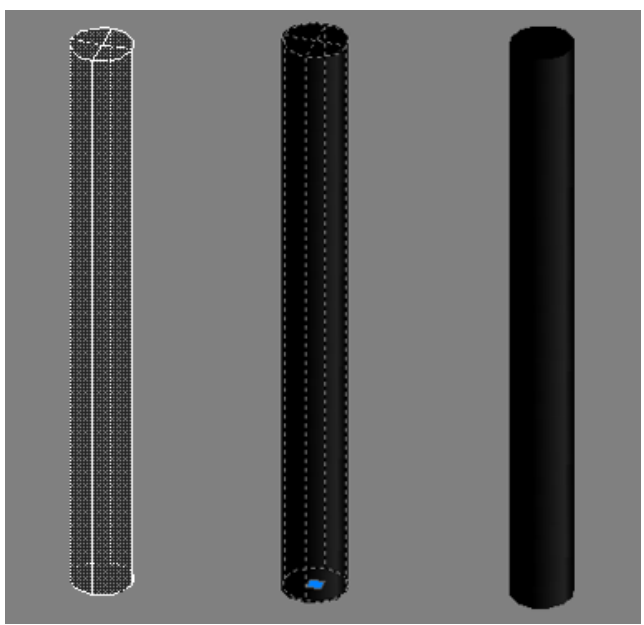

**Figura 3.1** Modelo en AutoCAD del electrodo de grafito de cuatro pulgadas.

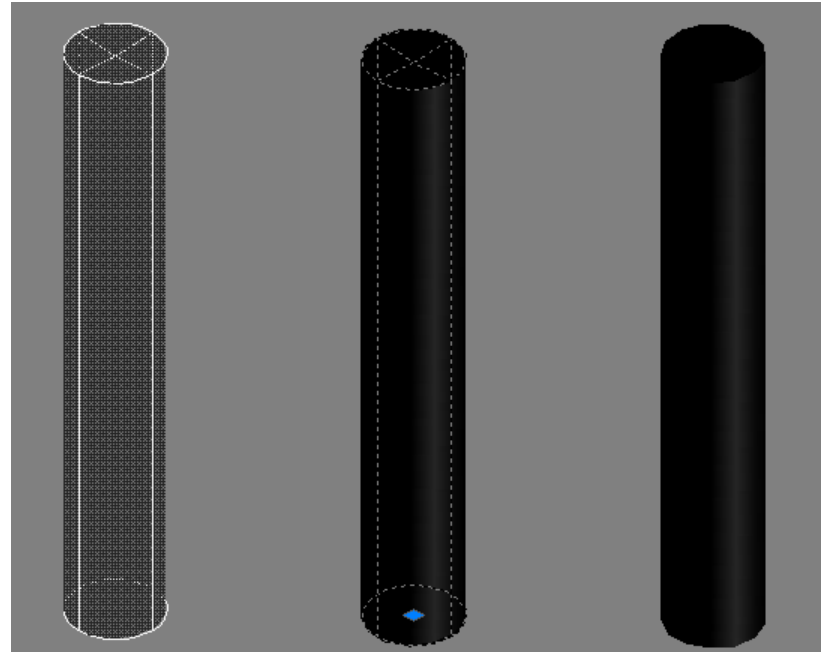

**Figura 3.2** Modelo en AutoCAD del electrodo de grafito de seis pulgadas.

Es importante recalcar que para la simulación en Ansys se contempló, en el modelo del electrodo, insertar la corriente de falla simulada por el centro del electrodo. Por lo cual en la modelación se ubicó un vértice en el centro de una de las caras planas del electrodo, simulando el ingreso que se tendría, de la corriente de falla, por el conductor de cobre en el centro del electrodo.

### **3.1.3.2 Modelación de resistividad de suelo usando ETAP**

Una de las herramientas, dentro del proyecto de estudio de puestas a tierra del software ETAP, nos asiste con la modelación del suelo en un modelo de dos capas; con los valores de resistencia medidos en campo de cada caso, estos son ingresados en el software (Figura 3.3) al ingresar los valores medidos y realizar el cálculo con ETAP, este nos muestra los valores de resistividad de las dos capas y la profundidad aproximada de la primera capa suelo con la que se podría modelar el mismo. En el Anexo I se detalla el paso a paso de la modelación usando ETAP. Las Tablas 3.6, 3.7, 3.8 y 3.9 se detallan los valores resultantes de los modelos de suelo en cada caso de estudio.

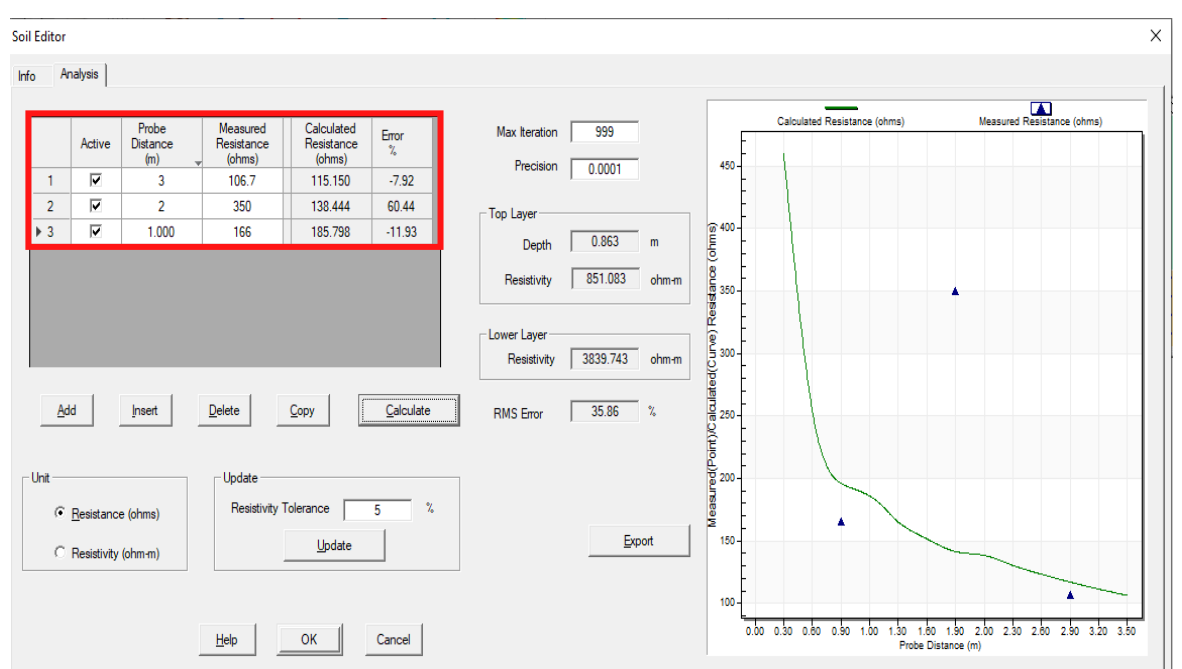

**Figura 3.3** Ventana ingreso de datos para la modelación de suelo del software ETAP.

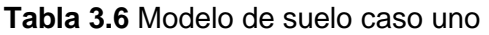

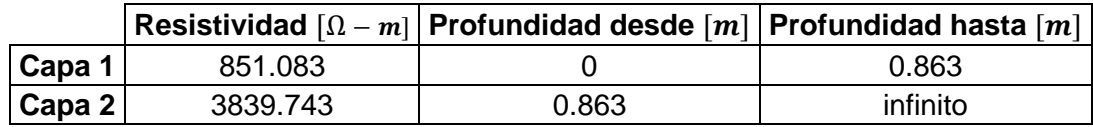

#### **Tabla 3.7** Modelo de suelo caso dos

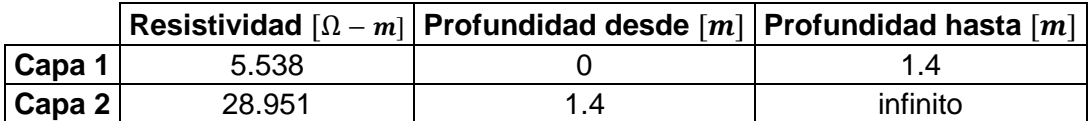

#### **Tabla 3.8** Modelo de suelo caso tres

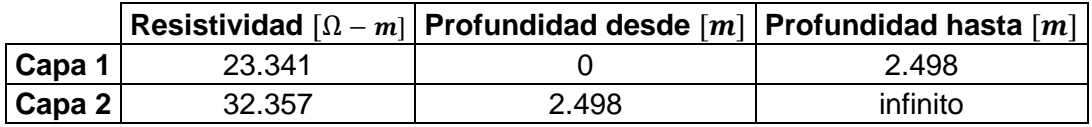

**Tabla 3.9** Modelo de suelo caso cuatro

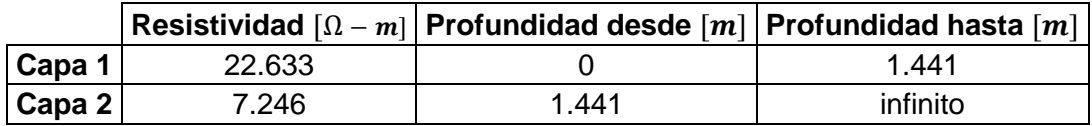

#### **3.1.3.3 Modelación de casos en AutoCAD**

Con los datos que se obtuvieron del software ETAP y los modelos de electrodos diseñados anteriormente pasamos al diseño del modelo en 3D de los casos en estudio en el software AutoCAD.

En este punto se realizaron varias simulaciones en el software Ansys con diferentes volúmenes de suelo llegando a poder validarse que, para el electrodo de cuatro pulgadas un volumen de un metro veinte por un metro veinte y por cinco metros de profundidad es el más adecuado y para el electrodo de seis pulgadas un volumen de un metro cincuenta por un metro cincuenta por cinco metros y medio es el volumen adecuado para su simulación y obtención de resultados, en ambos volúmenes el electrodo se encuentra en el centro de la superficie y a por lo menos cincuenta centímetro de profundidad.

Se tiene que destacar además que, estas medidas cumplen con la consideración de las condiciones de borde que se mencionan en 1.4.11.2, así pues, la simulación se considera adecuada y bajo criterios. Las Figuras 3.4, 3.5, 3.6 y 3.7 muestran los modelos utilizados para las simulaciones de los casos de estudio.

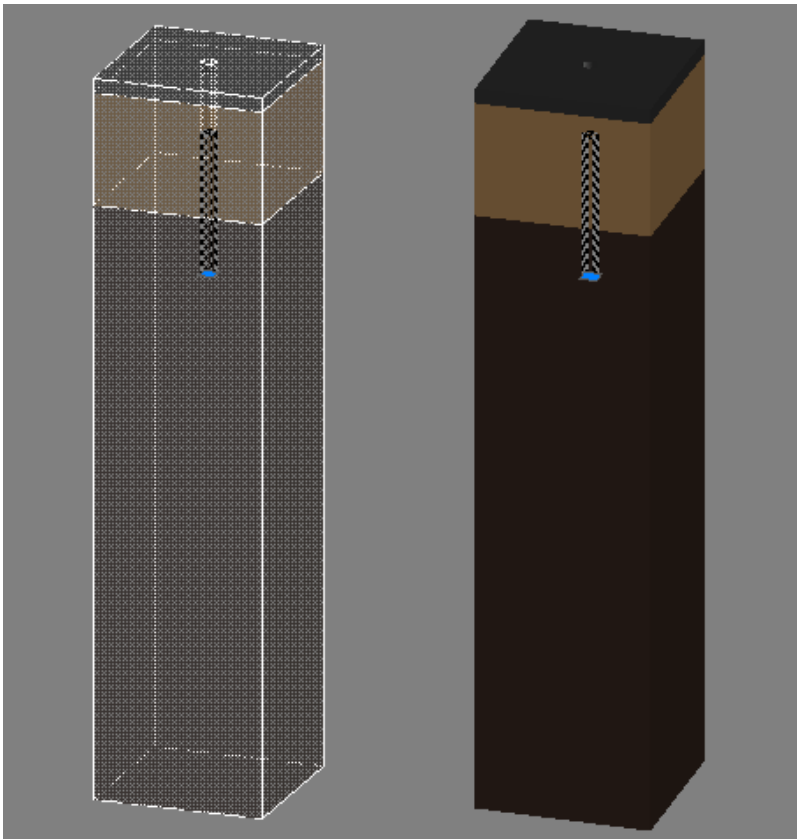

**Figura 3.4** Modelo en AutoCAD del caso de estudio uno

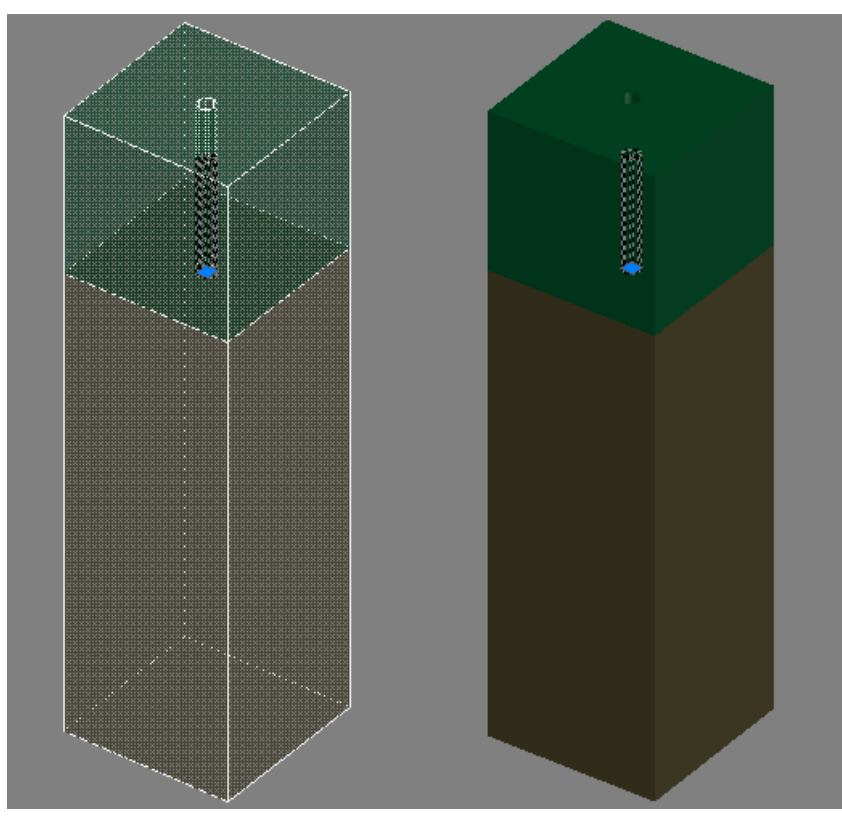

**Figura 3.5** Modelo en AutoCAD del caso de estudio dos

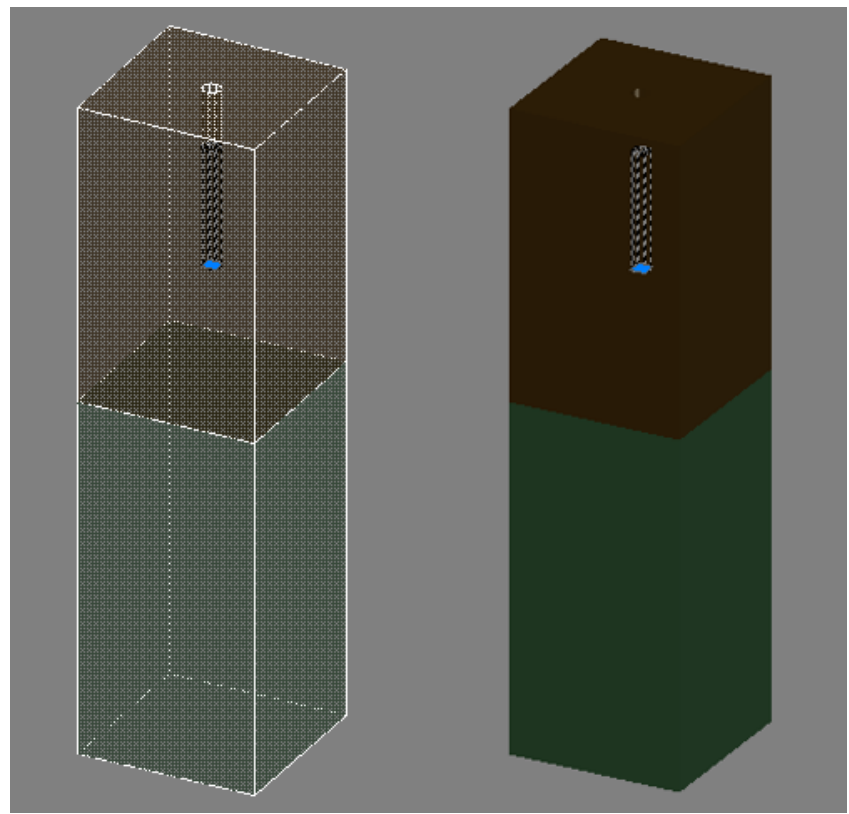

**Figura 3.6** Modelo en AutoCAD del caso de estudio tres

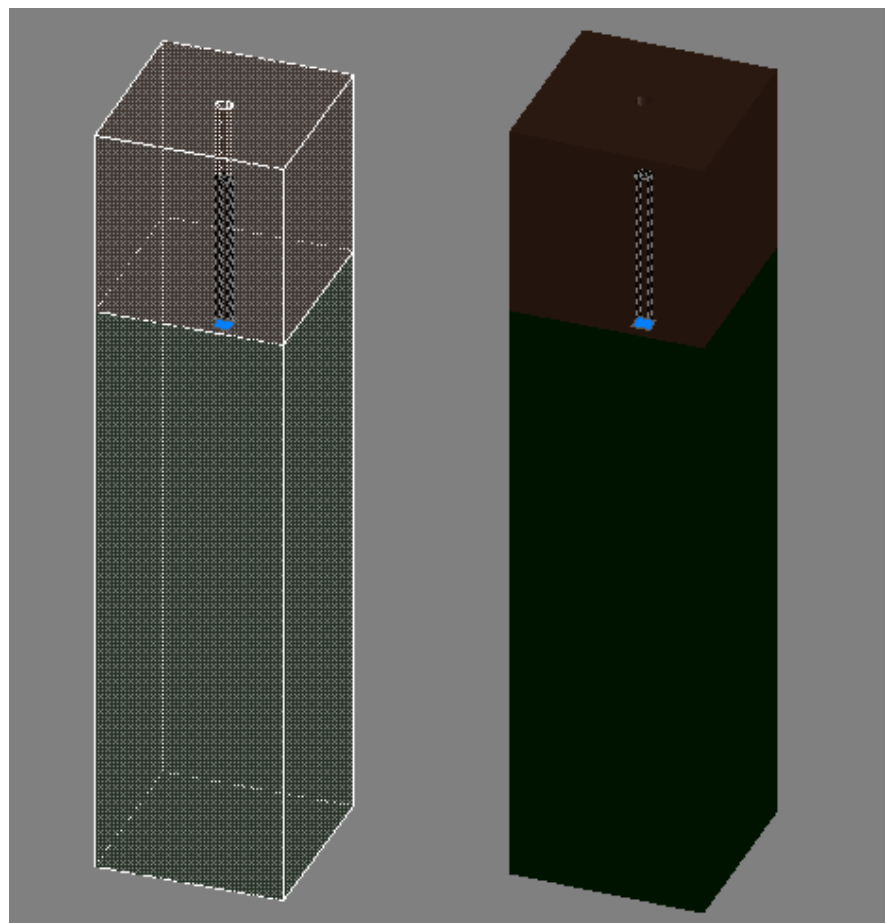

**Figura 3.7** Modelo en AutoCAD del caso de estudio cuatro

#### **3.1.3.4 Resultados de simulación**

A fin de validar los modelos de los casos de estudio fue necesario realizar varias simulaciones con diferentes valores de resistividad del material de grafito, que es el material con el que se elabora el electrodo activo en cuestión, puesto que dentro de la bibliografía consultada no existe un valor determinado para un electrodo constituido por este material. Como resultado para validar el valor de la resistencia de puesta a tierra de cada caso los valores de resistividad del grafito son los que muestran en la Tabla 3.10.

Debido a la gran diferencia entre los valores de resistividad se consideró tomar estos valores y utilizar la relación BOX-COX para determinar un valor representativo con el 70% de probabilidad de aparecer entre este valor resultante con su desviación estándar y el valor determinado en la simulación, los resultados del cálculo de esta relación se muestran en la Tabla 3.11.

**Tabla 3.10** Valores de resistividad del material del grafito para validación de la resistencia de puesta a tierra

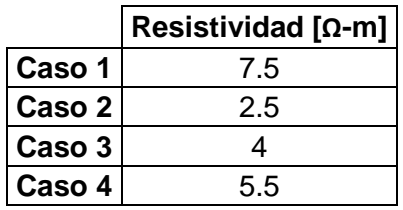

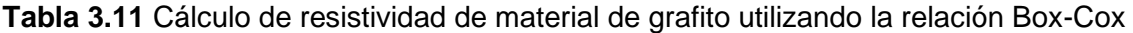

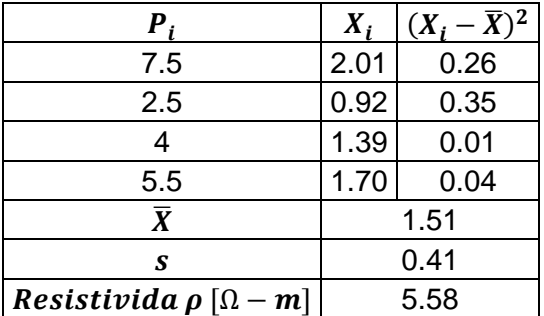

Con el valor resultante fijamos la resistividad del grafito en un valor de 5.58 ohmios-metro para todos los casos de estudio. Al tratarse de un valor diferente al que anteriormente validaba la medición de la resistencia de puesta a tierra de cada caso, se realizaron variaciones en otros parámetros de la simulación para validar cada caso de estudio; esto se justifica puesto que los valores que se obtienen de la modelación del suelo de ETAP conllevan una aproximación al modelo real con un cierto porcentaje de error y, es de considerarse que, la variación de estos parámetros con respecto a los valores datos por

el software ETAP no difieren entre sí en gran medida, logrando validar el valor de la resistencia de puesta a tierra del caso en estudio sin un cambio significativo.

Es importante mencionar que en el caso de estudio uno se modelo una capa de suelo superficial gracias a que se contó con la información suficiente del material constituido por esta capa.

Para el resto de los casos en estudio las capas superficiales no se consideraron debido a la falta de información correspondiente al comportamiento de los materiales superficiales en donde se encontraban instalados los electrodos en ciertos casos, mientras que, en otros simplemente el sistema de puesta a tierra no contaba con una capa superficial como tal. En la Tabla 3.12 se presentan los valores de las variables utilizadas en cada caso.

|        | <b>Resistividad</b><br>capa suelo 1<br>$[\Omega-m]$ | <b>Resistividad</b><br>capa suelo 2<br>$[\Omega-m]$ | Profundidad<br>capa suelo 1<br>[m] | <b>Resistividad</b><br>capa<br>superficial $[\Omega$ -<br>m] | <b>Profundidad</b><br>capa<br>superficial<br>[m] |
|--------|-----------------------------------------------------|-----------------------------------------------------|------------------------------------|--------------------------------------------------------------|--------------------------------------------------|
| Caso 1 | 1050                                                | 3839.7                                              | 0.8                                | 5000                                                         | 0.1                                              |
| Caso 2 | 5.538                                               | 28.951                                              | 1.4                                | -                                                            |                                                  |
| Caso 3 | 23.341                                              | 32.357                                              | 2.498                              |                                                              |                                                  |
| Caso 4 | 22.633                                              | 7.246                                               | 1.2                                |                                                              |                                                  |

**Tabla 3.12** Variables representativas para cada caso

### **3.1.3.5 Resistencia de puesta a tierra de los casos utilizando Ansys**

Para realizar la simulación en Ansys se siguieron una serie de pasos que se muestran en el Anexo II; entre estos pasos se consideró que la corriente de falla y/o cortocircuito sea una corriente de 12 kA que se determinó en base al cálculo de la corriente de corto circuito de un transformador de distribución de 50 kVA considerado un transformador de los más comunes que suministran la red de bajo voltaje en las redes de distribución. Adicionalmente el cálculo de la resistencia de puesta a tierra se realizó con la Ecuación 1.22 que utiliza los valores de potencia disipada y el voltaje máximo que se obtiene de la simulación de una falla. En las Tablas 3.13 y 3.14 se muestran los resultados de las simulaciones, el cálculo de la potencia disipada y la resistencia de puesta a tierra en cada caso.

|                     |          | Voltaje Máximo [V] Calentamiento $\lceil W/m^3 \rceil$ Volumen $\lceil m^3 \rceil$ |        |
|---------------------|----------|------------------------------------------------------------------------------------|--------|
| Caso 1              | 10043000 | 1.2378*E12                                                                         | 7.196  |
| Caso 2              | 1406000  | 3.319*E11                                                                          | 12.366 |
| Caso 3 <sup>1</sup> | 1550700  | 2.4814*E11                                                                         | 12.366 |
| Caso 4              | 2708000  | 1.4506*E12                                                                         | 7.196  |

**Tabla 3.13** Resultados de las simulaciones

**Tabla 3.14** Resultados de potencia disipada y resistencia de puesta a tierra

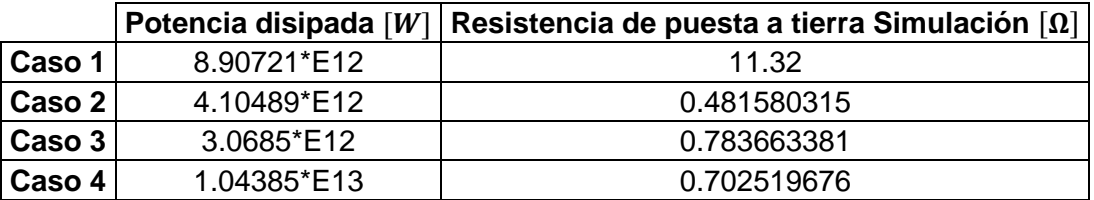

Con los resultados que se obtuvieron de los valores de resistencia de puesta a tierra se realizó el cálculo de los índices de error respecto al valor real medido de resistencia de puesta a tierra de cada caso de estudio, en las Tablas 3.15, 3.16, 3.17 y 3.18 se presentan los resultados.

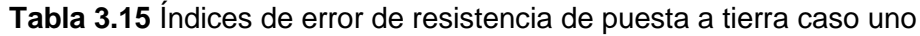

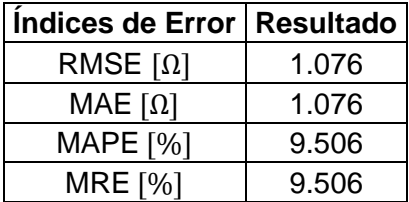

**Tabla 3.16** Índices de error de resistencia de puesta a tierra caso dos

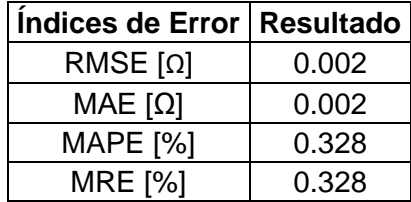

**Tabla 3.17** Índices de error de resistencia de puesta a tierra caso tres

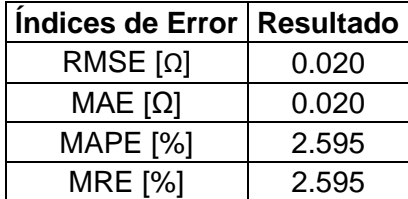

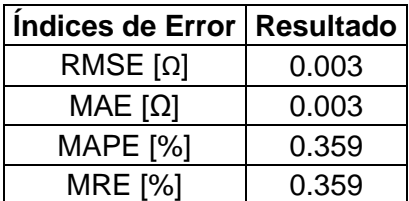

**Tabla 3.18** Índices de error de resistencia de puesta a tierra caso cuatro

#### **3.1.3.6 Resultados de voltaje de toque y paso calculado y simulado**

El cálculo de los voltajes de toque y paso se realizaron considerando las ecuaciones que se presentan en el estándar IEEE 80 que se presentan en 1.4.10. En el caso uno se tiene que mencionar la capa de suelo superficial se trata de asfalto que se constituye en su mayoría de basalto con una resistividad de 5000 ohmios metro [5]. En las Tabla 3.19 se muestran los resultados de los voltajes tolerables calculados.

**Tabla 3.19** Voltajes tolerables calculados para todos los casos de estudio

|        |         | $V_{paso}$ 50 [kg]   $V_{toque}$ 50 [kg] | $ V_{paso}$ 70 [kg] | $V_{toque}$ 70 [kg] |
|--------|---------|------------------------------------------|---------------------|---------------------|
| Caso 1 | 3818.14 | 1077.57                                  | 5167.66             | 1458.44             |
| Caso 2 | 169.5   | 165.41                                   | 229.41              | 223.88              |
| Caso 3 | 187.02  | 169.79                                   | 253.13              | 229.81              |
| Caso 4 | 186.33  | 169.62                                   | 252.18              | 229.57              |

Para realizar el análisis de los voltajes superficiales que se obtuvieron en la simulación de los casos de estudio, se implementó un código escrito en Matlab que se presenta en el Anexo III, con este código se obtuvieron los resultados presentados en la Tabla 3.20 y las figuras de los perfiles de voltajes de toque y paso de cada caso de estudio.

**Tabla 3.20** Voltajes simulados resultantes de paso y toque para todos los casos de

estudio

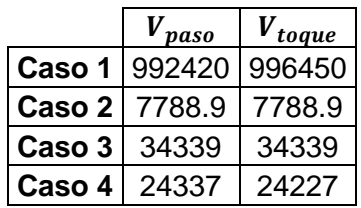

Las figuras 3.8, 3.10, 3.12 y 3.14 muestran las gráficas de los voltajes de paso y en las figuras 3.9, 3.11, 3.13 y 3.15 se presentan las gráficas de los voltajes de toque, todas estas figuras son el resultado grafico del cálculo realizado por el código mencionado anteriormente.

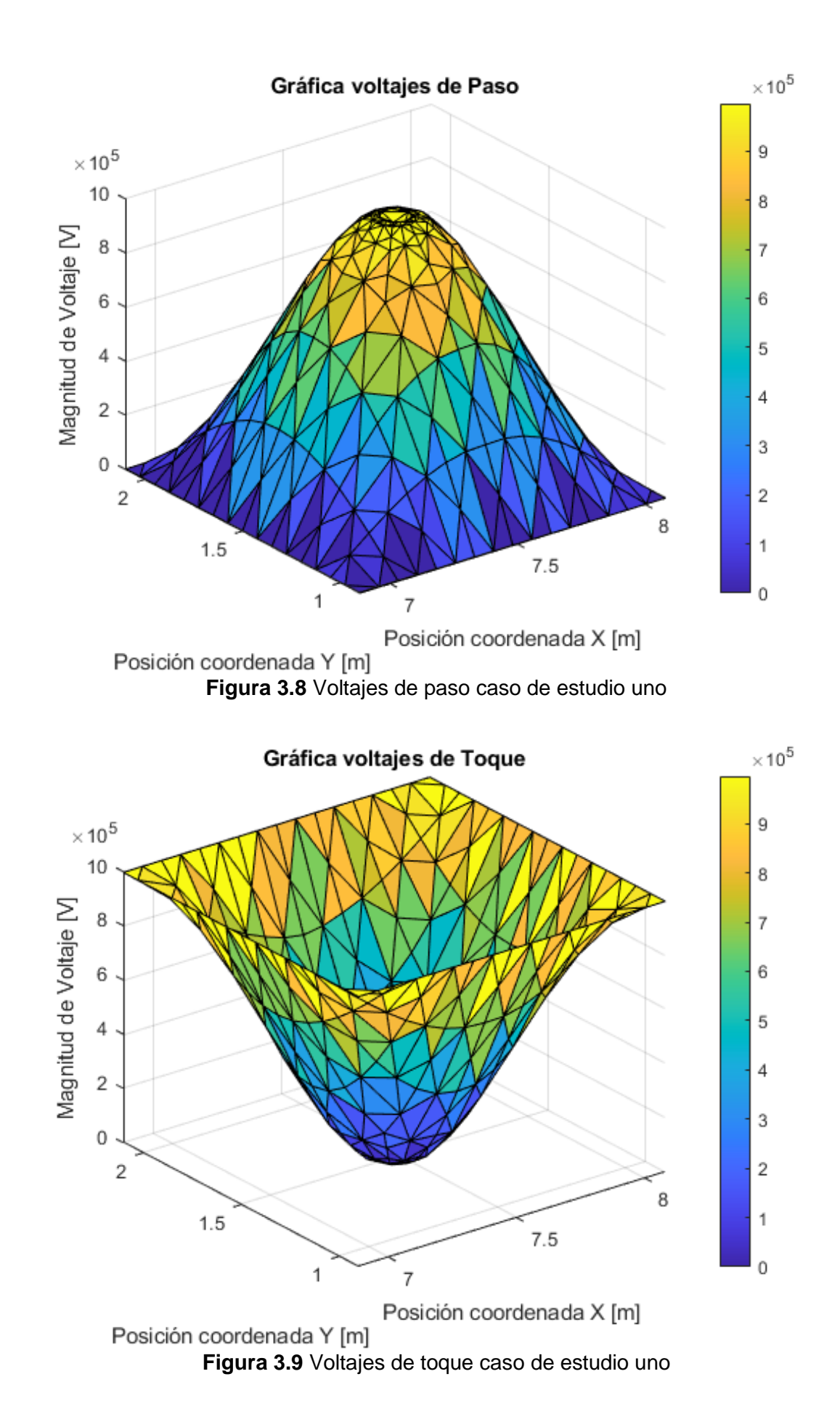

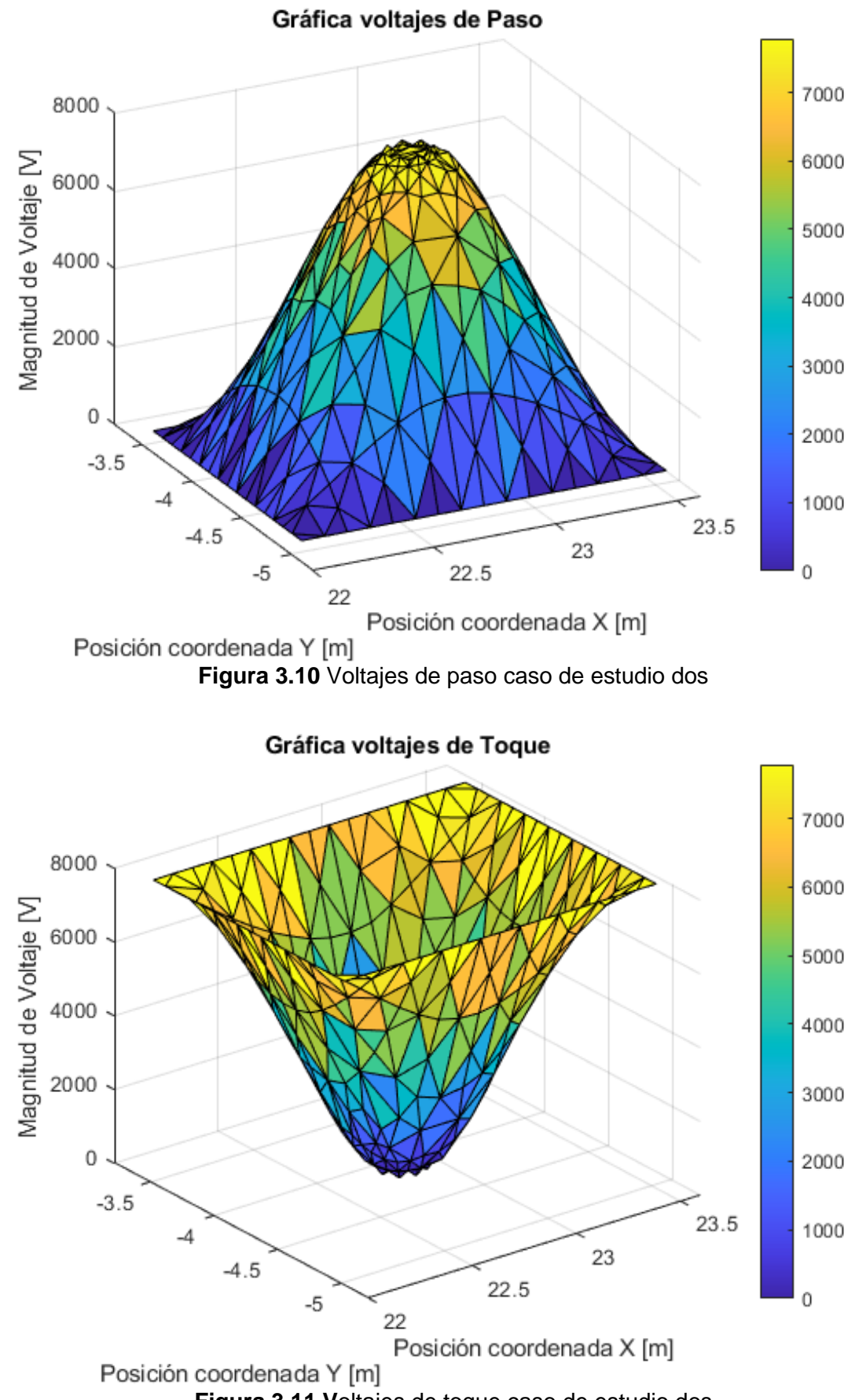

**Figura 3.11 V**oltajes de toque caso de estudio dos

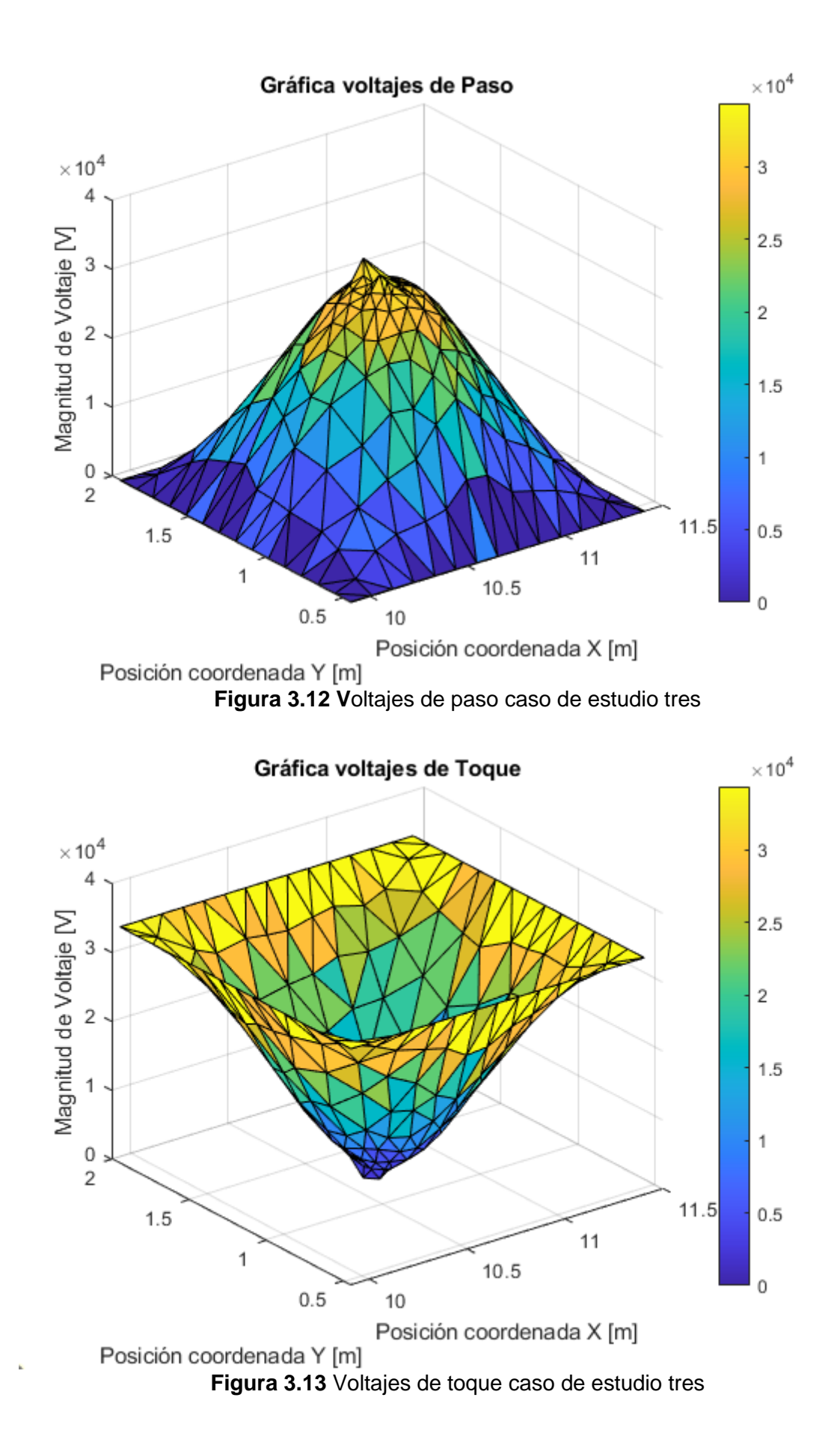

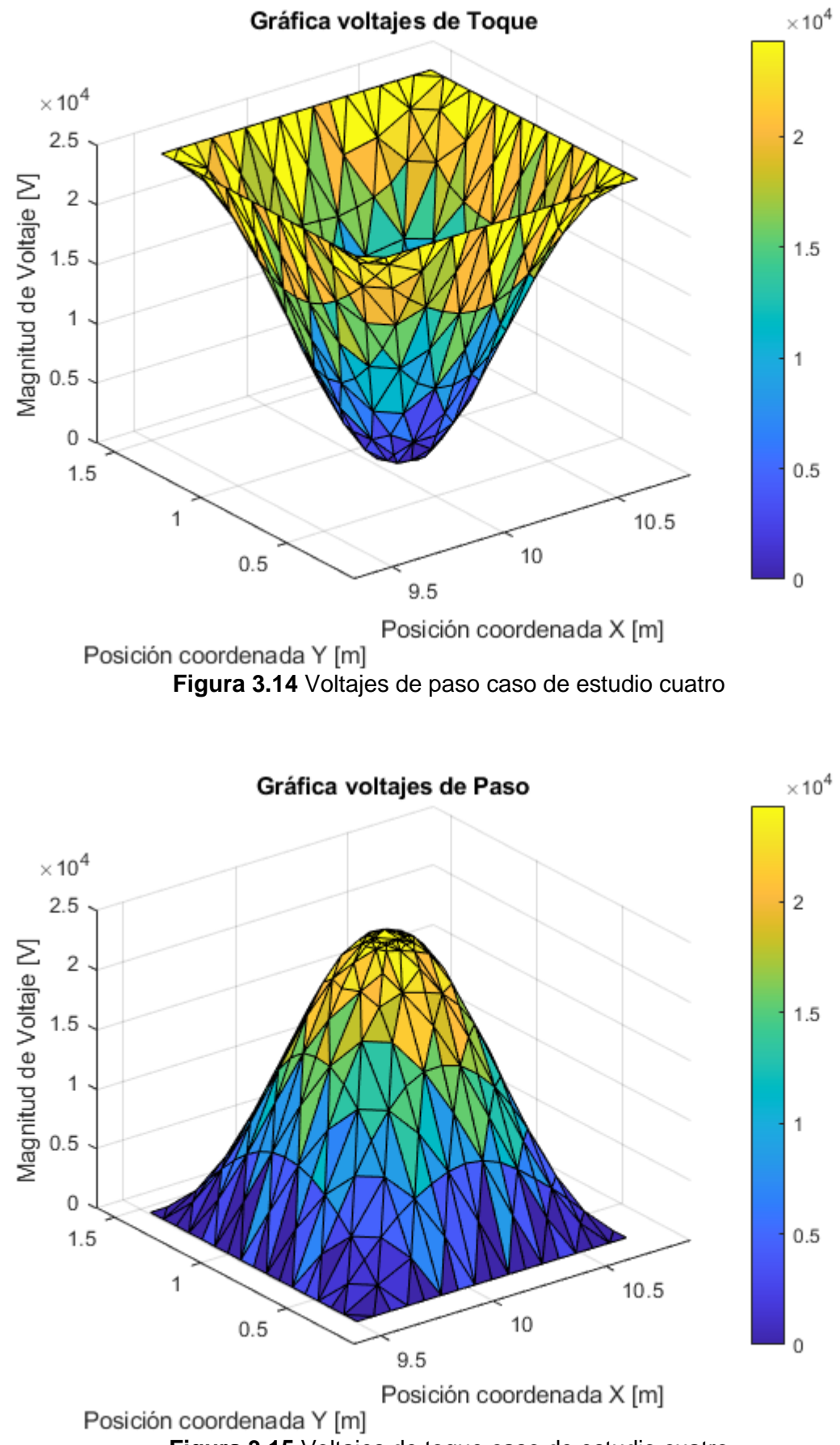

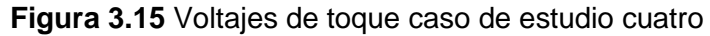

## **3.2 DISCUSIÓN DE RESULTADOS**

### **3.2.1 RESULTADOS DE LA VARIACIÓN DE PARÁMETROS EN LA SIMULACIÓN DE LOS CASOS DE ESTUDIO**

Como se mencionó en los resultados tras determinar la necesidad de un valor fijo del material de grafito fue necesario posteriormente realizar variaciones en determinados parámetros del modelo del suelo, esto se realizó considerando que al realizar las mediciones en campo se presentaron varias dificultades, como el mismo material superficial del suelo y en su defecto la falta de información de la profundidad de la profundidad de la capa superficial; con estas problemáticas las mediciones presentan un porcentaje de error al modelarlo en el software ETAP.

En las Figuras 3.16, 3.17, 3.18 y 3.19 se muestran, entre otros resultados, el porcentaje de error determinado al realizar el cálculo del modelo de suelo de dos capas para los casos de estudio.

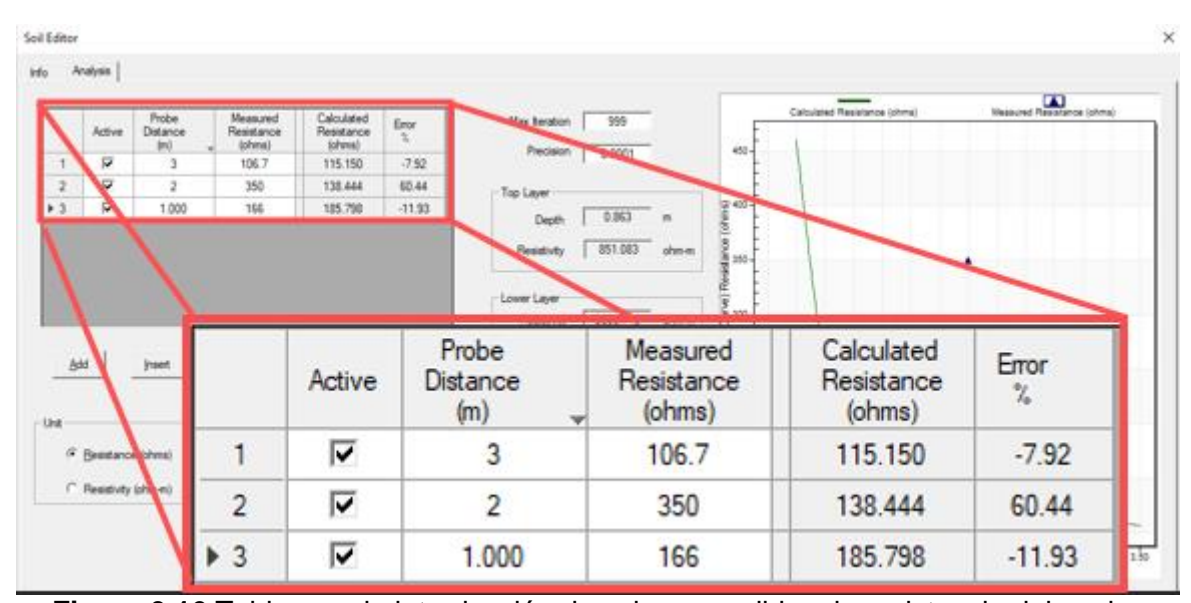

**Figura 3.16** Tabla para la introducción de valores medidos de resistencia del suelo y resultados de cálculo de resistencia y error porcentual respecto al modelo de suelo de dos capas propuesto por ETAP para el caso uno

Entre los resultados se muestra que para el caso uno existe un error porcentual significativo que lo podemos interpretar como un posible error de medición o, es su defecto, puede tratarse de un valor que representa un suelo de varias capas. Sea cual sea la interpretación este error se encuentra fuera de los límites del presente trabajo, pues al presentarse una variabilidad alta entre las mediciones realizadas en campo, el suelo en cuestión presentaría más de dos capas de suelo, imposibilitando su modelación mediante los programas computacionales utilizados. La modelación de un suelo multicapa se presenta en [19] como una aproximación a un modelo de suelo de dos capas utilizando el método de elementos finitos.

| Soil Editor    |                      |                                       |                                  |                                     |                         |                             |                |                                                 |                                     | $\times$         |
|----------------|----------------------|---------------------------------------|----------------------------------|-------------------------------------|-------------------------|-----------------------------|----------------|-------------------------------------------------|-------------------------------------|------------------|
| <b>Info</b>    | Analysis             |                                       |                                  |                                     |                         |                             |                |                                                 |                                     |                  |
|                | Active               | Probe<br><b>Interce</b><br><b>INT</b> | Measured<br>Resistance<br>(chms) | Calculated<br>Resistance<br>(cheva) | Eron<br>ı               | <b>STORAGE</b><br>Precision | -999<br>0.0001 | Calculated Resistance (shms)<br>10 <sup>2</sup> | <b>Visasured Passinance (shina)</b> |                  |
| $\mathfrak{D}$ | ν<br>ν               | 1,000<br>2.000                        | T. Aug<br>0.66                   | 1.007<br><b>G</b> so                | 31.95<br>5.67           |                             |                |                                                 |                                     |                  |
|                | u                    | 3.000                                 | 0.65                             | 0.600                               |                         |                             | Probe          | Measured                                        | Calculated                          |                  |
|                | v                    | 4.000                                 | 0.64                             | 0.536                               |                         | Active                      | Distance       | Resistance                                      | Resistance                          | Error            |
|                | Ω<br>φ               | 35<br>15                              | 0.64<br>0.61                     | 0.566<br>0.791                      |                         |                             | (m)<br>мł      | (ohms)                                          | (ohms)                              | $\gamma_{\rm s}$ |
| 57             | o                    | 25                                    | 0.62                             | 0.641                               | ٠                       | ⊽                           | 1.000          | 1.48                                            | 1.007                               | 31.95            |
|                |                      |                                       |                                  |                                     |                         |                             |                |                                                 |                                     |                  |
|                | bar <sup>3</sup>     | <b>Insert</b>                         | Delete                           | Croy                                | 2                       | ⊽                           | 2.000          | 0.66                                            | 0.697                               | $-5.62$          |
|                |                      |                                       |                                  |                                     | 3                       | ⊽                           | 3.000          | 0.65                                            | 0.600                               | 7.75             |
| Unit           | G.                   | Besidance (shms)                      | Update<br>Resistivity Tolerance  |                                     | 4                       | ⊽                           | 4.000          | 0.64                                            | 0.536                               | 16.25            |
|                | ( Residivity (shm-m) |                                       |                                  | Update                              | 5                       | ⊽                           | 3.5            | 0.64                                            | 0.566                               | 11.64            |
|                |                      |                                       |                                  |                                     | 6                       | ⊽                           | 1.5            | 0.61                                            | 0.791                               | $-29.63$         |
|                |                      |                                       | <b>B</b>                         | $\alpha$                            | $\blacktriangleright$ 7 | ⊽                           | 2.5            | 0.62                                            | 0.641                               | $-3.39$          |

**Figura 3.17** Tabla para la introducción de valores medidos de resistencia del suelo y resultados de cálculo de resistencia y error porcentual respecto al modelo de suelo de dos capas propuesto por ETAP para el caso dos

| Soil Editor    |                       |                          |                                  |                                    |                          |                              |                               |                                     |                                    | $\times$                   |
|----------------|-----------------------|--------------------------|----------------------------------|------------------------------------|--------------------------|------------------------------|-------------------------------|-------------------------------------|------------------------------------|----------------------------|
| <b>Info</b>    | Analysis              |                          |                                  |                                    |                          |                              |                               |                                     |                                    |                            |
|                | <b>Eve</b>            | Probe<br>Distance<br>(n) | Measured<br>Resistance<br>(ohms) | Calculated<br>Resistance<br>(ohms) | Error<br>$\mathbf{x}$    | <b>material</b><br>Precision | 999                           | Calculated Rasistance (chms)<br>124 |                                    | Measured Resistance (chms) |
|                | ₽                     | $-000$                   | 3.790                            | 3.741                              | 1.31                     |                              | 0.00mm                        |                                     |                                    |                            |
| $\overline{2}$ | π                     | 2.000                    | 1.82                             | 1.931                              | $-6.08$                  | Top Layer                    |                               | <b>STA</b>                          |                                    |                            |
|                | π<br>π                | 3.000                    | 45                               | 1.347                              | $-2.05$                  | Depth                        | 2,498<br>m                    | ance (ohms)<br>10-                  |                                    |                            |
| $+5$           | Φ                     | 4 000<br>5.000           | 1.08<br>0.97                     | 1.056<br>426                       | 2.25<br>9.70             | Resistivity                  | 23.341<br>ohm-m               |                                     |                                    |                            |
|                |                       |                          |                                  |                                    | <b>Contract Contract</b> |                              |                               |                                     |                                    |                            |
| <b>Bdd</b>     |                       |                          | Delete                           | Copy                               |                          | Active                       | Probe<br>Distance<br>(m)<br>w | Measured<br>Resistance<br>(ohms)    | Calculated<br>Resistance<br>(ohms) | Error<br>$\gamma_{\rm e}$  |
|                |                       |                          |                                  |                                    |                          | ⊽                            | 1.000                         | 3.790                               | 3.741                              | 1.31                       |
| -Unit          | G Besistance (ohms)   |                          | Update<br>Resistivity Tolerance  |                                    | 2                        | ⊽                            | 2.000                         | 1.82                                | 1.931                              | $-6.08$                    |
|                | C Resistivity (ohmen) |                          |                                  | Update                             | 3                        | ⊽                            | 3.000                         | 1.32                                | 1.347                              | $-2.05$                    |
|                |                       |                          |                                  |                                    | 4                        | ☑                            | 4.000                         | 1.08                                | 1.056                              | 2.25                       |
|                |                       |                          | Help                             | OK                                 | 5<br>ь                   | ⊽                            | 5.000                         | 0.97                                | 0.876                              | 9.70                       |

**Figura 3.18** Tabla para la introducción de valores medidos de resistencia del suelo y resultados de cálculo de resistencia y error porcentual respecto al modelo de suelo de dos capas propuesto por ETAP para el caso tres

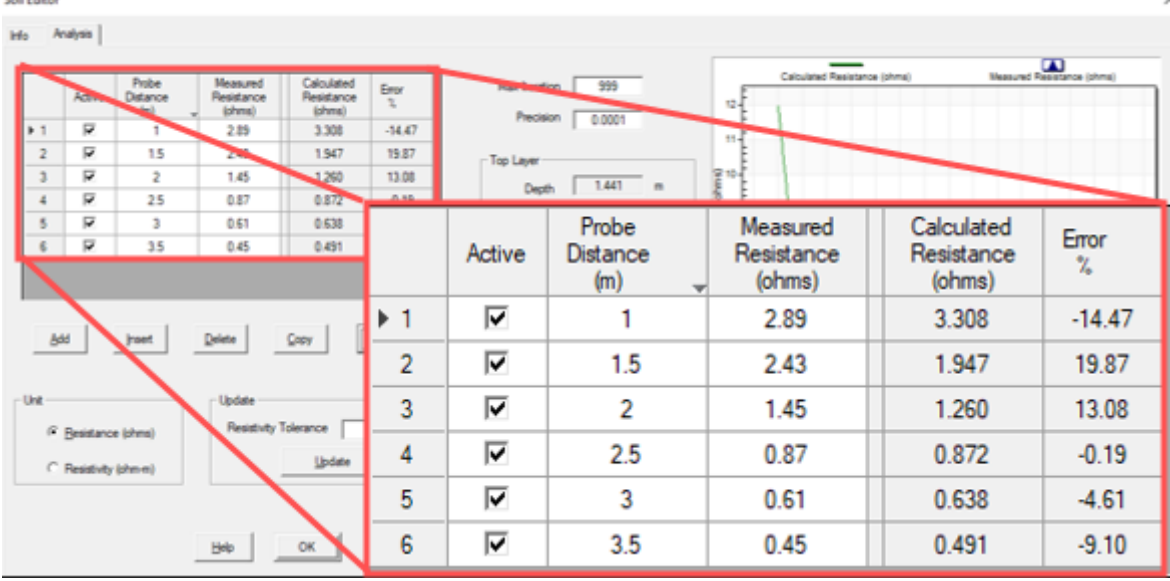

**Figura 3.19** Tabla para la introducción de valores medidos de resistencia del suelo y resultados de cálculo de resistencia y error porcentual respecto al modelo de suelo de dos capas propuesto por ETAP para el caso cuatro

### **3.2.2 RESULTADOS DE RESISTENCIA DE PUESTA A TIERRA**

Al analizar los resultados de resistencia de puesta a tierra se observa, como ya es sabido, que existe una relación proporcional en cuanto al valor resistencia de puesta a tierra y la resistividad del suelo en donde se encuentra el sistema de puesta a tierra. Esto se obversa principalmente en los resultados del caso en estudio uno y cuatro, en los cuales los resultados después de la validación del sistema muestran como una variación en la resistividad del suelo afecta al valor de resistencia de puesta a tierra del sistema. También se debe destacar que, al tener una alta resistividad del suelo, como es en el caso del caso de estudio uno, el valor de la resistencia de puesta a tierra es 10 veces mayor a los valores del resto de casos de estudio.

### **3.2.3 RESULTADOS DE VOLTAJES SUPERFICIALES TOLERABLES**

#### **3.2.3.1 Voltajes de Paso**

alaman.

En las figuras 3.20, 3.21, 3.22 y 3.23 se muestran los resultados de los voltajes de toque en la superficie de todos los casos de estudio, de estas figuras podemos determinar que la diferencia de potencial varia extremadamente en menos de un metro de longitud, lo que hace a estos sistemas de puesta a tierra peligrosos y por supuesto no cumplen con los criterios de diseño de un sistema de puesta a tierra adecuado.

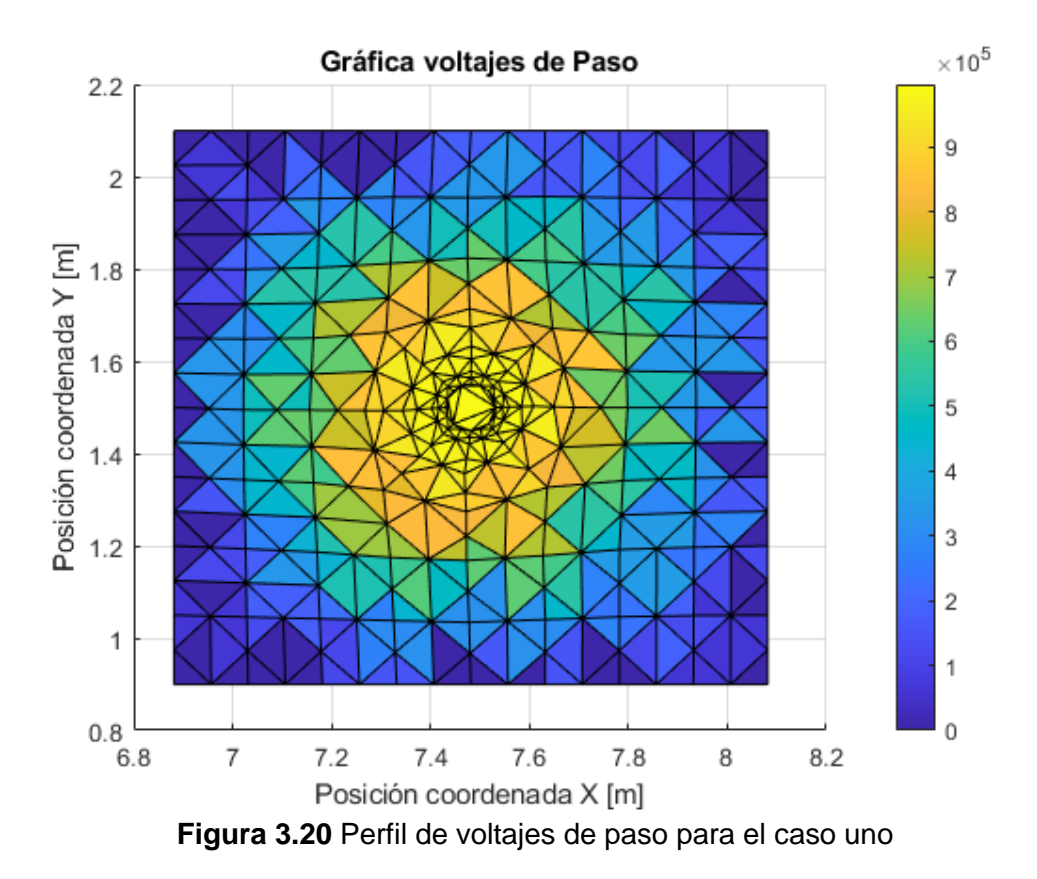

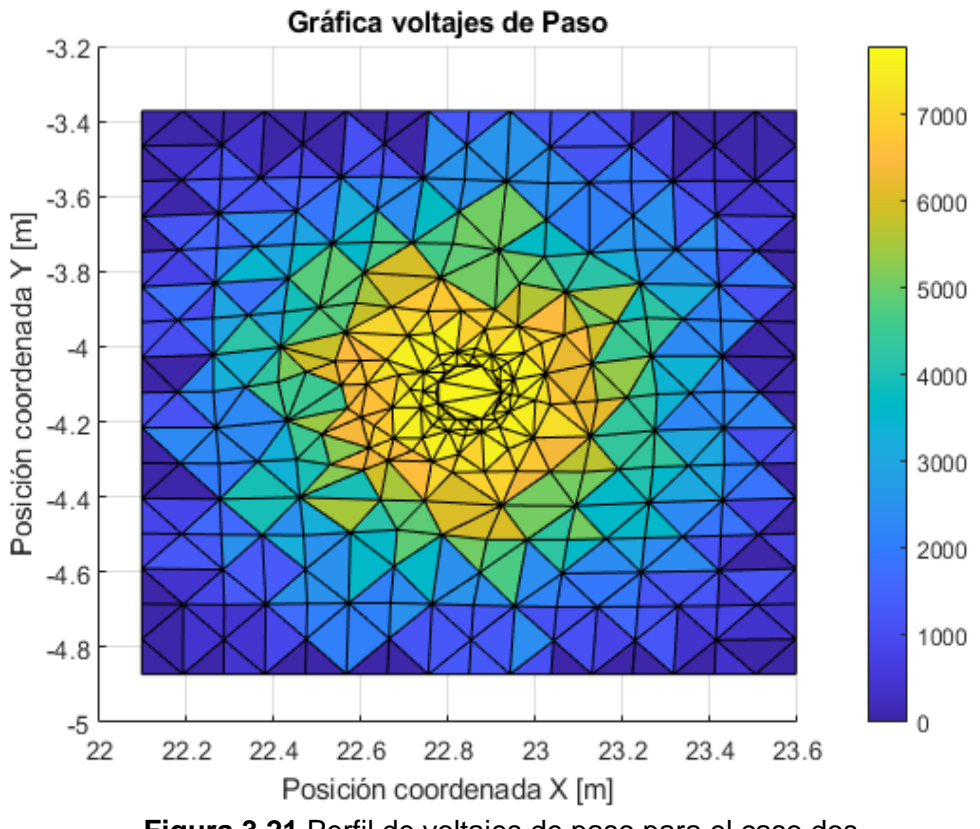

**Figura 3.21** Perfil de voltajes de paso para el caso dos

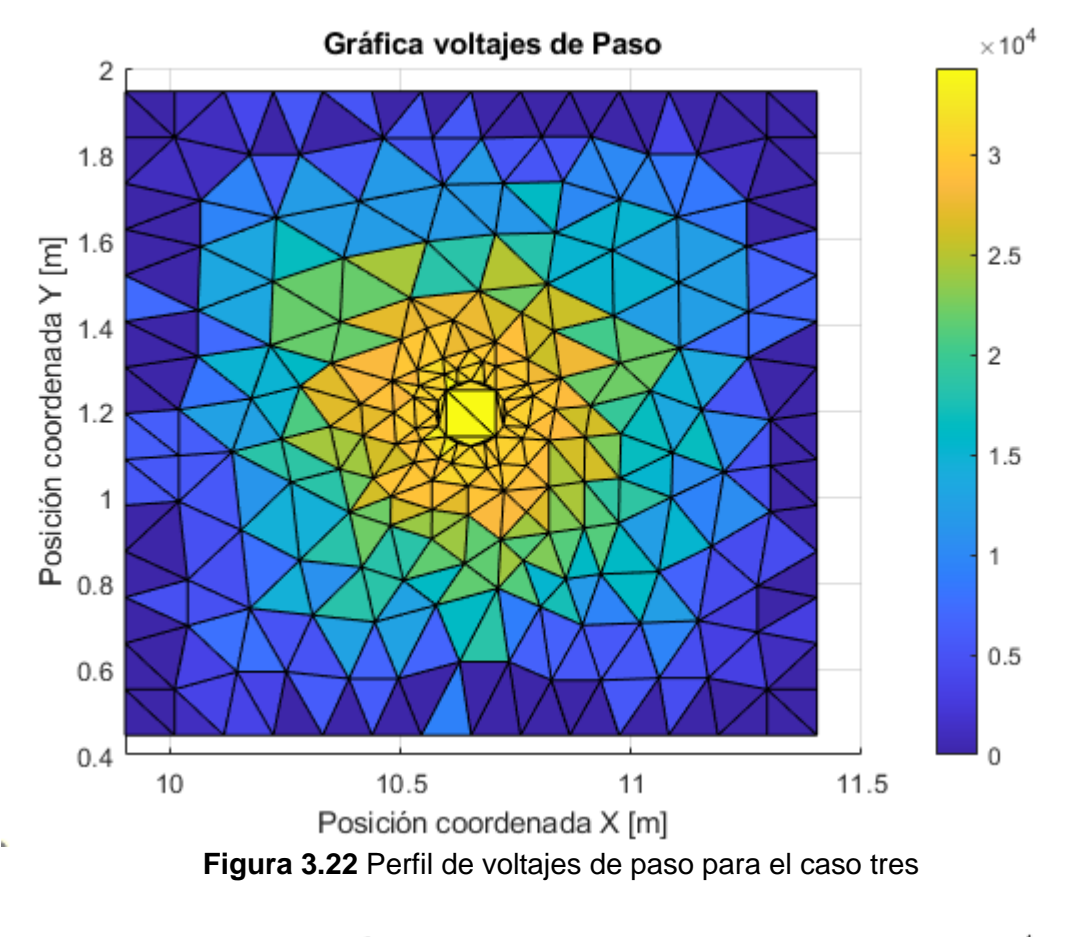

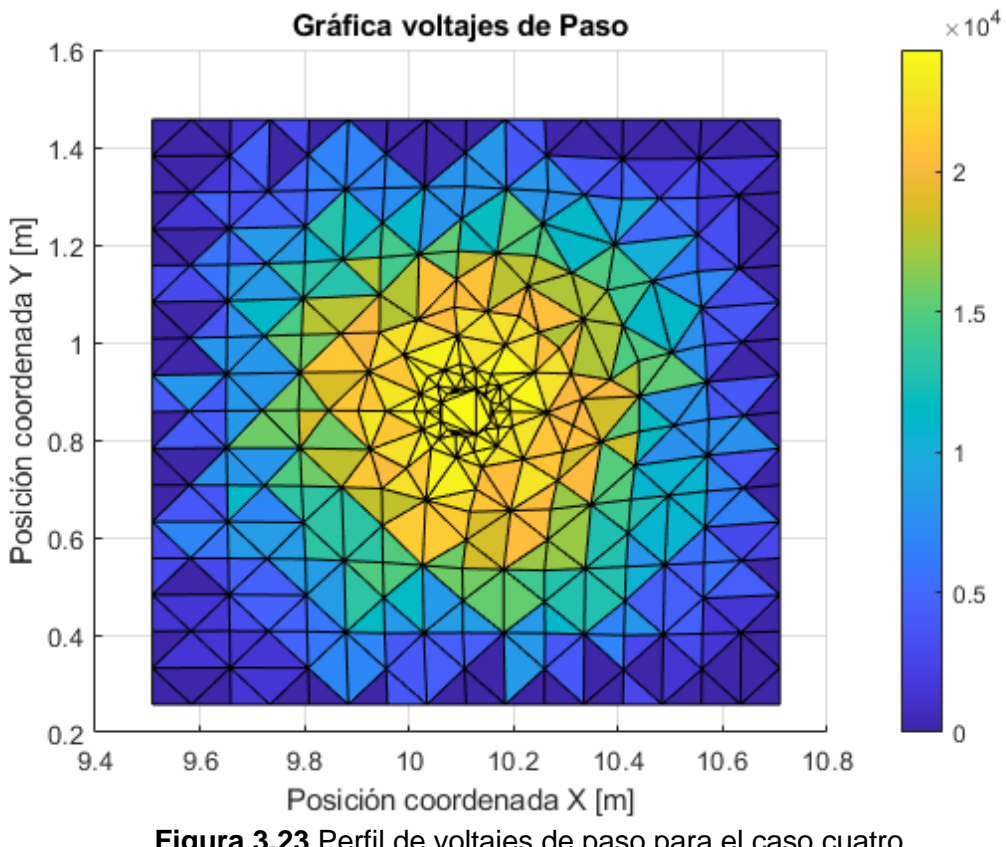

**Figura 3.23** Perfil de voltajes de paso para el caso cuatro

Estas figuras muestran claramente, mediante la barra de colores, la variación de los potencial dentro de la superficie en estudio, llegando a determinarse que la variación es peligrosa con longitudes menores incluso a un metro de distancia incumpliendo con el criterio presentado en el estándar IEEE 80; en la Tabla 3.21 se muestran los valores de voltaje de paso máximo determinados en las simulaciones de los casos de estudio.

|           | Voltaje de paso<br>máximo | Voltaje de paso<br>calculado 50 kg | Cumple el criterio según la IEEE<br>std 80 |
|-----------|---------------------------|------------------------------------|--------------------------------------------|
| Caso 1    | 992420                    | 3818.14                            | No                                         |
| Caso $2 $ | 7788.9                    | 169.5                              | No                                         |
| Caso 3    | 34339                     | 187.02                             | No                                         |
| Caso 4    | 24337                     | 186.33                             | No                                         |

**Tabla 3.21** Evaluación de criterio de voltaje de paso según la IEEE std 80

#### **3.2.3.2 Voltajes de Toque**

Al igual que los valores de voltaje de paso máximo en los casos de estudio, el valor determinado en las simulaciones de voltaje de toque máximo muestra valores por mucho excedentes al valor permisible calculado mediante el estándar IEEE 80; en las Figuras 3.24, 3.25, 3.26 y 3.27 se muestran los perfiles de voltaje toque que se obtuvieron en las simulaciones.

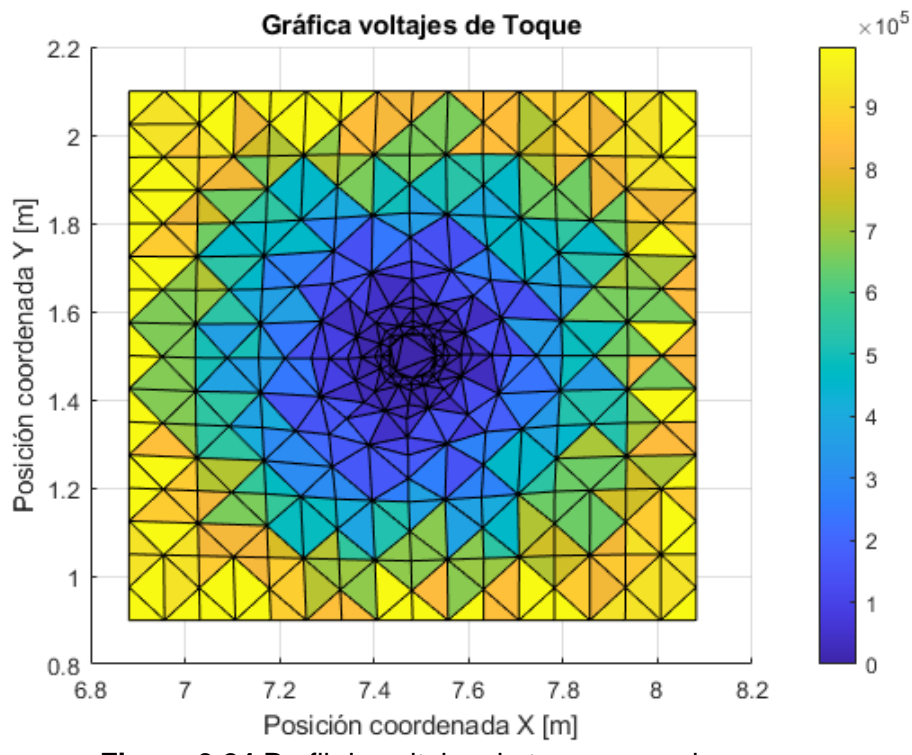

**Figura 3.24** Perfil de voltajes de toque para el caso uno

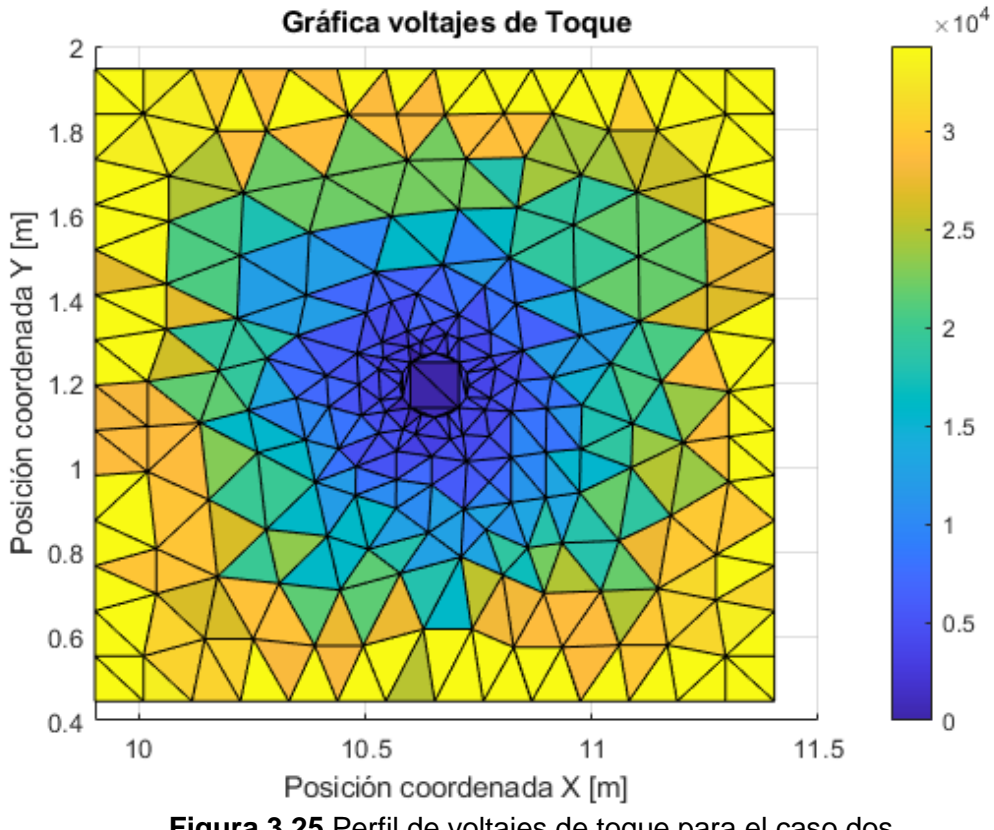

**Figura 3.25** Perfil de voltajes de toque para el caso dos

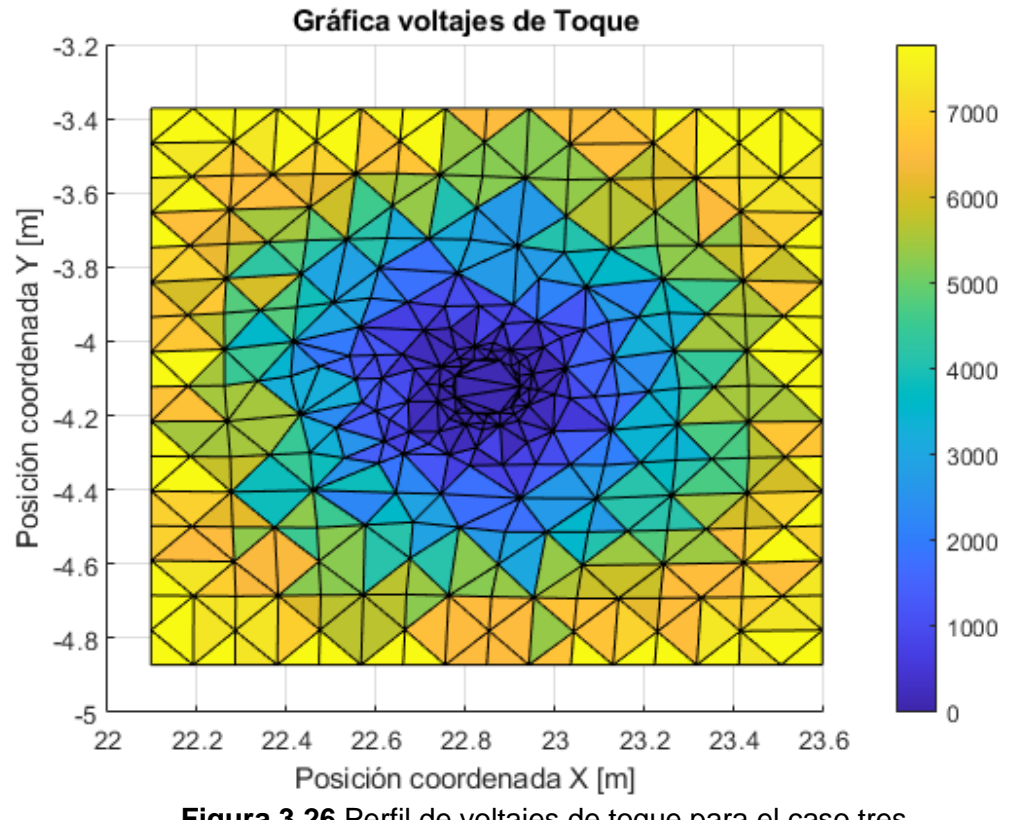

**Figura 3.26** Perfil de voltajes de toque para el caso tres

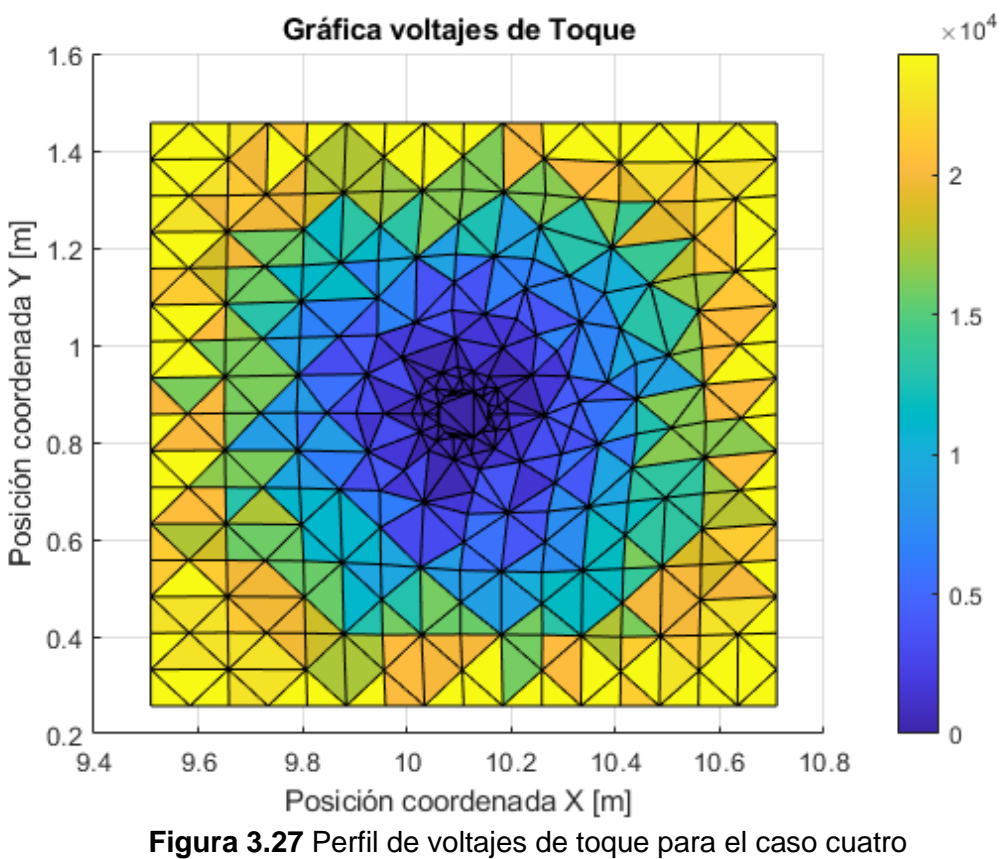

En la Tabla 3.22 se muestra la evaluación del criterio de voltaje toque tolerable según el estándar IEEE.

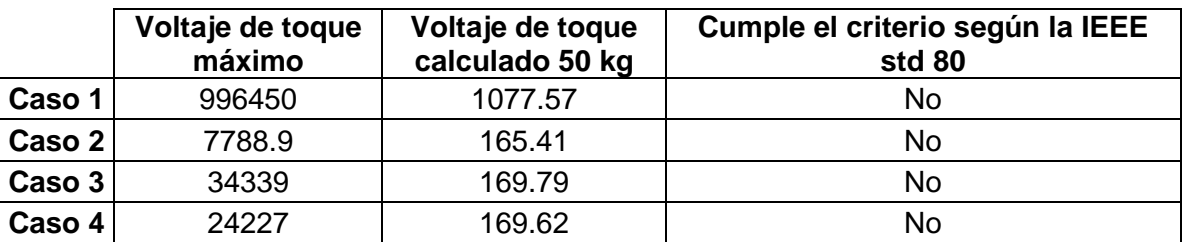

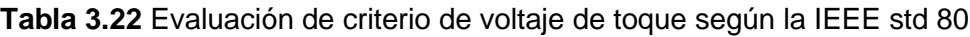

## **3.3 GUÍA DE DISEÑO**

Para implementar la guía de diseño, se parte del supuesto a priori de que la persona domina en la medida adecuada los programas computacionales utilizados en este componente, por lo cual la guía considera como primer paso la obtención de información y datos técnicos de los materiales con los que se construirá el SPT. La Figura 3.28 muestra el diagrama de flujo del procedimiento de diseño de un SPT.

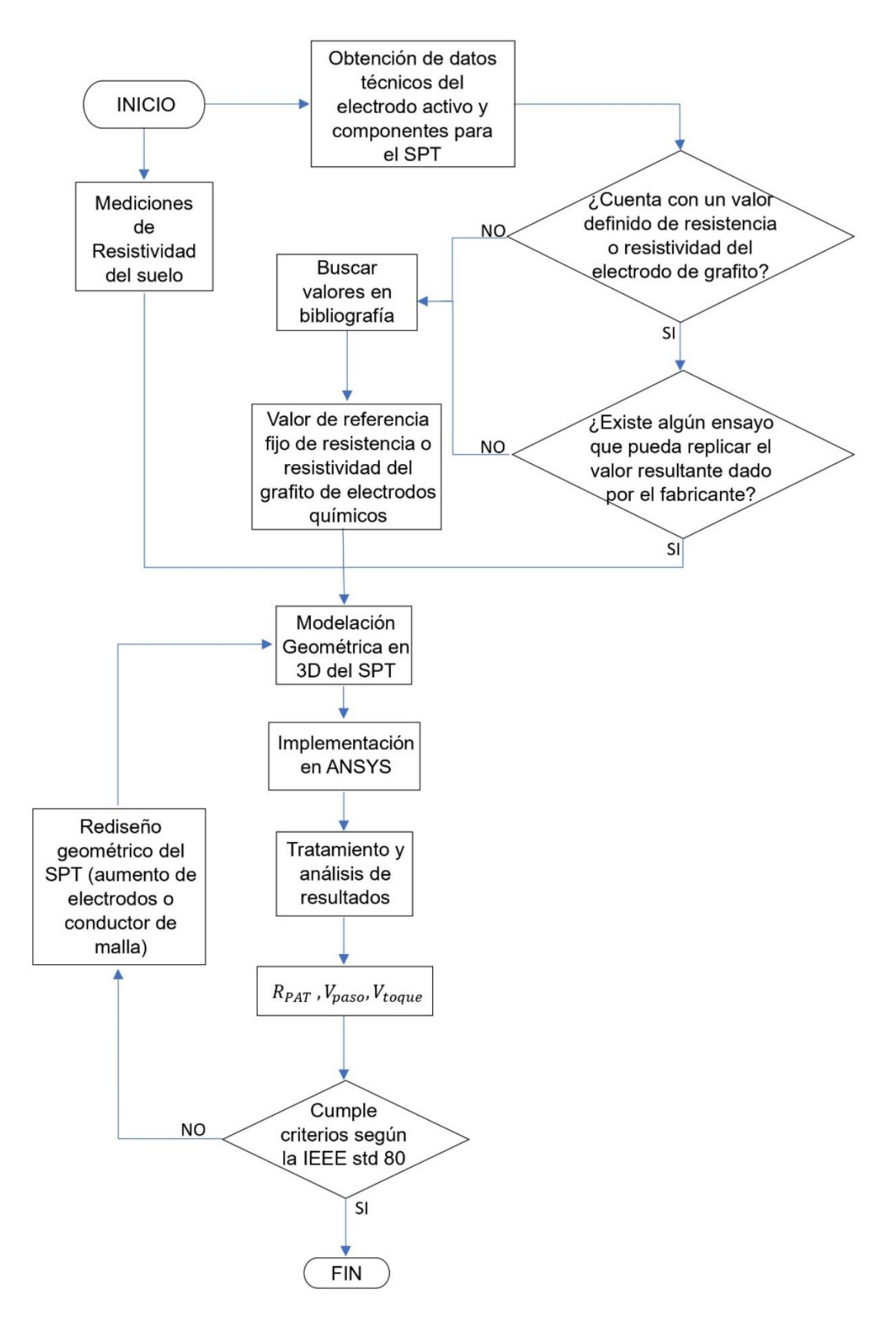

**Figura 3.28** Guía de diseño de sistemas de puesta a tierra utilizando electrodos activos y programas computacionales de solución de ecuaciones de tipo MEF

Dentro del procedimiento de la guía uno de los inconvenientes para la implementación de los electrodos activos es la falta de información del material que lo conforma, por lo que para su simulación o en su defecto calculo analítico como electrodo es necesario verificar la información técnica del electrodo a usarse.

Para esto se evalúa la disponibilidad de pruebas realizadas por el fabricante al electrodo, estas pruebas deben poder replicarse de tal forma que se corrobore lo estipulado como dato de fábrica del electrodo, de cumplirse esto la información es aceptada y se puede seguir con el procedimiento. Pero al tratarse de un elemento relativamente nuevo en su implementación en SPT, no existe un valor que se considere estándar para tomarlo como referencia y las pruebas o ensayos para la medición de las características de este elemento, no se han desarrollado adecuadamente o hasta el momento del desarrollo de este componente no han sido publicadas para su consulta.

Luego de haber establecido un valor fijo de resistencia o resistividad del material característico del electrodo a instalarse el procedimiento aplica la misma metodología que se presenta en la Figura 2.1, donde el siguiente paso es la modelación geométrica y posteriormente la simulación y evaluación de parámetros.

### **3.4 CONCLUSIONES**

- A lo largo del desarrollo de este componente se mantuvo una constante investigación bibliográfica acerca de las diferentes implicaciones que se tuvieron que determinar para el progreso del trabajo, llegando a la conclusión de que se vuelve una tarea complicada encontrar o no existe bibliografía adecuada en cuanto a la implementación de electrodos activos en SPT complejos o que contengan información adecuada acerca de las características del material por el cual se constituye este elemento.
- A pesar de la falta de bibliografía para determinar un valor adecuado de la resistencia o resistividad del electrodo de grafito a partir de las simulaciones, este valor de resistividad se pudo determinar a un valor fijo, implementando un método estadístico que normalmente se aplica para la determinación de la resistividad de un suelo homogéneo.
- Tras diversas simulaciones se logró determinar un modelo funcional para el modelo en tres dimensiones del electrodo de grafito, pues al momento de la simulación el programa Ansys puede asignar valores de carga a caras o nodos de la geometría; al modelar al electrodo como un cilindro convencional este no cuenta con un nodo central en una de las caras planas del electrodo, así pues fue

necesario la inclusión de este nodo en unas de las caras, de tal manera que simula el ingreso de la corriente por el centro del electrodo.

- De los resultados de voltajes de paso y toque se pudo determinar que los SPT de los casos de estudio son peligrosos durante la disipación de una corriente falla en el suelo de las inmediaciones del electrodo. Lo cual se puede inferir fácilmente al consultar bibliografía de diseño de sistemas de puesta a tierra, que indican que los valores de voltajes superficiales en un SPT que se constituya de un solo electrodo de forma cilíndrica, sea cual fuere su material, superan los valores tolerables bajo criterios de la IEEE std 80. Con este componente se afirma que un solo electrodo no representa un SPT seguro.
- Al analizar los resultados de voltajes de paso y toque, entre los diferentes casos de estudio, se observa que en el caso de estudio en el que la resistividad del suelo era relativamente respecto a los otros casos se presentan valores de voltajes de superficiales mucho más altos que el resto de los casos de estudio, eso se da como resultado de la oposición que tienen este tipo de suelo de transferir o disipar la energía de la corriente de falla.
- Si bien se implementó el análisis con un solo valor corriente falla se puede inferir que los valores de voltajes superficiales dependen del valor de la corriente inyectada en el SPT, a mayores corrientes se presentan mayores magnitudes de voltajes y viceversa.

### **3.5 RECOMENDACIONES**

- Como una continuación de este documento se plantea que se realicen modelaciones de SPT con geometrías de tipo malla en los que se implementen electrodos activos; el componente primero de este TIC presenta el diseño de SPT de estas características y podrían ser tomados como referencias para la implementación y análisis con la guía de diseño propuesta en este componente.
- Para complementar en más detalle este trabajo se plantea que se realice una investigación de la construcción del electrodo de grafito que se instaló o se instalará, de esta manera se logrará obtener información adecuada para una modelación mucho más cercana a la real del SPT.
- Se recomienda en gran medida realizar una investigación adecuada acerca de los métodos de medición de resistencia de puesta a tierra y de resistividad del suelo, pues, estos datos son imprescindibles tanto para un diseño nuevo de un SPT

como para el análisis de un SPT instalado del cual se requiera información específica y medida de forma técnica y adecuada.

## 4 **REFERENCIAS BIBLIOGRÁFICAS**

- [1] Corporación Fluke, «fluke.com,» 2017. [En línea]. Available: https://damassets.fluke.com.cn/s3fs-public/9902802\_ENG\_A\_W.PDF. [Último acceso: 11 11 2022].
- [2] Corporación Fluke, «fluke.com,» 2007. [En línea]. Available: https://damassets.fluke.com/s3fs-public/2550440\_6115\_ENG\_C\_W.PDF. [Último acceso: 11 11 2022].
- [3] E. D. J. Vazquez Muñoz, *Diseño del Sistema de Puesta a Tierra de una Subestación Eléctrica Mediante dos Metodologías,* México, 2016.
- [4] IEEE, IEEE Std 80 2013 IEEE guide for safety in AC substation grounding., IEEE, 2013.
- [5] R. García Máquez, La puesta a tierra de instalaciones eléctricas y el R.A.T., Barcelona, España: Alfaomega, 1999.
- [6] EMP Empresas Públicas de Medellín, RA6 010 Norma Técnica: Puesta a tierra de redes de distribución., Medellín: Unidad Centro de Excelencia Técnica Normalización y Laboratorios, 2019.
- [7] Procobre, Sistemas de puesta a tierra, Santiago de Chile: Procobre, 1999.
- [8] IEEE, IEEE Std-81 2012 IEEE Guide for Measuring Earth Resistivity, Ground Impedance, and Earth Surface Potentials of Grounding System, IEEE, 2012.
- [9] K. L. Orrego y L. M. Tabares Sanchez , Análisis de la metodología Box-Cox para medir la resistividad del terreno, Pereira, 2007.
- [10] S. Peñafiel, D. Vallejo, J. Ramiréz , P. E. Otero Valladares y N. Granda, «Simulación de Mallas de Puesta a Tierra Utilizando el Método de los Elementos Finitos en Tres Dimensiones,» *Revista Técnica "Energía",* nº 17, pp. 111-123, 2021.
- [11] J. S. Ramiréz Castaño y E. A. Cano Plata, SISTEMAS DE PUESTA A TIERRA: Diseñado con IEEE-80 y evaluado con MEF, Manizales, Colombia: Blanecolor Ltda, 2010.
- [12] J. Briceño, «Manual para la medición de la resistencia de tierra de sistemas de conexión a tierra,» 10 Enero 2015. [En línea]. Available: https://www.researchgate.net/publication/271074389\_MANUAL\_PARA\_LA\_MEDICION\_DE LA\_RESISTENCIA\_A\_TIERRA\_DE\_SISTEMAS\_DE\_CONEXION\_A\_TIERRA?enrichId=rgreq-03f6e0fae2209dc1d95c5c1a80b9b23d-XXX&enrichSource=Y292ZXJQYWdlOzI3MTA3NDM4OTtBUzoxODczNDM5Njk0NjQzMjBAMT Q. [Último acceso: 20 7 2023].
- [13] M. A. Palm Leiton, «Diseño de Electrodo de Puesta a Tierra para Sistemas de Transmisión en Corriente Continua Mediante Método de Elementos Finitos,» Santiago de Chile, 2012.
- [14] H. D. Villanueva Hernández, «Obtención de Parámetros en Transformadores Mediante Elementos Finitos Usando Ansys,» Morelia - Mexico, 2007.
- [15] G. R. Liu y S. S. Quek, «The Finite Element Method: A practical course,» Elsevier Science Ltd, Singapore, 2003.
- [16] R. Bargallo, «Finite Elements for Electrical Engineering,» Departameto Ingeniería Eléctrica, Cataluña, 2006.
- [17] W. H. Hayt y J. A. Buck, Teoría Electromagnética, Mexico: McGraw-Hill Interamericana, 2006.
- [18] O. T. Inc, «ETAP,» Operation Technology. Inc, 08 Enero 2023. [En línea]. Available: https://etap.com/es/product/ground-grid-systems-software. [Último acceso: 24 Julio 2023].
- [19] M. Barukcic, N. N. Cvetkovic, Z. Hederic y T. Varga, «Modeling multi-layared soil by equivalent uniform and two-layer soil models in grounding aplications,» *Electrical Engineering,* vol. 54, pp. 7-8, 2019.
## **5 ANEXOS**

ANEXO I. Modelación de suelo de dos capas con ETAP

ANEXO II. Simulación en ANSYS

ANEXO III. Código para el tratamiento de datos y obtención de resultados

## **ANEXO I: Guía para la modelación de un suelo de dos capas a partir de las mediciones de resistencia del suelo con ETAP**

En un nuevo proyecto en ETAP se selecciona el icono de malla a tierra y se crea una nueva malla en el proyecto actual, Figura A-I.1

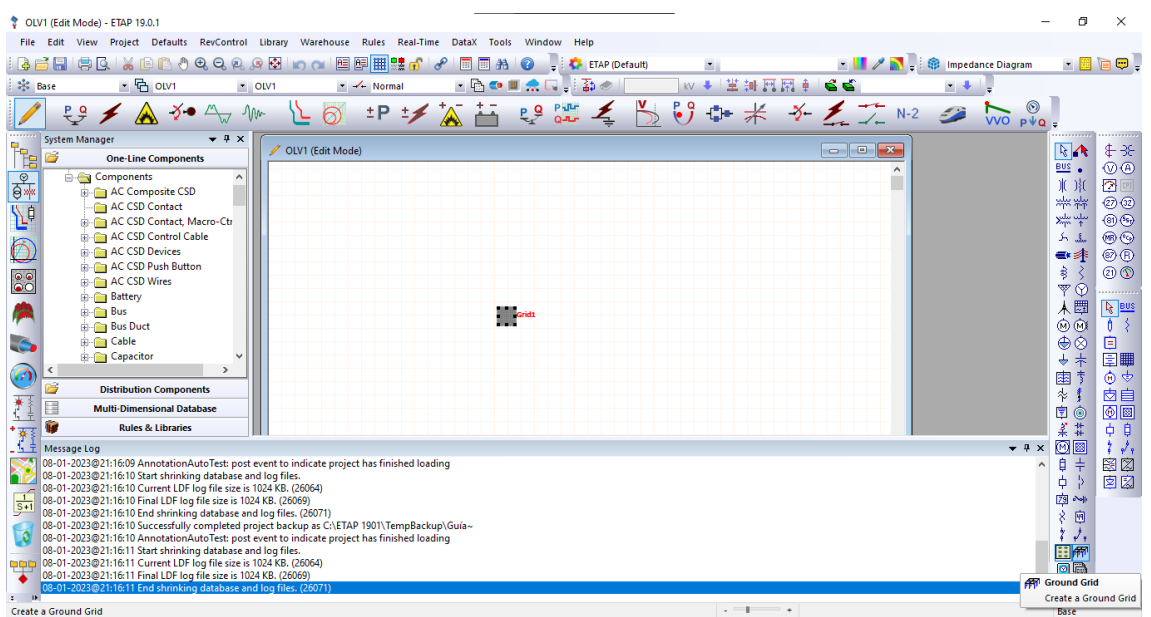

**Figura A-I.1** Ventana y/o interfaz del proyecto en ETAP

Un paso importante antes de continuar con la modelación del suelo es definir o conocer las unidades métricas en las que se maneja el proyecto, para esto en la ventana del proyecto en la barra de herramientas se da un clic sobre la pestaña "Project" y se selecciona la opción de "standards", ver Figura A-I.2.

| C OLV1 (Edit Mode) - ETAP 19.0.1                                                                                                    |                                                                                                    |                                                              | $\Box$                             | $\times$                                             |  |  |  |  |  |
|----------------------------------------------------------------------------------------------------|----------------------------------------------------------------------------------------------------|--------------------------------------------------------------|------------------------------------|------------------------------------------------------|--|--|--|--|--|
| File Edit View                                                                                                    | Project Defaults RevControl Library Warehouse Rules Real-Time DataX Tools Window<br>Help                                              |                                                              |                                    |                                                      |  |  |  |  |  |
| <b>BELLED</b><br>Information                                                                                                    | 100 国国開盟の ∂ 国国船 ◎<br>ETAP (Default)<br>$\bullet$                                                                                      | <b>THE ANN SEE Impedance Diagram</b>                         |                                    | $\cdot$ $\blacksquare$ $\blacksquare$ $\blacksquare$ |  |  |  |  |  |
| Standards<br><b>零 Base</b>                                                                                                    | 崔钟回图章 <br>→ 臨● ■ 奈口 → 語◇<br>66<br>- / Normal<br>kV                                                                                    |                                                              |                                    |                                                      |  |  |  |  |  |
| <b>Settings</b>                                                                                                    | $\mathbf{B}$<br>$3 + 4$ $2$ $2$ $3$ $4$<br>$\overline{A}$ $\overline{A}$<br>$P$ $Q$ $Q$ $Q$ $Q$<br>$\leq$<br>൭<br>$\pm P \pm 2$<br>۱۲ | $W_0$ $\overset{\odot}{\underset{\smile}{\text{two}}}$<br>52 |                                    |                                                      |  |  |  |  |  |
| ᆤ<br>Options                                                                                                    |                                                                                                    |                                                              |                                    |                                                      |  |  |  |  |  |
| User Manager<br><b>System Manag</b>                                                                                                    | OLV1 (Edit Mode)                                                                                                    |                                                              | $\sqrt{2}$                         | ∉ ⊰⊱                                                 |  |  |  |  |  |
| 彦<br>Mutual Coupling Group                                                                                                    |                                                                                                    |                                                              | BUS .                              | $\circledcirc$                                       |  |  |  |  |  |
| ≐⊕ G<br>DC Control Cable Schedule<br>田信                                                                                                    |                                                                                                    |                                                              | 東 東                                | 2回                                                   |  |  |  |  |  |
| AC Control Cable Schedule                                                                                                    |                                                                                                    |                                                              | why why                            | (2)                                                  |  |  |  |  |  |
| <b>Default Calendar</b>                                                                                                    |                                                                                                    |                                                              | مبلتة بنائيج<br>上上                 | $\circledcirc$                                       |  |  |  |  |  |
| $\circledcirc$<br>AC CSD Devices                                                                                                    |                                                                                                    |                                                              | ਵ∗≢                                | $\circledcirc$<br><b>@</b> ®                         |  |  |  |  |  |
| <b>En AC CSD Push Button</b>                                                                                                    |                                                                                                    |                                                              | ą,                                 | $\circledcirc$                                       |  |  |  |  |  |
| $\frac{1}{20}$<br>AC CSD Wires<br><b>E-Battery</b>                                                                                                    |                                                                                                    |                                                              | $\circ$<br>Ÿ                       | .                                                    |  |  |  |  |  |
| A<br><b>Bus</b>                                                                                                    | <b>Grid</b> 1                                                                                                    |                                                              | 人鬥                                 | $\frac{1}{\sqrt{2}}$ Bnz                             |  |  |  |  |  |
| <b>Bus Duct</b>                                                                                                    |                                                                                                    |                                                              | $\circledcirc$                     | $\theta$ \$                                          |  |  |  |  |  |
| $\mathbf{C}$<br><b>E</b> Cable<br><b>Capacitor</b>                                                                                                    |                                                                                                    |                                                              | $\bar{\mathbb{Q}}\bar{\mathbb{Q}}$ | 自動                                                   |  |  |  |  |  |
| $\varpi$<br>$\rightarrow$                                                                                                    |                                                                                                    |                                                              | $+ +$                              |                                                      |  |  |  |  |  |
| ć<br><b>Distribution Components</b>                                                                                                    |                                                                                                    |                                                              | 国 す<br>本!                          | $\mathbf{\Theta} \triangleq$<br>卤自                   |  |  |  |  |  |
| ł,<br>Ħ<br><b>Multi-Dimensional Database</b>                                                                                                    |                                                                                                    |                                                              |                                    | $\circ$                                              |  |  |  |  |  |
| ŵ<br><b>Rules &amp; Libraries</b><br>ti.                                                                                                    |                                                                                                    |                                                              | <b>中◎</b> #                        | 中间                                                   |  |  |  |  |  |
| Message Log                                                                                                    |                                                                                                    | $-4x$                                                        | 网圈<br>$\frac{+}{2}$                | $\frac{1}{2}$ $\frac{1}{2}$<br>翠図                    |  |  |  |  |  |
| ₿<br>08-01-2023@21:16:10 AnnotationAutoTest: post event to indicate project has finished loading<br>08-01-2023@21:16:11 Start shrinking database and log files.                              |                                                                                                    |                                                              |                                    |                                                      |  |  |  |  |  |
| ф<br>08-01-2023@21:16:11 Current LDF log file size is 1024 KB. (26064)                                                                                                    |                                                                                                    |                                                              |                                    |                                                      |  |  |  |  |  |
| 肉叫<br>$\frac{1}{s+1}$<br>08-01-2023@21:16:11 Final LDF log file size is 1024 KB. (26069)<br>08-01-2023@21:16:11 End shrinking database and log files. (26071)                                |                                                                                                    |                                                              |                                    |                                                      |  |  |  |  |  |
| 8 奥<br>初め<br>08-01-2023@21:45:41 Name of Memory Mapped File for Ground Grid System View: 7044Grid1<br>08-01-2023@21:49:27 Name of Memory Mapped File for Ground Grid System View: 7044Grid1  |                                                                                                    |                                                              |                                    |                                                      |  |  |  |  |  |
| 08-01-2023@21:56:59 Loaded Library C:\ETAP 1901\WAREHOUSE\EtapWH1901.wh Write Mode                                                                                                    |                                                                                                    |                                                              |                                    |                                                      |  |  |  |  |  |
| iia<br>Ob<br>DIEDED 08-01-2023@21:56:59 Loaded Library C:\ETAP 1901\WAREHOUSE\EtapWH1901.wh Write Mode<br>08-01-2023@21:56:59 Loaded Library C:\ETAP 1901\WAREHOUSE\EtapWH1901.wh Write Mode |                                                                                                    |                                                              |                                    |                                                      |  |  |  |  |  |
| 08-01-2023@21:59:26 Cannot insert calendar data. Not Online.                                                                                                    |                                                                                                    |                                                              |                                    |                                                      |  |  |  |  |  |
| $\mathfrak{r}$<br>Calif. Dealers Decembers                                                                                                    | <b>STATE</b>                                                                                                    |                                                              | <b>Dass</b>                        |                                                      |  |  |  |  |  |

**Figura A-I.2** Ventana del proyecto mostrando las opciones de la pestaña "Project"

Al dar clic en "standards" la venta "Project Standards", que se muestra en la Figura A-l.3, aparece; en esta ventana la opción "Unit System" permite definir las unidades métricas en las que se desea trabajar. Si se requiere definir en unidades como las pulgadas y pies

seleccionamos la opción "English", mientras que, si se tienen medidas en metros y sus submúltiplos seleccionamos el sistema métrico o la opción "Metric", ver Figura A-l.4.

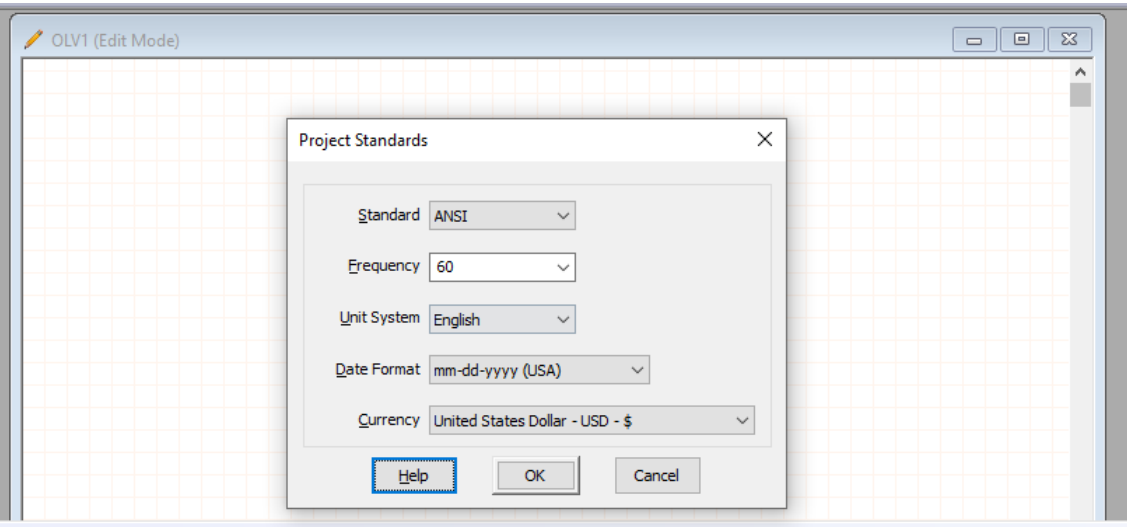

**Figura A-l.3** Ventana de "Project Standards"

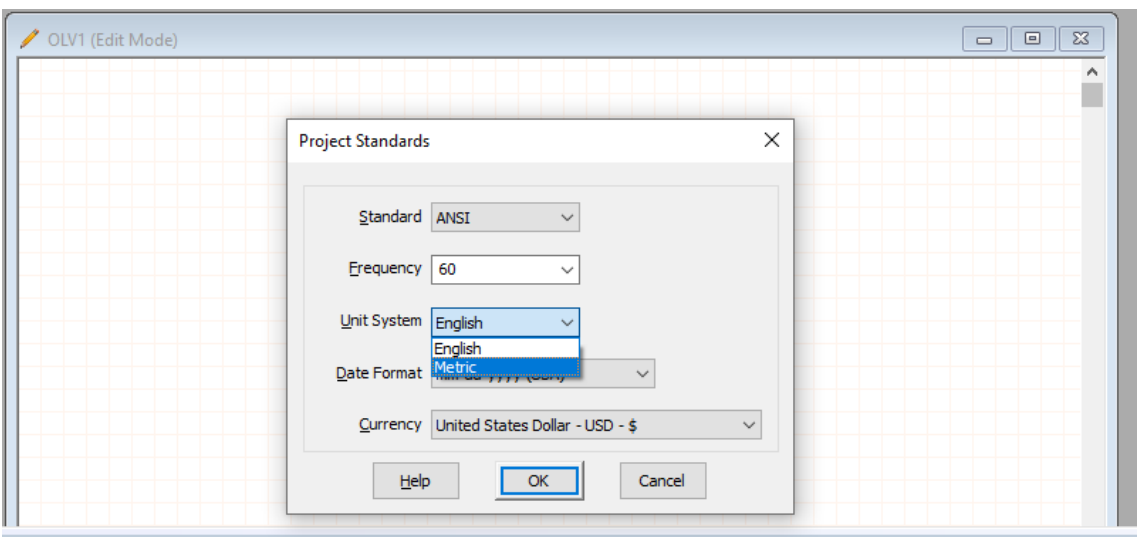

**Figura A-l.4** Ventana "Project Standards" – Sistemas de unidades

Continuando con los pasos para la modelación del suelo, ahora se debe ingresar a la "grid" creada dando doble clic en su icono; debería, en primera instancia, aparecer la pequeña ventana que se muestra en la Figura A-l.5, en esta ventana se define el modelo de estudio por el cual se van a realizar los cálculos de los parámetros necesarios para evaluar el sistema de puesta a tierra.

Se define el modelo de estudio según corresponda o convenga y se da clic en "ok". Al dar "ok" en la ventana emergente de la Figura A-l.5 la ventana de la Figura A-l.6 se abre, esta es la interfaz de la herramienta de diseño de ETAP para la modelación de sistemas de puesta a tierra.

Esta interfaz se divide en tres ventanas, la ventana de la esquina superior izquierda mostrará el modelo en 3D del sistema que se diseñe en la ventana inferior que es nuestra ventana de trabajo. La ventana superior derecha, Figura A-l.7, muestra el modelo de suelo preestablecido o por defecto al iniciar un nuevo proyecto.

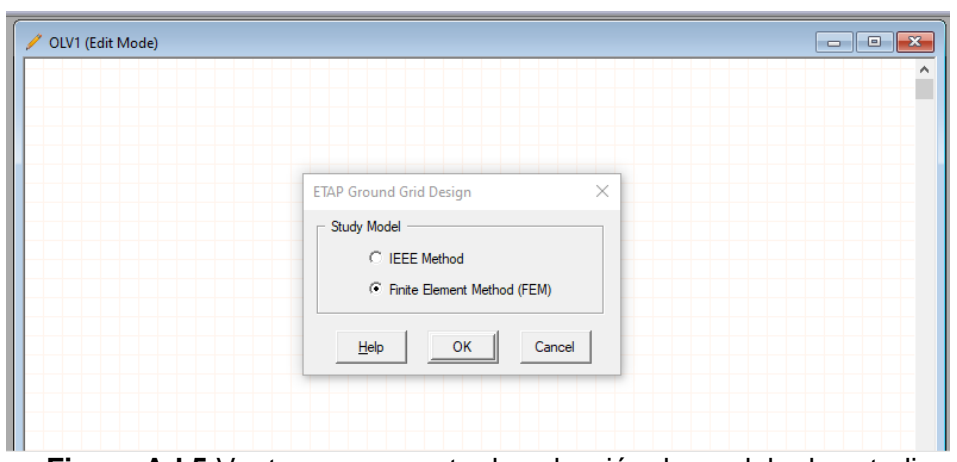

**Figura A-l.5** Ventana emergente de selección de modelo de estudio

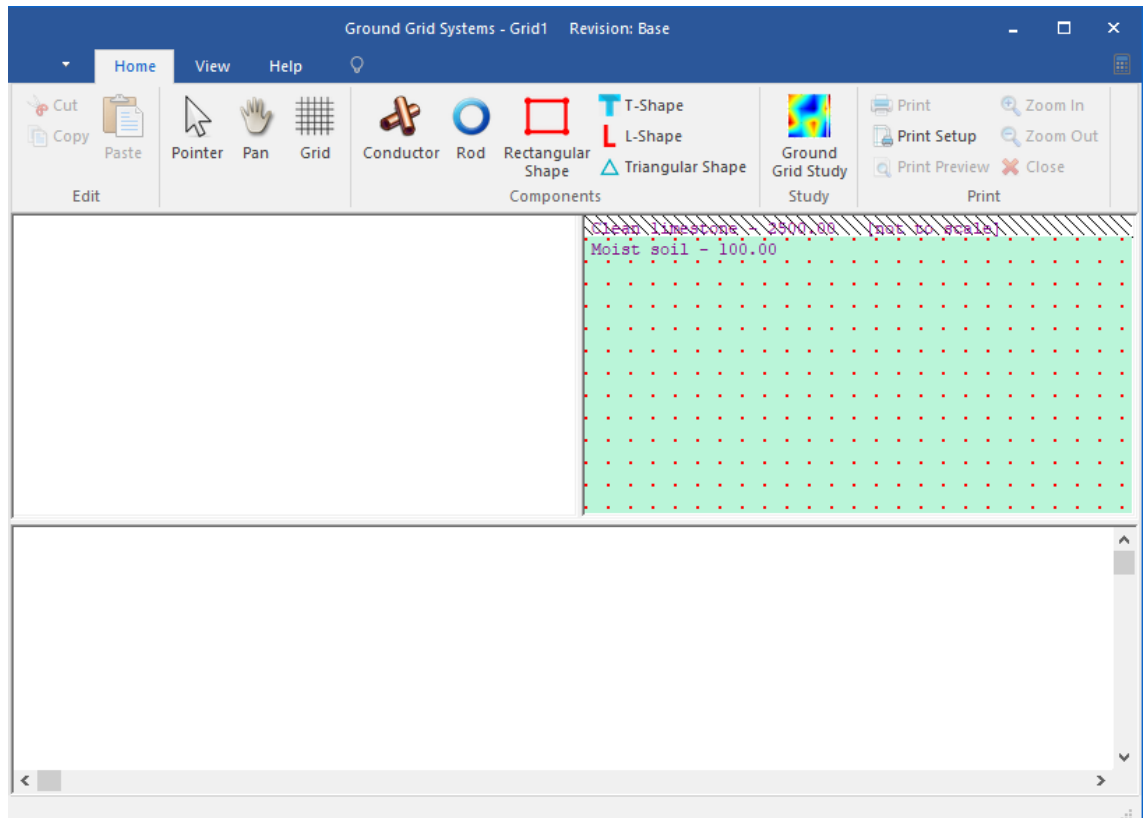

**Figura A-l.6** Interfaz del módulo de diseño de sistemas de puesta a tierra de ETAP

Para modelar el suelo utilizando el módulo de ETAP de diseño de sistemas de puesta a tierra se da doble clic en la ventana que muestra el modelo por defecto. La Figura A-l.8 muestra la ventana emergente de "Soil Editor" o editor de suelo, que se abrirá al dar doble clic sobre la ventana antes mencionada, en esta nueva ventana se muestran dos pestañas, la primera "Info", en esta pestaña se definen los parámetros de resistividad para un suelo de dos capas o, si se ha determinado, un suelo homogéneo con un mismo valor de resistividad con una magnitud de profundidad igual a infinito. La segunda pestaña "Analysis", es la pestaña de interés para este componente, ver Figura A-l.9, pues permite realizar el cálculo de un modelo de suelo de dos capas a partir de las mediciones tomadas en campo.

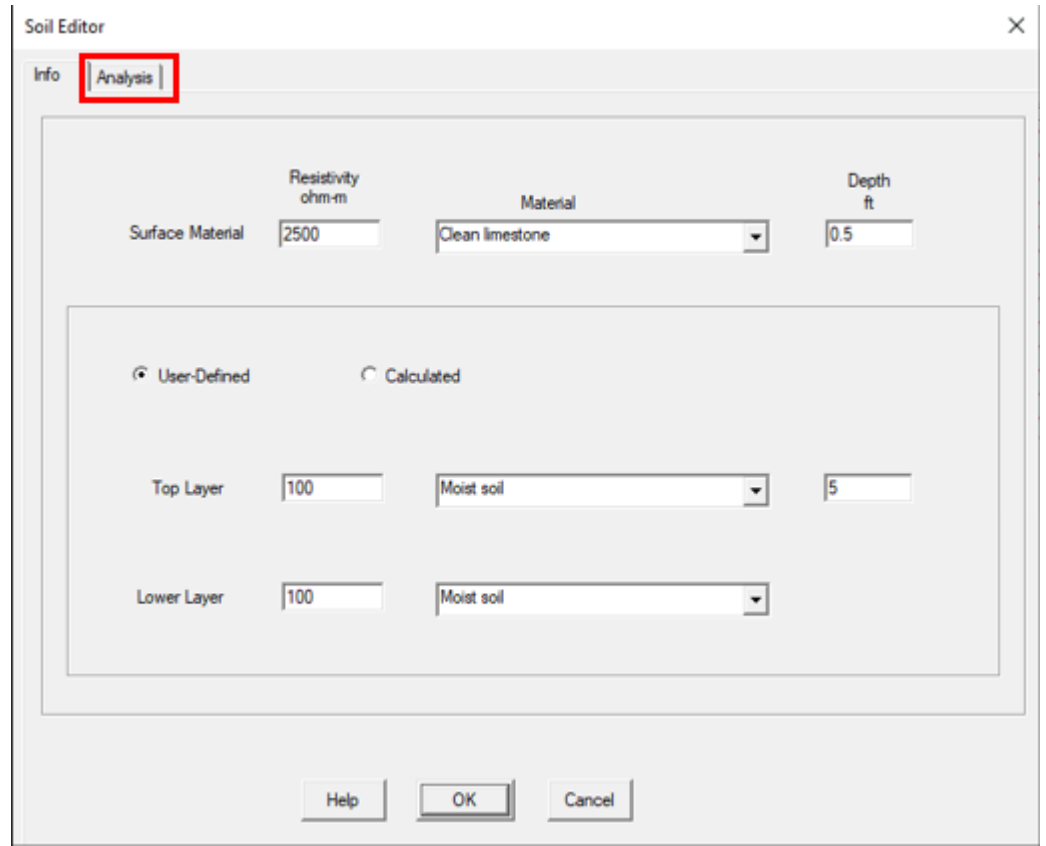

**Figura A-l.8** Ventana de edición de suelo – pestaña "Info"

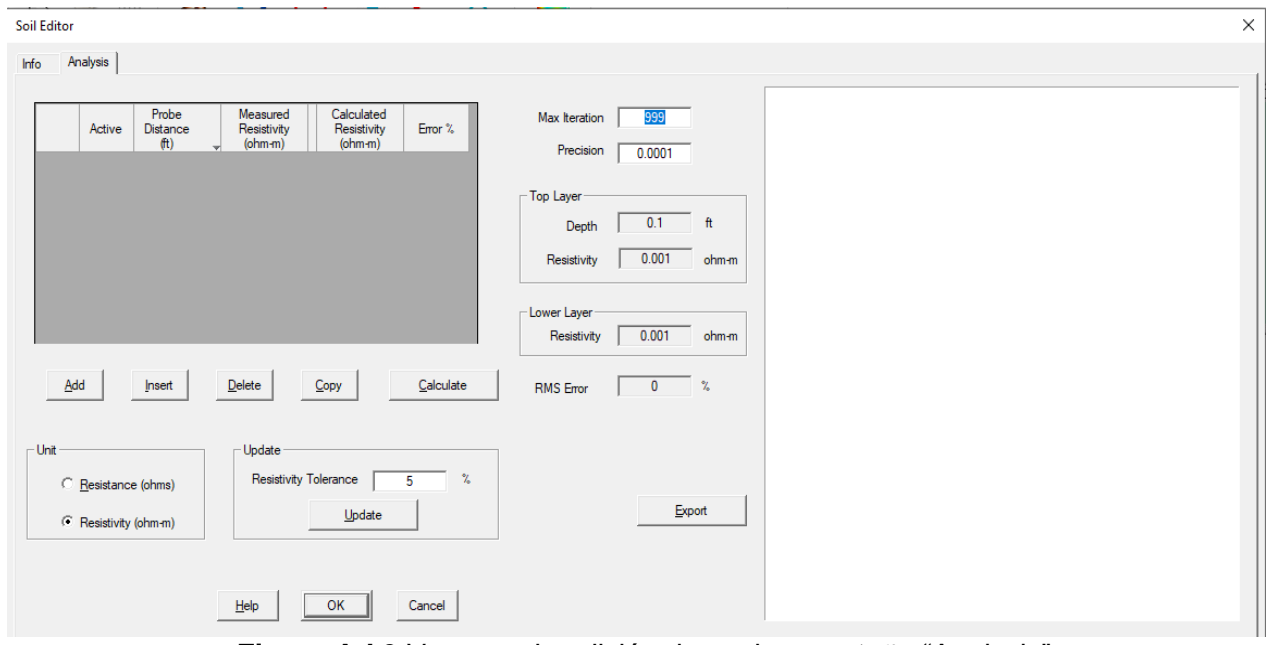

**Figura A-l.9** Ventana de edición de suelo – pestaña "Analysis"

En la pestaña "Analysis" se escoge las unidades en las que las mediciones fueron tomadas, sean en ohmios o en ohmios-metro, ver Figura A-l.10. Se selecciona las unidades y se pasa a la parte superior donde se muestran los encabezados de una tabla; en esta parte de la ventana se hace clic en el botón "Add" para generar una nueva fila en la tabla, ver figura A-l.11.

El número de filas creadas será el número de datos medidos, para el caso de la figura Al.12 se tomó de ejemplo el caso de estudio cuatro.

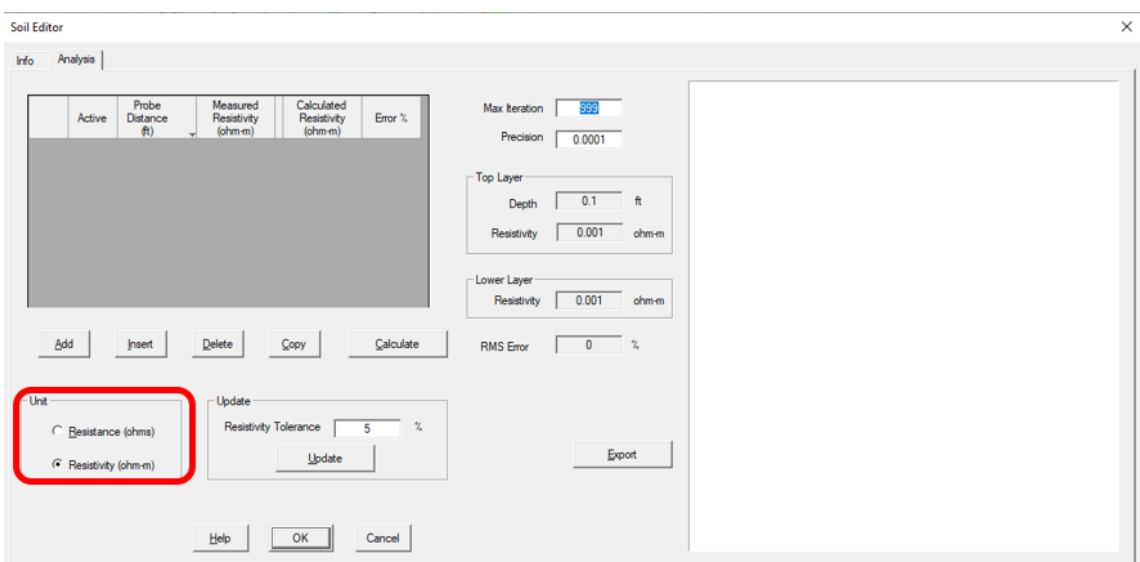

**Figura A-l.10** Selección de la unidad de las medidas tomadas

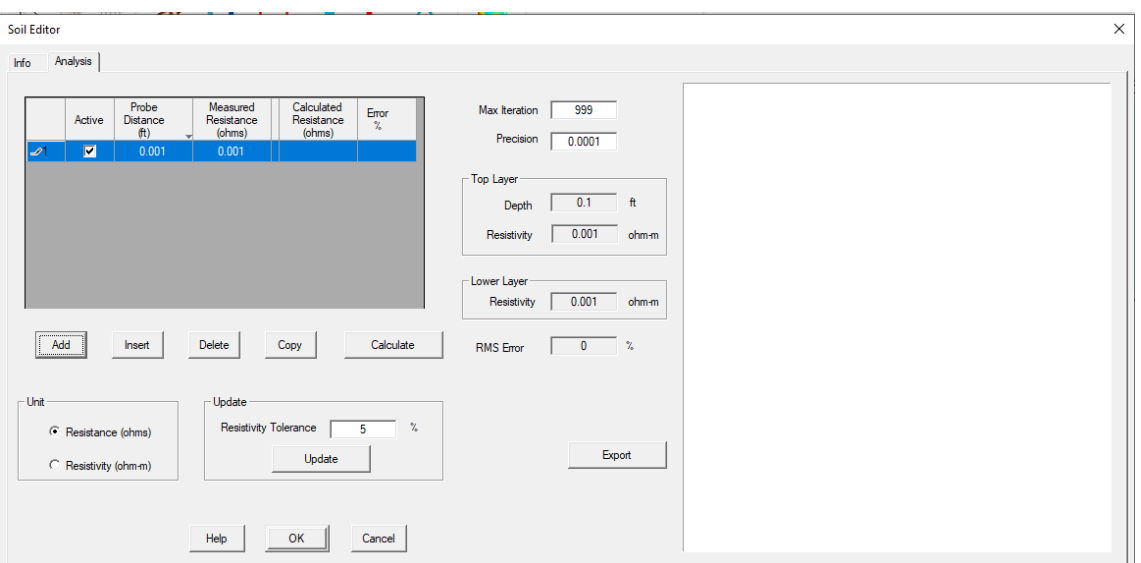

**Figura A-l.11** Ingreso de filas en la tabla de cálculo

En la columna de "Probe Distance" se introducen las distancias entre los electrodos de prueba a las que fueron tomadas las medidas y en la columna "Measured Resistance" se ingresan las mediciones de resistencia o resistividad tomadas en cada distancia entre electrodos, ver Figura A-l.12.

Con los datos ingresados se da clic en el botón "Calculate", al dar clic en este botón la herramienta de ETAP "Soil Editor" realiza el cálculo del modelo de dos capas, mostrando resultados de resistividad de suelo calculada y el porcentaje de error respecto al modelo que ETAP da como resultado y las medidas tomadas, Figura A-l.13.

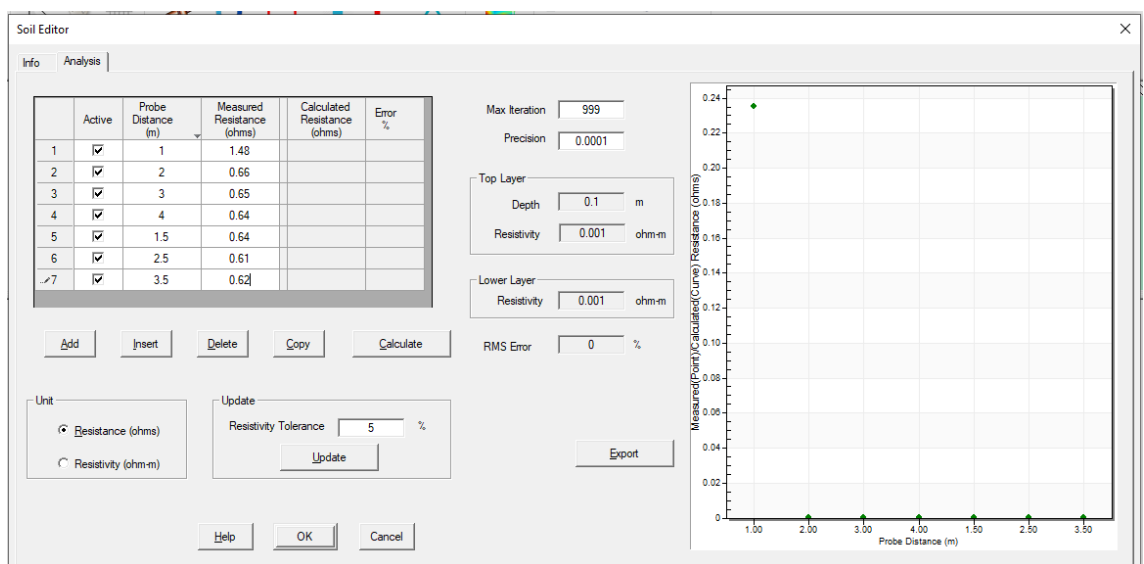

**Figura A-l.12** Ingreso de datos de las mediciones

En la parte central se muestran los valores de resistividad de las capas de suelo y la profundidad de la primera capa, ver Figura A-l-14; estos valores son los que se utilizarán para el modelo del suelo de los casos de estudio.

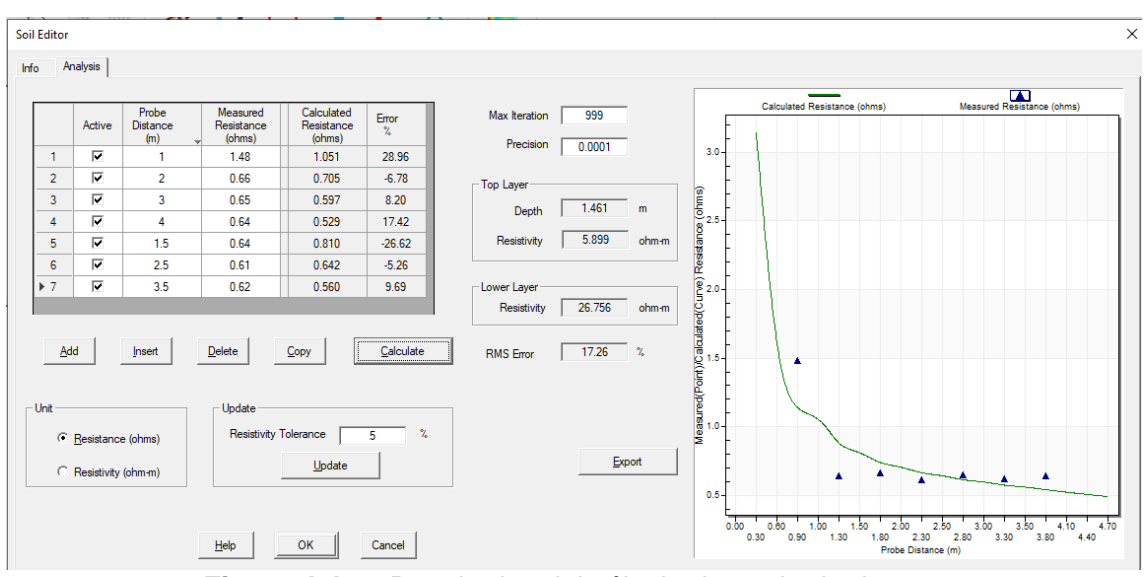

**Figura A-l.13** Resultados del cálculo de suelo de dos capas

En la parte derecha el cuadro, que se mostraba en blanco anteriormente, muestra una gráfica con los valores medidos y la curva calculada por ETAP del modelo de suelo de dos capas. Dentro de los resultados del cálculo de ETAP se debe destacar el porcentaje de error resultante, pues este valor puede representar errores en la medición o posibles indicios de un suelo de múltiples capas.

| <b>Soil Editor</b> |                                 |                          |                                  |                                    |                        |                            |        |               |                                          |                                                            |                              | ×    |
|--------------------|---------------------------------|--------------------------|----------------------------------|------------------------------------|------------------------|----------------------------|--------|---------------|------------------------------------------|------------------------------------------------------------|------------------------------|------|
| Info               | Analysis                        |                          |                                  |                                    |                        |                            |        |               |                                          |                                                            |                              |      |
|                    | Active                          | Probe<br>Distance<br>(m) | Measured<br>Resistance<br>(ohms) | Calculated<br>Resistance<br>(ohms) | Error<br>$\mathcal{U}$ | Max Iteration<br>Precision | 999    |               |                                          | Calculated Resistance (ohms)                               | Measured Resistance (ohms)   |      |
|                    | ⊽                               | n                        | 1.48                             | 1.051                              | 28.96                  |                            | 0.0001 |               | $3.0 -$                                  |                                                            |                              |      |
| $\overline{2}$     | ⊽                               | $\overline{2}$           | 0.66                             | 0.705                              | $-6.78$                | <b>Top Layer</b>           |        |               |                                          |                                                            |                              |      |
| $\overline{3}$     | ⊽                               | 3                        | 0.65                             | 0.597                              | 8.20                   |                            | 1.461  |               | $\frac{1}{6}$                            |                                                            |                              |      |
| $\overline{a}$     | ⊽                               | 4                        | 0.64                             | 0.529                              | 17.42                  | Depth                      |        | m             | 8                                        |                                                            |                              |      |
| 5                  | ⊽                               | 1.5                      | 0.64                             | 0.810                              | $-26.62$               | Resistivity                | 5.899  | ohm-m         | <b>Sidan</b>                             |                                                            |                              |      |
| 6                  | ⊽                               | 2.5                      | 0.61                             | 0.642                              | $-5.26$                |                            |        |               |                                          |                                                            |                              |      |
| $+7$               | ⊽                               | 3.5                      | 0.62                             | 0.560                              | 9.69                   | Lower Layer                |        |               | $\frac{1}{2}$<br>$\frac{1}{2}$<br>2.0-   |                                                            |                              |      |
|                    |                                 |                          |                                  |                                    |                        | Resistivity                | 26.756 | ohm-m         |                                          |                                                            |                              |      |
|                    |                                 |                          |                                  |                                    |                        |                            |        |               |                                          |                                                            |                              |      |
| Add                |                                 | Insert                   | Delete                           | Copy                               | Calculate              | <b>RMS</b> Error           | 17.26  | $\mathcal{U}$ |                                          |                                                            |                              |      |
|                    |                                 |                          |                                  |                                    |                        |                            |        |               |                                          | ٠                                                          |                              |      |
|                    |                                 |                          |                                  |                                    |                        |                            |        |               | Measured(Point)/Calculated(C<br> <br>  P |                                                            |                              |      |
| $-$ Unit           |                                 |                          | <b>Update</b>                    |                                    |                        |                            |        |               |                                          |                                                            |                              |      |
|                    | <sup>(C</sup> Resistance (ohms) |                          | Resistivity Tolerance            |                                    | $\gamma_{\rm s}$<br>5  |                            |        |               |                                          |                                                            |                              |      |
|                    |                                 |                          |                                  |                                    |                        |                            | Export |               |                                          |                                                            |                              |      |
|                    | C Resistivity (ohm-m)           |                          |                                  | Update                             |                        |                            |        |               |                                          | ٠                                                          |                              |      |
|                    |                                 |                          |                                  |                                    |                        |                            |        |               | $0.5 -$                                  |                                                            |                              |      |
|                    |                                 |                          |                                  |                                    |                        |                            |        |               | 0.00                                     | 0.60<br>1.00<br>2.00<br>1.50                               | 2.50<br>3.00<br>3.50<br>4.10 | 4.70 |
|                    |                                 |                          | Help                             | OK                                 | Cancel                 |                            |        |               |                                          | 0.90<br>0.30<br>1.30<br>1.80<br>2.30<br>Probe Distance (m) | 2.80<br>3.30<br>3.80<br>4.40 |      |
|                    |                                 |                          |                                  |                                    |                        |                            |        |               |                                          |                                                            |                              |      |

**Figura A-l.14** Resultados de resistividad de las capas y profundidad de la primera capa

## **Anexo II: Simulación en Ansys**

Dentro de un nuevo proyecto de Ansys – Workbech, se presenta la interfaz de la Figura A-ll.1; en esta interfaz se selecciona y arrastra haciendo clic sostenido de la ventana "Toolbox" el sistema de análisis "Electric" hacia la ventana del esquemático del proyecto, ver Figura A-ll.2.

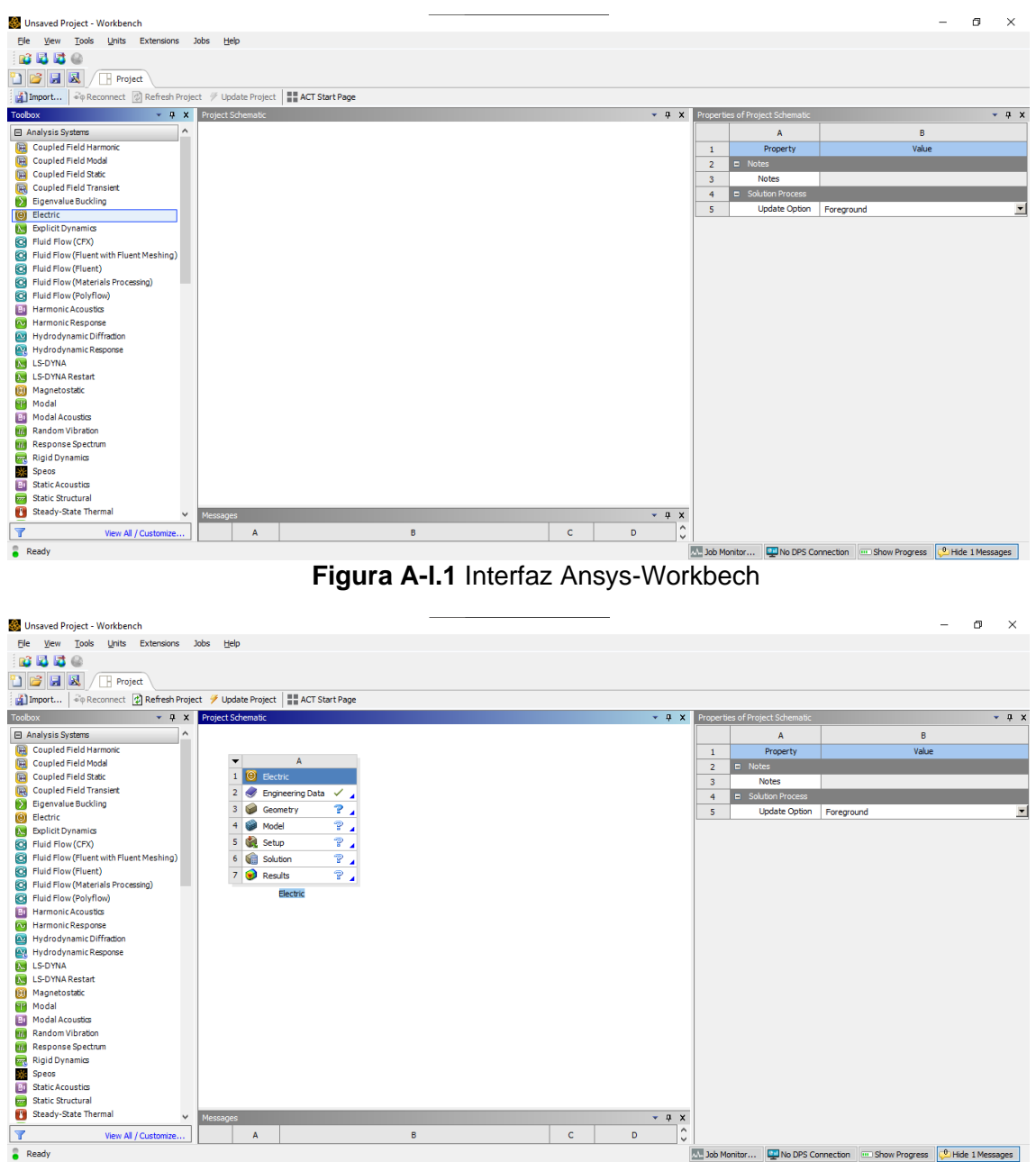

**Figura A-ll.2** Nuevo Sistema de análisis eléctrico

El nuevo sistema de análisis presenta varias filas de opciones en las que se deben cargar o definir: los materiales y sus características, la geometría del sistema y sus parámetros de simulación que se tratan de las condiciones de borde y las cargas.

En la opción de "Engineering Data" o datos de ingeniería se cargan o definen los materiales de los cuales se compone la geometría del sistema en análisis. Haciendo doble clic sobre esta opción se mostrará la pestaña de "Engineering Data", ver Figura A-

ll.3. En esta pestaña se muestra ahora en la "Toolbox" diferentes tipos de propiedades de los materiales; se genera un nuevo material y a este se le asignan características eléctricas, térmicas, mecánicas o de las que se posea información del material, figura A- $II.4.$ 

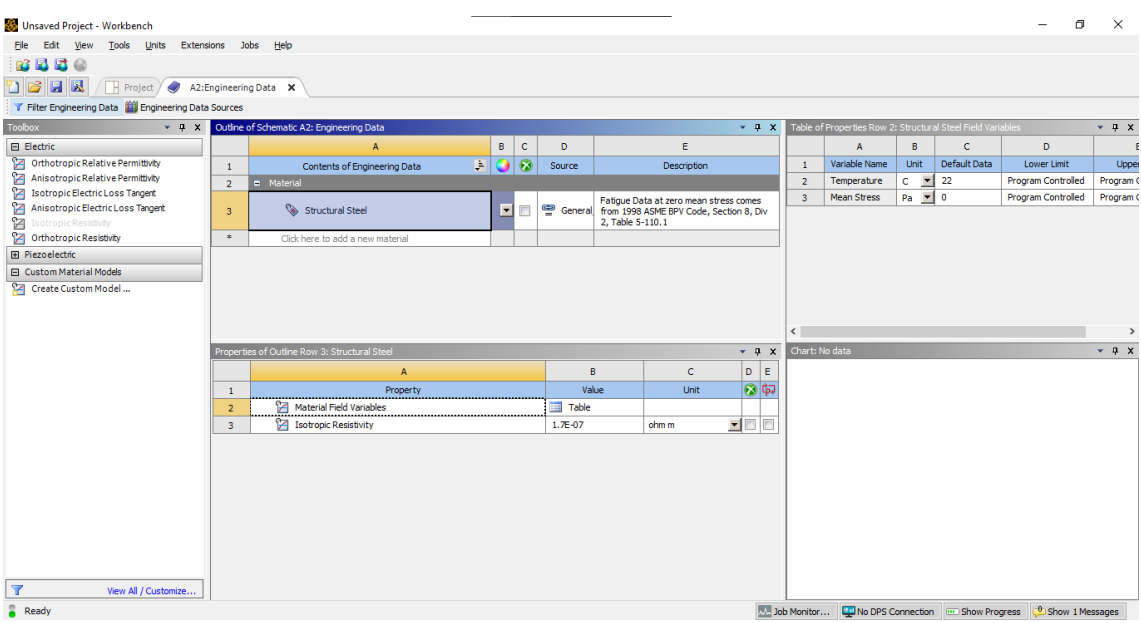

**Figura A-ll.3** Pestaña "Engeneering Data"

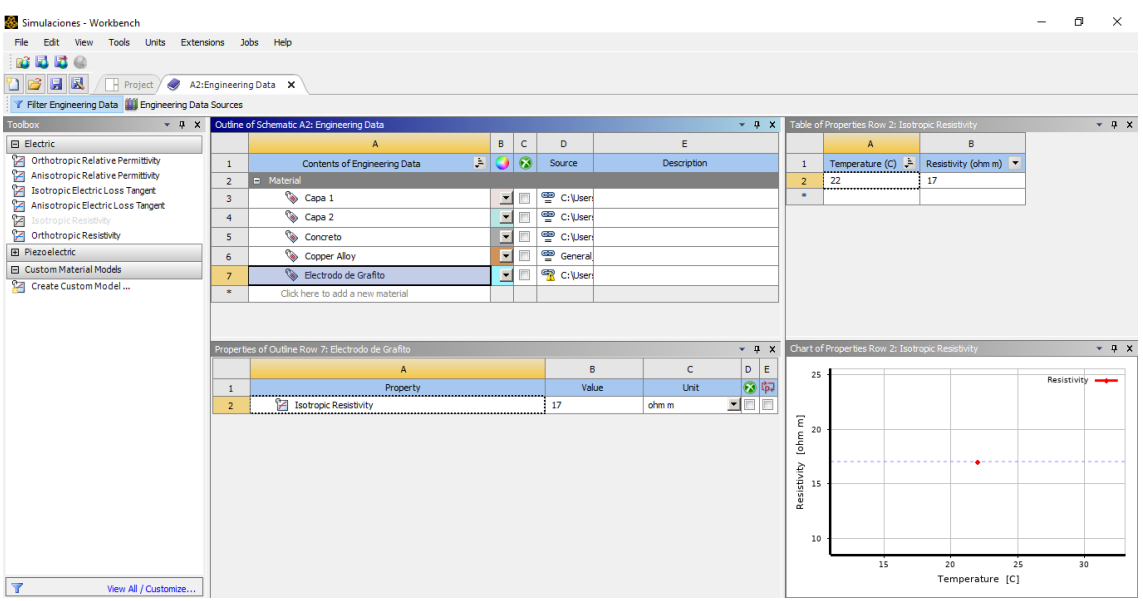

**Figura A-ll.4** Pestaña "Engeneering Data" con nuevos materiales

Creados los nuevos materiales se vuelve a la pestaña "Project"; en esta pestaña se procede a cargar la geometría del modelo, para esto se hace clic izquierdo en la celda "Geometry" con lo que se desplegara una serie de opciones, en la opción de insertar geometría se da clic en "Browse", ver figura A-ll.5. Al dar clic en esta opción aparece la ventana que se muestra en la figura A-ll.6, en esta ventana se busca la carpeta en la que se encuentra guardada la geometría del modelo del sistema en estudio. Es importante mencionar que el tipo de archivo que es compatible con Ansys de AutoCAD es un archivo .sat o .iges. de estos dos tipos de archivos en el presente componente se utilizó el tipo de archivo .sat.

Cargado el modelo geométrico del sistema en la celda "Model" aparecerá un signo de revisión o recarga, esto quiere decir que el modelo se encuentra cargado, pero se debe realizar una actualización o una primera asignación de los materiales y condiciones de borde y carga. Para esto se da doble clic en la celda "Model", ver figura A-ll.7. La figura All.8 muestra la ventana emergente luego de dar doble clic sobre "Model" en esta ventana se muestra la interfaz de simulación de Ansys, en la que, en primera instancia, se puede apreciar la geometría del sistema, ahora vamos a asignar los materiales a las diferentes partes de la geometría del modelo.

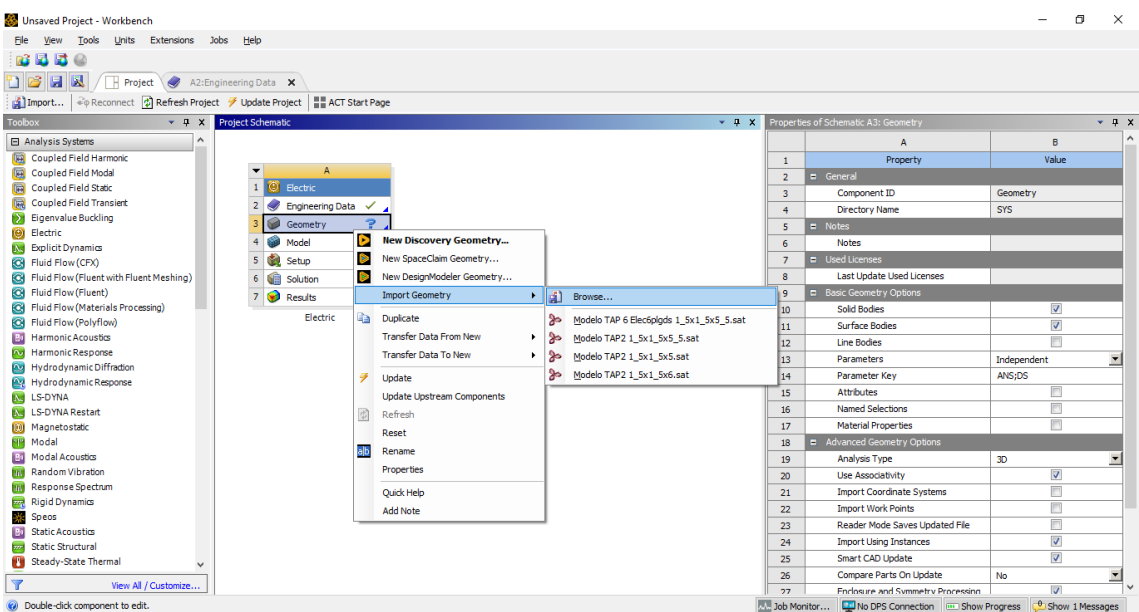

**Figura A-ll.5** Opciones para insertar la geometría del sistema en estudio

| $\times$ |                                           |              |   |                                     |                    |   | Abrir                                                                                          |
|----------|-------------------------------------------|--------------|---|-------------------------------------|--------------------|---|------------------------------------------------------------------------------------------------|
|          | Ω<br>Buscar en Modelo PAT 3 Cas           |              | ტ | « Modelos  > Modelo PAT 3 Caso 2    |                    |   |                                                                                                |
| -2       | H.                                        |              |   |                                     | Nueva carpeta      |   | Organizar $\blacktriangledown$                                                                 |
|          | Fecha de modificación<br>Tipo             |              |   |                                     | Nombre             | ۸ | <b>TIC</b>                                                                                     |
|          | 19/6/2023 0:22<br><b>Standard ACIS T</b>  |              |   | Modelo TAP 1_2x1_2x5                |                    |   | OneDrive - Person                                                                              |
|          | 23/6/2023 20:52<br><b>Standard ACIS T</b> |              |   | 简 Modelo TAP 2 1_2x1_2x5            |                    |   |                                                                                                |
|          | 23/6/2023 21:02<br><b>Standard ACIS T</b> |              |   | 简 Modelo TAP 3 1_2x1_2x5            |                    |   |                                                                                                |
|          | 30/6/2023 13:04<br><b>Standard ACIS T</b> |              |   | Modelo TAP 4 Elec4plgds             |                    |   | Descargas                                                                                      |
|          | 2/7/2023 21:45<br><b>Standard ACIS T</b>  |              |   | Modelo TAP 5 Elec6plgds             |                    |   | Documentos                                                                                     |
|          | 2/7/2023 23:18<br><b>Standard ACIS T</b>  |              |   | Modelo TAP 6 Elec6plgds 1_5x1_5x5   |                    |   | Escritorio                                                                                     |
|          | 3/7/2023 10:34<br><b>Standard ACIS T</b>  |              |   | Modelo TAP 6 Elec6plgds 1_5x1_5x5_5 |                    |   |                                                                                                |
|          | 2/7/2023 22:56<br><b>Standard ACIS T</b>  |              |   | Modelo TAP 6 Elec6plgds 1_5x1_5x6   |                    |   |                                                                                                |
|          | 10/7/2023 23:56<br><b>Archivo DWG</b>     |              |   | Modelo TAP SPAT 3                   |                    |   |                                                                                                |
|          |                                           |              |   |                                     |                    |   | <b>Videos</b>                                                                                  |
|          |                                           |              |   |                                     |                    |   |                                                                                                |
|          |                                           |              |   |                                     |                    |   |                                                                                                |
|          | All Geometry Files (*.sat;*.sab;*. $\vee$ | $\checkmark$ |   |                                     | Nombre de archivo: |   |                                                                                                |
| a.       | <b>Abrir</b><br>Cancelar                  |              |   |                                     |                    |   |                                                                                                |
|          |                                           |              |   |                                     |                    |   | Este equipo<br>Imágenes<br>Música<br>J)<br>Objetos 3D<br>н<br><sup>12</sup> . Disco local (C:) |

**Figura A-ll.6** Ventana para cargar la geometría del modelo

En la parte izquierda de esta nueva interfaz se encuentra desplegado el árbol de componentes del proyecto, en este árbol nos dirigimos a la opción de "Geometry", al dar

clic en este se desplegarán las partes constituyentes de la geometría del modelo. Dando clic en cada una de ellas se mostrarán en color verde la geometría a la cual pertenece esta parte, ver figura A-ll.9

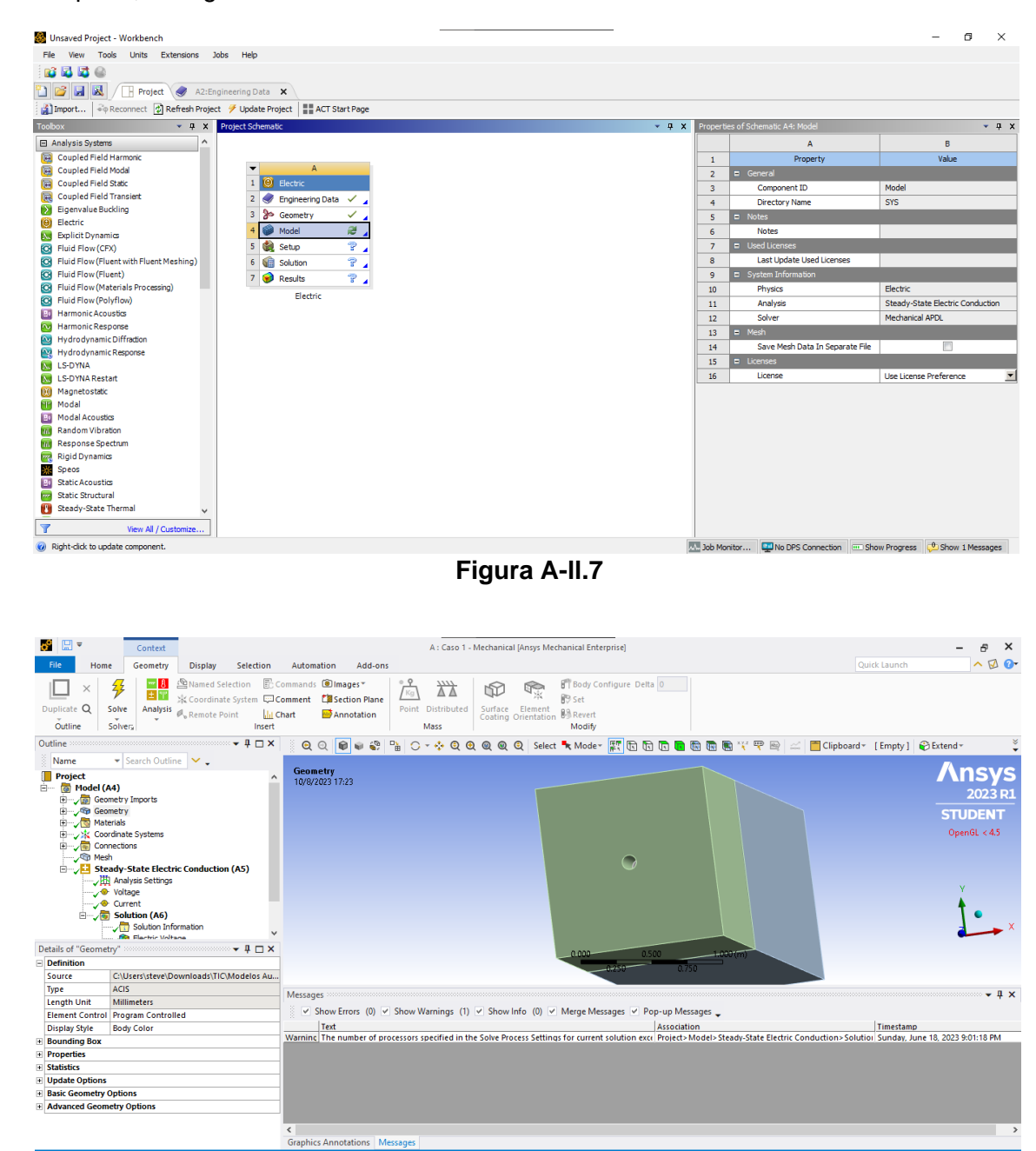

**Figura A-ll.8** Ventana de simulación de Ansys Mechanical

En la parte inferior al árbol de componentes del proyecto se muestran las diferentes opciones y propiedades de los distintos componentes del proyecto, en el caso de las partes se muestran la opción "Material" donde asignaremos el material a la parte seleccionada en cuestión, ver figura A-ll.9.

Con los materiales asignados a las partes de la geometría del sistema, se prosigue con la asignación de condiciones de borde y carga. Para esto se da clic en el componente "Steady State Electric Conduction", se da clic izquierdo en esta opción e insertamos la condición "voltage", y se asigna al contorno del modelo un valor de voltaje cero, ver figura

A-ll.10. Así mismo se inserta la condición de carga en el centro del electrodo de grafito, ver figura A-ll.11.

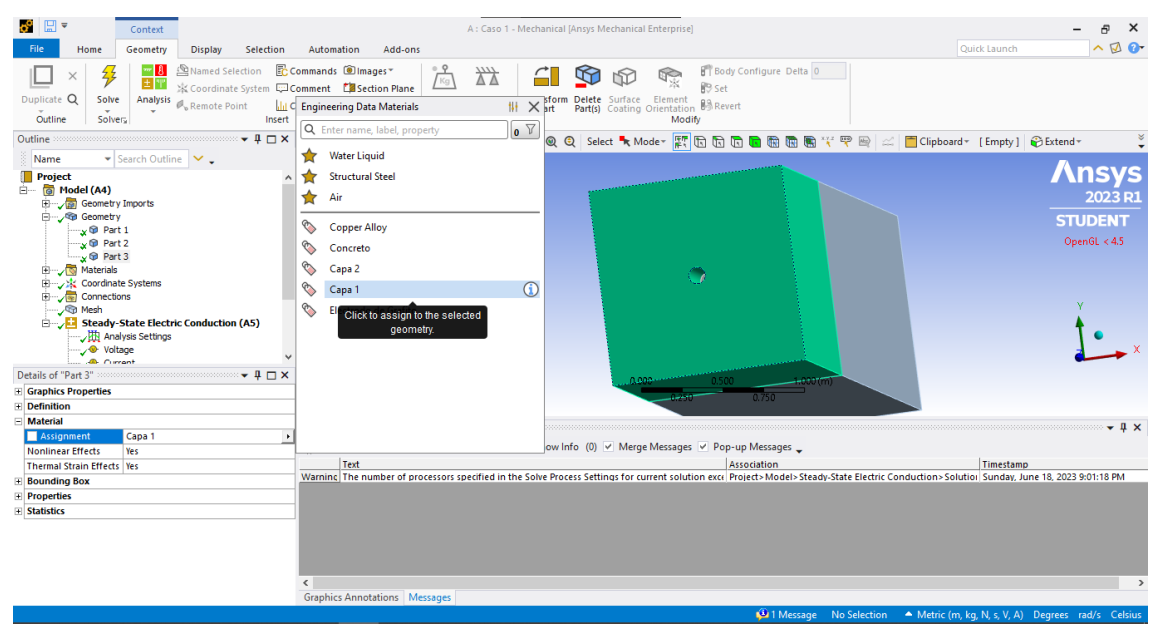

**Figura A-ll.9** Parte 3 de la geometría del sistema y asignación de material

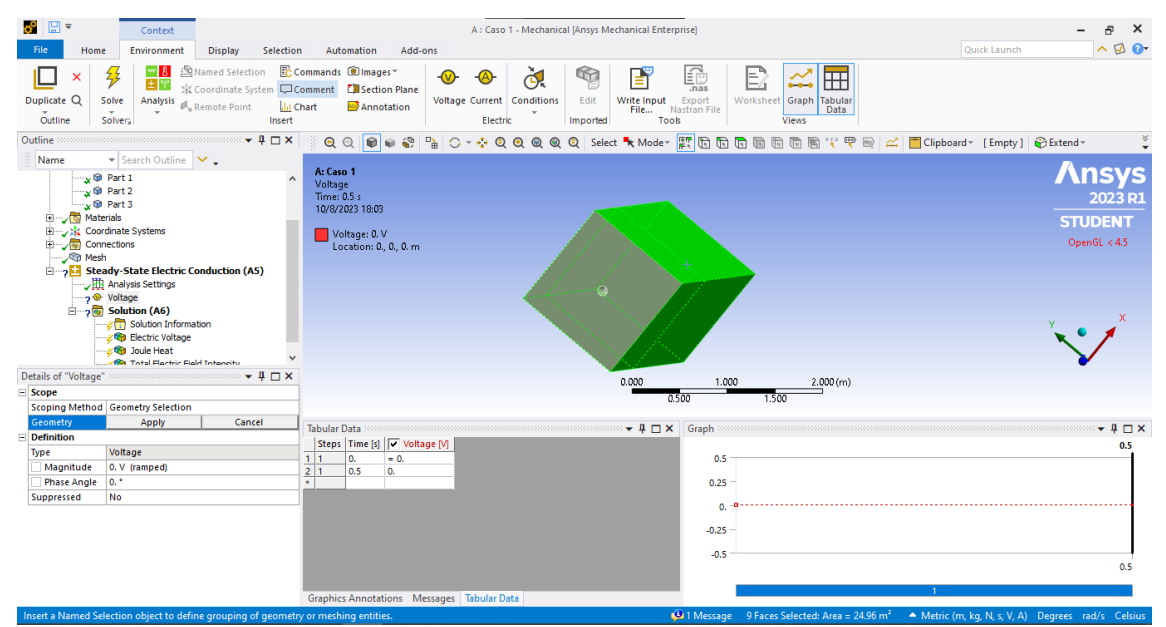

**Figura A-ll.10** Asignación de condiciones de borde (voltaje cero en las periferias del sistema – Truncamiento de condiciones de borde)

Con las condiciones de borde y carga asignadas determinamos los resultados que son requeridos, para esto en la figura A-ll.12 y A-ll.13 se muestra la forma en la que se inserta el tipo de resultados que para este componente requerimos. Una vez realizado estos pasos se comienza con la simulación del sistema en estudio dando clic en el botón con icono de rayo, la figura A-ll.14 muestra una referencia.

Cuando el sistema termina de realizar la simulación los resultados pueden obtenerse en el componente de resultados dando clic izquierdo en los resultados que se determinaron a calcularse, ver figura A-ll.15. Los resultados pueden exportarse en un archivo tipo texto

que se abre en Excel. Para asegurar estos datos en formato de matriz se recomienda guardar una copia del archivo en formato de libro de Excel.

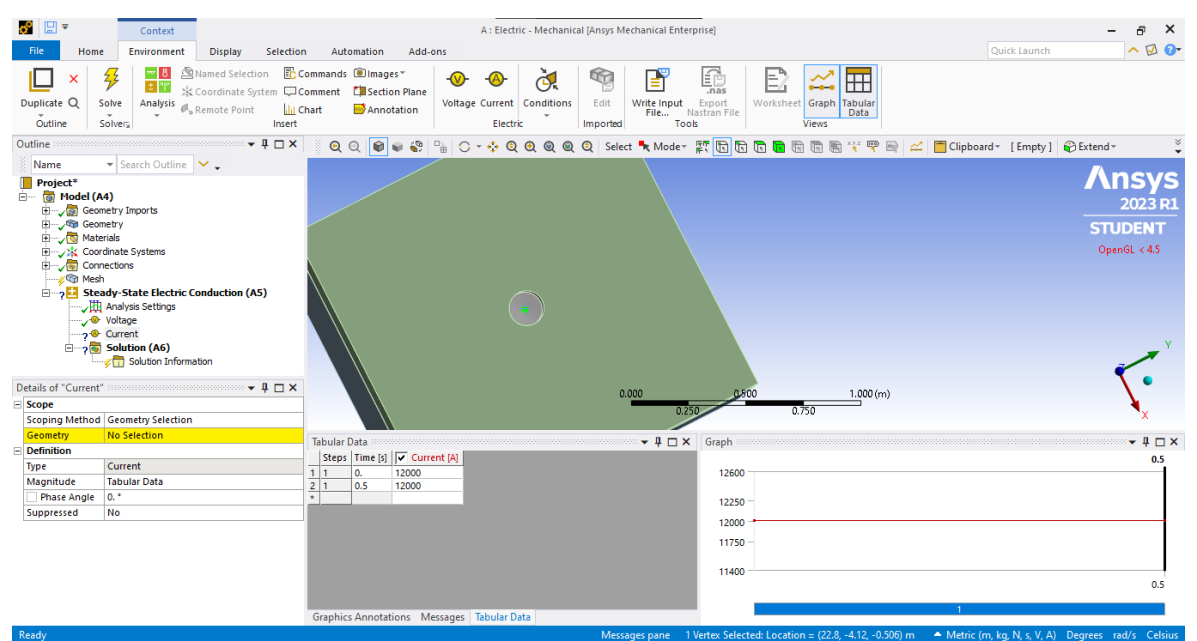

**Figura A-ll.11** Asignación de carga (corriente cortocircuito de 12kA en el centro del electrodo)

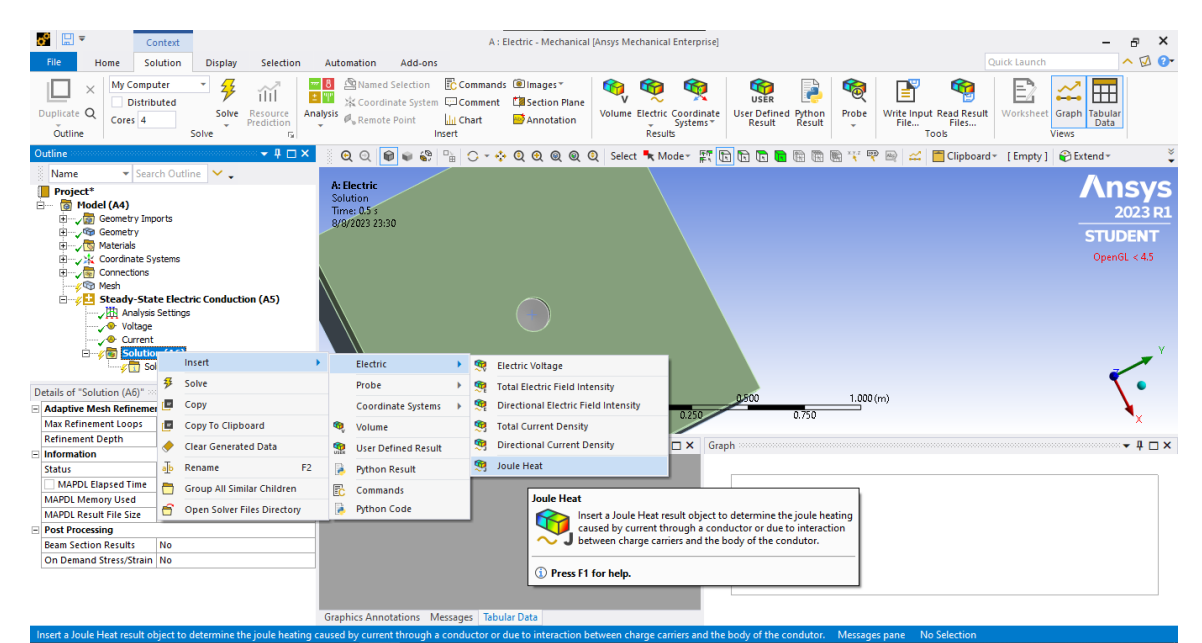

**Figura A-ll.12** Resultados a necesarios – Gradiente o resultados de voltajes

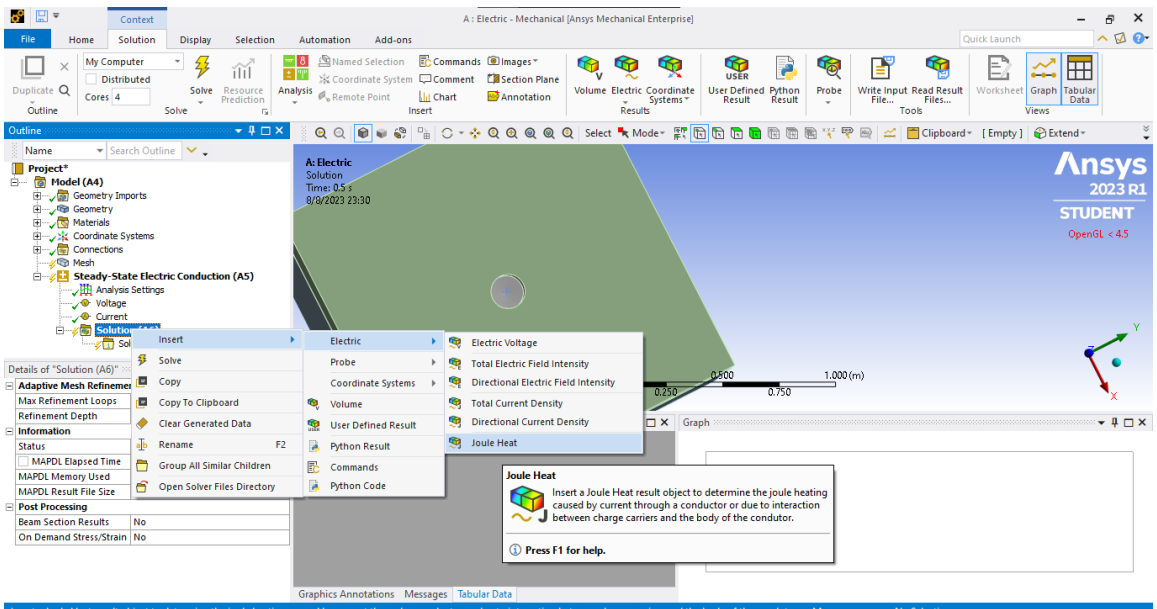

**Figura A-ll.13** Resultados necesarios – Disipación de energía o perdidas de calor por volumen

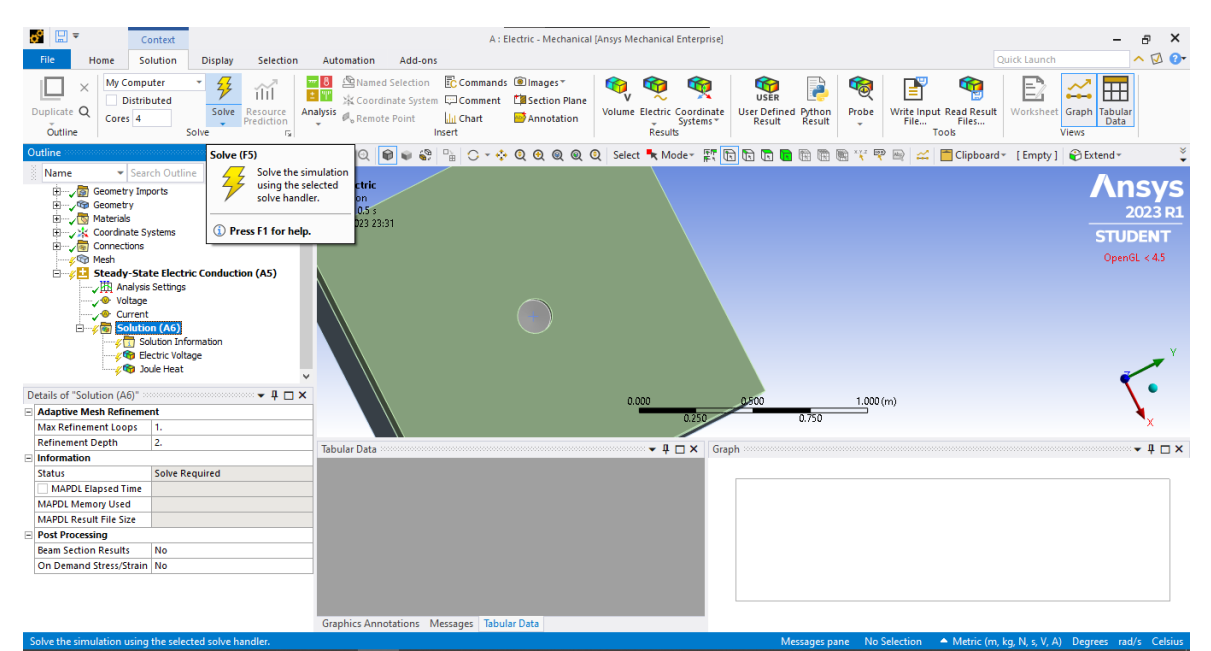

**Figura A-ll.14** Inicio de simulación

| 感 回す                                 | $Cont -$                |                                   |                                         | B: Caso 3 - Mechanical (Ansys Mechanical Enterprise)                                                                                                    |                 |          |                                   |       |                                                      | Ð<br>$\times$     |
|--------------------------------------|-------------------------|-----------------------------------|-----------------------------------------|----------------------------------------------------------------------------------------------------|-----------------|----------|-----------------------------------|-------|------------------------------------------------------|-------------------|
| Home                                 | Resi                    | Insert                            | Addinne<br><b>Baltimore</b>             |                                                                                                    |                 |          |                                   |       | Ouid: Launch                                         | $\sim$ 12 $\odot$ |
|                                      |                         | Export                            | $\mathbf{r}$<br><b>Export Text File</b> |                                                                                                    |                 |          |                                   |       |                                                      |                   |
| 芧                                    | w.                      | <b>Create Results At All Sets</b> | STL File                                | a                                                                                                    | <b>ED</b> Probe | $V$ Snap | ₩<br>B                            | Ð     |                                                      |                   |
| Duplicate Q<br>Solve                 | A<br>îа.                | Suppress                          | Ansys Viewer                            | <b>Export Text File</b>                                                                                                    |                 |          | Vector<br>Capped                  | Views |                                                      |                   |
| Outline<br>Solver <sub>a</sub>       |                         |                                   |                                         | Export the data associated with result objects to either a text (.txt) or Excel (.xls) file.                                                                                    |                 |          | splay*<br>Isosurface <sup>*</sup> |       |                                                      |                   |
|                                      | □                       | <b>Duplicate Without Results</b>  |                                         | You will be asked to specify a filename and select the file type. For als files, Excel will<br>automatically open to show the node numbers and their corresponding result data. |                 |          |                                   |       |                                                      |                   |
| Outline                              |                         | <b>Rename Based on Definition</b> | 0.969                                   |                                                                                                    |                 |          | <b>G</b>                          |       | 약 및 조   Clipboard - [Empty] @Extend -                |                   |
| $\blacktriangleright$ Search<br>Name | IП.                     | <b>Duplicate</b>                  | Caso 3                                  | <sup>1</sup> Press F1 for help.                                                                                                    |                 |          |                                   |       |                                                      |                   |
| Geometry Impo                        | 目                       | Copy                              | chic Voltage                            |                                                                                                    |                 |          |                                   |       |                                                      | <b>Ansys</b>      |
| - Geometry<br>- Naterials            | $\frac{1}{2}$ Cut       |                                   | pe: Electric Voltage                    |                                                                                                    |                 |          |                                   |       |                                                      | 2023 R1           |
| A Coordinate Sys                     |                         |                                   | jit ∀<br>me: 0.5 s                      |                                                                                                    |                 |          |                                   |       |                                                      | <b>STUDENT</b>    |
| Corrections                          | 目                       | Copy To Clipboard                 | 8/2023 23:35                            |                                                                                                    |                 |          |                                   |       |                                                      |                   |
| <b>S Nesh</b>                        |                         | Clear Generated Data              |                                         |                                                                                                    |                 |          |                                   |       |                                                      | OpenGL $< 4.5$    |
| Steady-State                         |                         | Delete                            | 1.406e6 Max                             |                                                                                                    |                 |          |                                   |       |                                                      |                   |
| - Hill Analysis S<br>- D Voltage     |                         |                                   | 1.2498e5<br>1.0936-6                    |                                                                                                    |                 |          |                                   |       |                                                      |                   |
| Ourent                               |                         | Rename                            | T2<br>9.3734e5                          |                                                                                                    |                 |          |                                   |       |                                                      |                   |
| <b>B</b> -Solution                   |                         | $Cth+6$<br>Group                  | 7.8112e5                                |                                                                                                    |                 |          |                                   |       |                                                      |                   |
|                                      | <b>D</b> Solumn         | <b>Group Similar Objects</b>      | 6.2489e1                                |                                                                                                    |                 |          |                                   |       |                                                      |                   |
| <b>Call Joule Heat</b>               | <b>OB Elvermann</b>     |                                   | 4.6867e5                                |                                                                                                    |                 |          |                                   |       |                                                      |                   |
|                                      |                         | $\ddot{}$                         | 3.1245e5                                |                                                                                                    |                 |          |                                   |       |                                                      |                   |
|                                      |                         |                                   | 1,5622e5<br>0 Min                       |                                                                                                    |                 |          | Löndrinn                          |       |                                                      |                   |
| $=$ Scope                            |                         |                                   |                                         |                                                                                                    |                 |          |                                   |       |                                                      |                   |
| <b>Scoping Method</b>                |                         | <b>Geometry Selection</b>         |                                         |                                                                                                    |                 |          |                                   |       |                                                      |                   |
| Geometry                             | All Bodies              |                                   | <b>Tabular Data</b>                     |                                                                                                    | $-10x$<br>Graph |          |                                   |       |                                                      | ¤ ⊓ ×             |
| $-$ Definition                       |                         |                                   |                                         | Time [s]   Minimum [V]   Maximum [V]   Average [V]                                                                                                    |                 |          |                                   |       |                                                      |                   |
| Type                                 | <b>Electric Voltage</b> |                                   | 105<br>l a                              | 1,406e+006<br>5430.3                                                                                                    |                 |          |                                   |       | $\mathbf{v}$ 2 Sec (Auto)                            | œ.                |
| By                                   | Time                    |                                   |                                         |                                                                                                    |                 |          |                                   |       |                                                      |                   |
| <b>Display Time</b>                  | Lest                    |                                   |                                         |                                                                                                    |                 |          |                                   |       |                                                      |                   |
| Separate Data by Entity No.          |                         |                                   |                                         |                                                                                                    |                 |          |                                   |       |                                                      |                   |
| <b>Calculate Time History</b>        | Yes                     |                                   |                                         |                                                                                                    | Σ               |          |                                   |       |                                                      |                   |
| <b>Identifier</b>                    |                         |                                   |                                         |                                                                                                    |                 |          |                                   |       |                                                      |                   |
| Suppressed                           | No                      |                                   |                                         |                                                                                                    |                 |          |                                   |       |                                                      |                   |
| F Results                            |                         |                                   |                                         |                                                                                                    |                 |          |                                   |       |                                                      |                   |
| Minimum                              | <b>O.V</b>              |                                   |                                         |                                                                                                    |                 |          |                                   |       | [s]                                                  |                   |
| Maximum                              | 1.406e+006 V            |                                   |                                         |                                                                                                    |                 |          |                                   |       |                                                      |                   |
| Average                              | 5430.3 V                |                                   |                                         | v Graphics Annotations Messages Tabular Data                                                                                                    |                 |          |                                   |       |                                                      |                   |
| ond the data assoc                   |                         | ted with result objects t         |                                         | ther a trut ( tot) or Eveni ( vis) tile. You will be asked to specify a filename and select the file type. En:                                                                  |                 |          |                                   |       | the node numbers and their corresponding result data |                   |

**Figura A-ll.15** Resultados de simulación de simulación y exportación de resultados en archivo tipo .txt **Figura A-ll.15** Resultados de simulación y exportación de resultados en archivo tipo .txt

## **ANEXO III**

```
clear 
clc
%Lectura de datos 
Main=readtable('Resultados Voltajes.xlsx');
Mt=table2array(Main);
x2=ML(:,2);
y2=Mt(:,3);
z2=Mt(:,4);
Vol=Mt(:,5);%Variables auxiliares
i=1;
j=1;d=length(x2);
Zmax=max(z2);
%Lazo para filtrar datos de superficie
while i<=d
    if z2(i,1)==Zmax
        x1(j,1)=x2(i,1);y1(j,1)=y2(i,1);v1(j,1)=Vol(i,1); end
    j=j+1; i=i+1;
end
%Variables auxiliares
indicesx = find(x1==0);d2=length(x1);
da=d2-length(indicesx);
va=zeros(da,1);
xa=zeros(da,1);
ya=zeros(da,1);
da=1;%Eliminación de valores nulos de la matriz de voltajes
for a=1:d2
    if (x1(a,1)\sim=0) && (y1(a,1)\sim=0) va(da,1)=v1(a,1);
         xa(da,1)=x1(a,1);
         ya(da,1)=y2(a,1);
         da=da+1;
     end
end
```

```
%Gráfico resultante de Voltajes de Paso
figure(4)
trixy=delaunay(xa,ya);
h p=trisurf(trixy,xa,ya,va)
title('Gráfica voltajes de Paso')
xlabel('Posición coordenada X [m]')
ylabel('Posición coordenada Y [m]')
zlabel('Magnitud de Voltaje [V]')
% Obtención GPR (valor maximo de voltaje en la superficie)
gpr=max(va); 
% Calculo distancias entre todos los puntos.
q=1;
k=1;for q=1:da-1
     for k=1:da-1
    d(q,k) = sqrt((xa(q)-xa(k))^2+(ya(q)-ya(k))^2);Dv(q,k)=(va(q)-va(k)); end
end
%Filtro de voltajes de paso preliminares.
r=1;
for q=1:da-1
     for k=1:da-1
        if d(q, k) >=0.90 && d(q, k) <=1
        Vpa_p(r)=Dv(q,k); r=r+1;
         end
     end
end
%Obtención posición del GPR en X y Y.
for q=1:d-a-1if va(q) == gpr gprx=xa(q);
    gpry=ya(q); end
end
%Calculo Distancias y diferencia de voltajes 
% de todos los puntos al GPR.
for k=1:da-1
    dGPR(k)=sqrt((xa(k)-gprx)^{2}+(ya(k)-gpry)^{2});
    Dvgpr(k)=(gpr-va(k));end
```

```
%Filtro de los voltajes de toque preliminares.
r=1;
for k=1:da-1
         if (dGPR(k)>=0.80) && (dGPR(k)<=1)
         Vta_p(r)=Dvgpr(k);
         r=r+1;
         end
end
```

```
%Gráfico resultante de Voltajes de Toque
figure(5)
trixy=delaunay(xa,ya);
h_p=trisurf(trixy,xa,ya,Dvgpr)
title('Gráfica voltajes de Toque')
xlabel('Posición coordenada X [m]')
ylabel('Posición coordenada Y [m]')
zlabel('Magnitud de Voltaje [V]')
```
%Determinación de voltajes de paso y toque máximos Vstoque=max(Vta\_p) Vspaso=max(Vpa\_p)